## **QUICKBOOKS® MADE EASY FOR NONPROFITS™**

A TRAINING HANDBOOK FOR NONPROFIT ORGANIZATIONS USING QUICKBOOKS**®**

# **BEYOND ESSENTIALS**

# Online Edition HANDBOOK

**Authored by**

Gregg S. Bossen, CPA 50 Lenox Pointe NE, Suite C Atlanta, GA 30324 (888) 726-2333

[www.quickbooksmadeeasy.com](http://www.greggbossen.com/)

Copyright© 2018 Gregg S. Bossen. All rights reserved.

Trademark Acknowledgements: Intuit and QuickBooks®, QuickBooks® Pro, and QuickBooks® Premier Nonprofits Edition are registered trademarks of Intuit Inc. and are used with permission of Intuit Inc. The screen displays included in the QuickBooks<sup>®</sup> Made Easy For Nonprofits<sup>™</sup> Handbook are from the QuickBooks® program and are used with permission of Intuit Inc.

Although born in Florida, I have lived in **Atlanta** since I was four. I love the city and consider myself a native. I stayed in Atlanta for college, going to **Emory University**, where I received my B.B.A. from Emory **Goizueta** Business School. After graduating I went to work for KPMG Peat Marwick, a "Big 5" accounting firm, in their audit department.

After two years I received my C.P.A. license, and decided to leave the corporate world, striking out on my own. I started a small practice in 1989 and have **been in practice ever since**. My firm has over 150 business clients and over 250 individual clients. Almost all of the businesses are using QuickBooks<sup>®</sup> and many are in the nonprofit sector. Annually, we perform around 30 Financial Statement Audits and all are for nonprofit organizations.

In 2000, in addition to my practice I began **teaching QuickBooks® seminars and webinars** around the country for various training companies including Intuit, the makers of the software. I have taught over **1500 QuickBooks® seminars and webinars to over 50,000 students**. I am an Advanced QuickBooks<sup>®</sup> Pro-Adviser and know the software inside and out. I have taught both business owners as well as other accountants. I choose to teach because I enjoy it. I get a kick out of explaining things and seeing the light bulb turn on in students' heads. Over the years, I have taught many in the **nonprofit sector** and know the unique issues encountered and how to solve them.

## **TABLE OF CONTENTS**

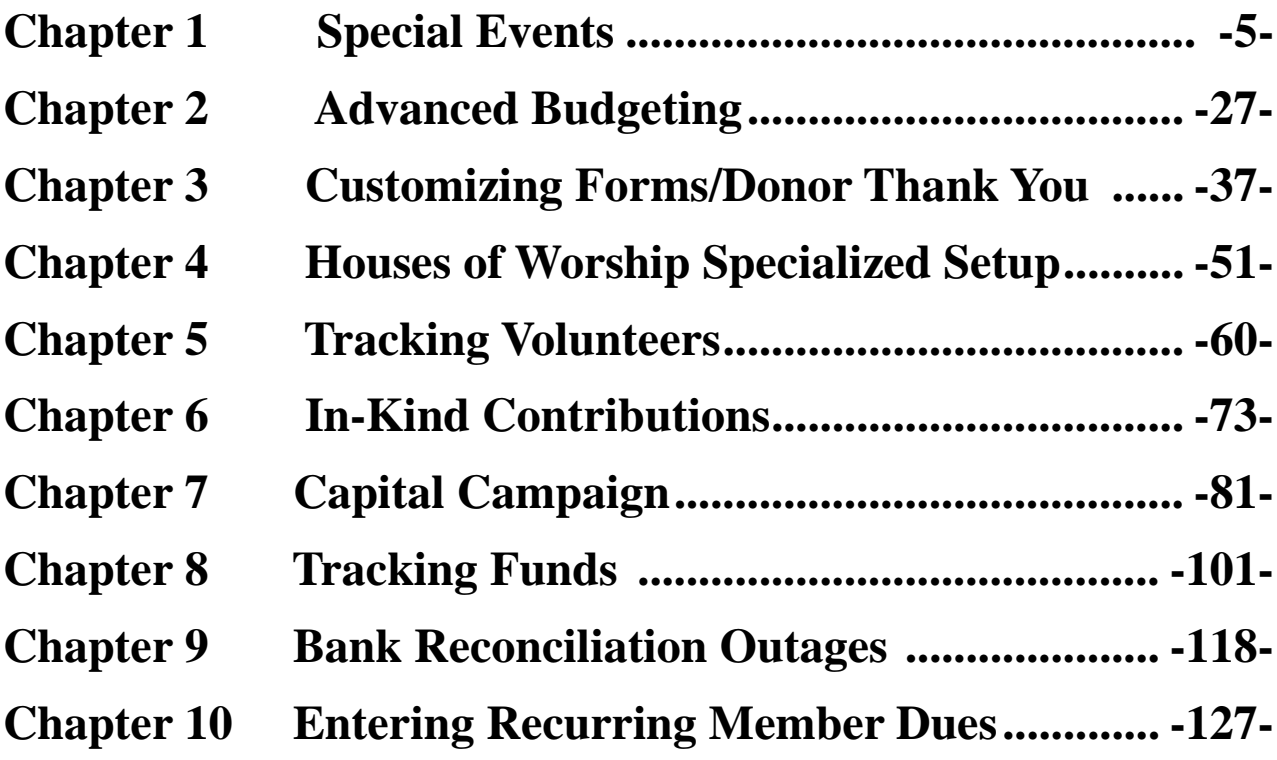

## <span id="page-4-0"></span>**Chapter 1 Special Events**

- A **Special Event** refers to an event held by a nonprofit organization whose primary purpose is to raise money for the organization.
- For this reason they are also called **Special Fundraising Events**.
- $\triangleright$  They are not to be confused with events that may raise money for the organization but are ultimately about performing a program oriented purpose.

Examples of a true Special Fundraising Event are:

- A Homeless Shelter has an annual Dinner and Silent Auction
- A House of Worship has a large bake sale or car wash
- A Membership Association puts on a talent show

Examples of activities that are **NOT** Special Fundraising Events but really are programs of the nonprofit organization are:

- A Membership Association that runs a profitable annual conference and collects registration fees
- A Theatre that sponsors a talent show for its students
- A House of Worship has a religious retreat
- $\triangleright$  Special Fundraising Events should be reported net of costs within the income section of the Profit and Loss Statement. This is how they are to be reported on the year-end 990 Information Return as well as being an acceptable method for reports on an audited financial statement.
- **Use Accounts and Subaccounts, all the income type, to track all aspects of the Special Fundraising Event**. This even includes the expenses.
- **More than one Special Event?** Simply create a separate set of accounts for each event.

#### **Using Accounts**

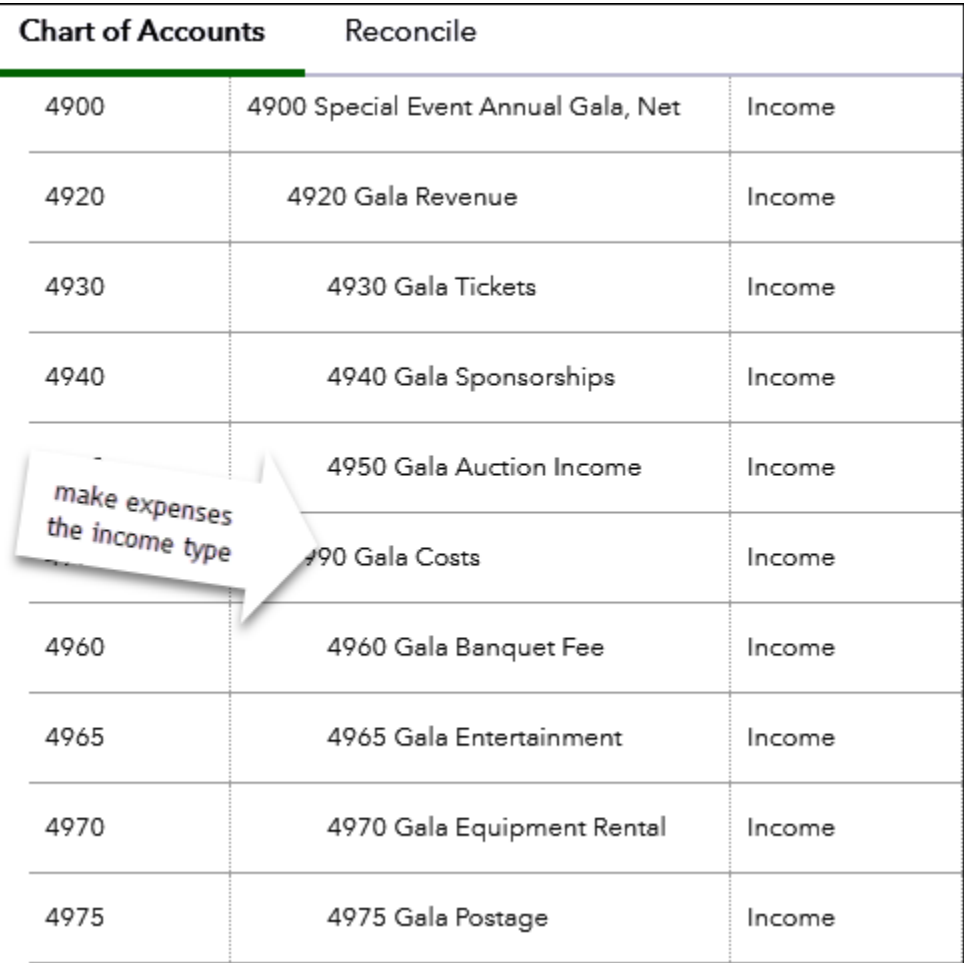

- $\triangleright$  Create one income account using the "Title of the Event, Net" as the account name. This is referred to as the "main account".
- $\triangleright$  Create 2 subaccounts underneath the above "main account"
	- o One for the Income
	- o One for the Expenses (yes this is an income type)
- $\triangleright$  You will NEVER point transactions to any of these three accounts
- > Instead create subaccounts under the Income and Expense subaccounts to track income and expenses

#### **Setting Up Accounts - Income**

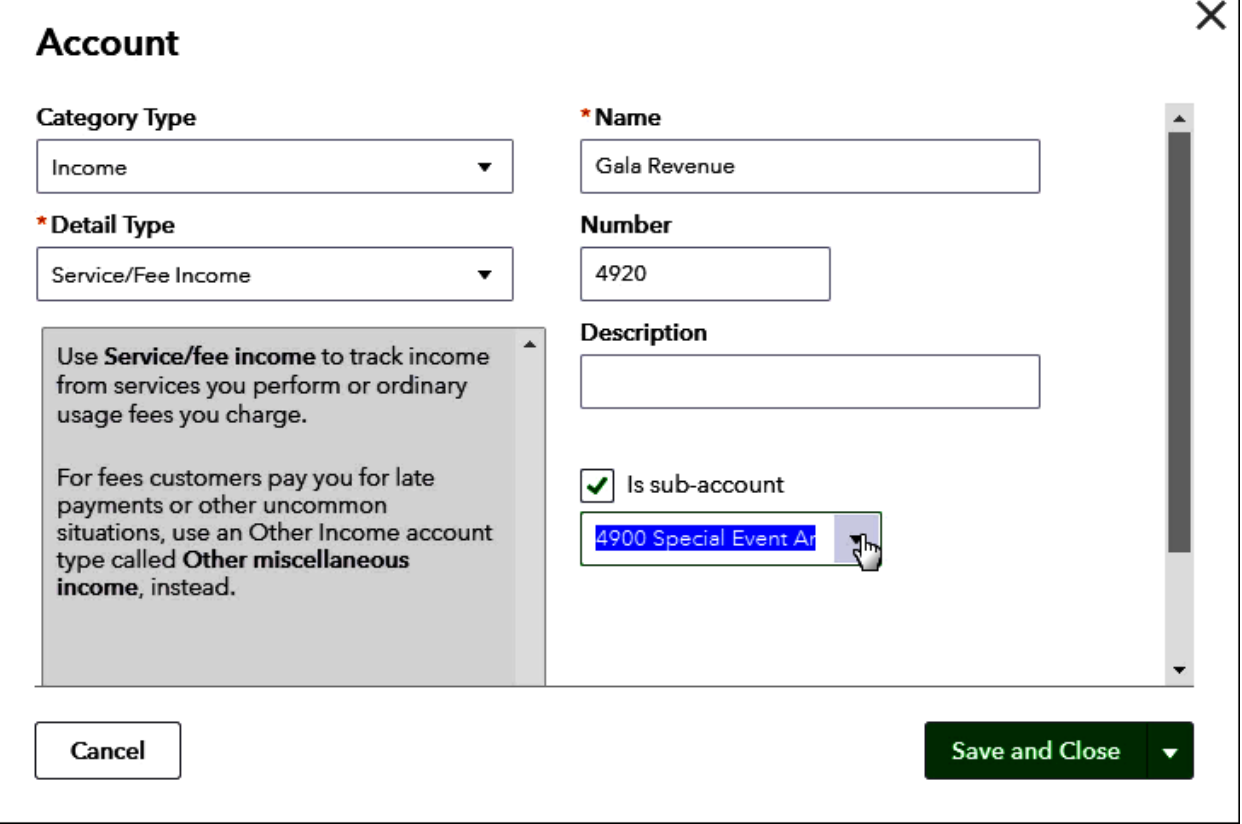

#### **The Steps: Creating Subaccounts for your Income Accounts**

- 1) Select the Gear Icon  $\frac{35}{100}$  in the upper right corner of the Dashboard
- 2) Click the "Chart of Accounts" option in the left column
- 3) Click "New" button on the top right of the window
- 4) Pick "Income" as the Category Type (must be the same type as the Income account it is going to be a subaccount for) and "Non-Profit Income" as the Detail Type
- 5) Name the subaccount for the particular Special Event Income in the "Name" field (e.g. Gala Ticket Sales etc.)
- 6) Enter desired Account Number in the "Number" field
- 7) Click the checkbox to the left of the "Is sub-account" line
- 8) Use the drop-down menu to select the Income account it is a subaccount for
- 9) Click "Save and New" or "Save and Close"

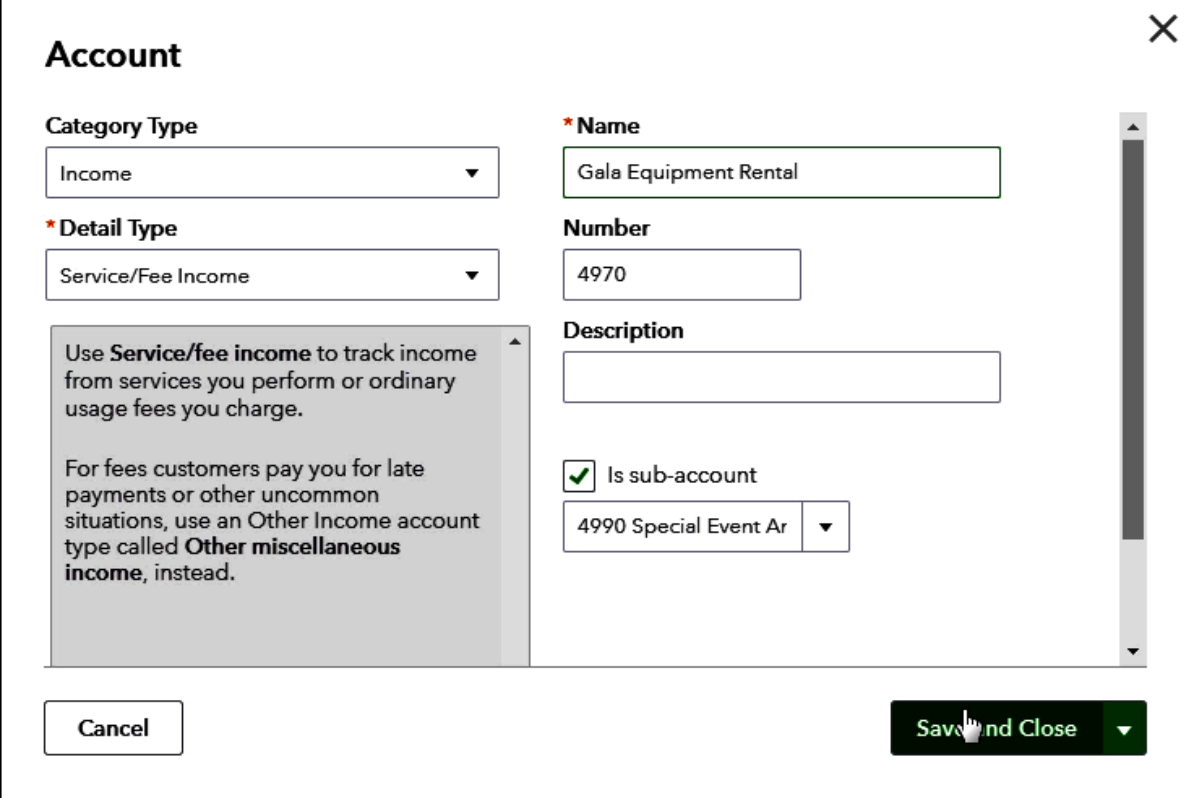

#### **Setting Up Accounts - Expenses**

#### **The Steps: Creating Subaccounts for your Expense Accounts**

- 1) Select the Gear Icon  $\frac{1}{100}$  in the upper right corner of the Dashboard
- 2) Click the "Chart of Accounts" option in the left column
- 3) Click "New" button on the top right of the window
- 4) Pick "Income" as the Category Type (must be the same type as the Income account it is going to be a subaccount for) and "Non-Profit Income" as the Detail Type
- 5) Name the subaccount for the particular Special Event Expense in the "Name" field (e.g. Gala Banquet Fees etc.)
- 6) Enter desired Account Number in the "Number" field
- 7) Click the checkbox to the left of the "Is sub-account" line
- 8) Use the drop-down menu to select the Income account it is a subaccount for
- 9) Click "Save and New" or "Save and Close"

#### **Record Deposits using your preferred method**

**Recording Deposits Method I: Make Deposit Window (Lump by Category – Use this method if you do NOT intend to use QuickBooks® as your Donor/Member/Student data Base)**

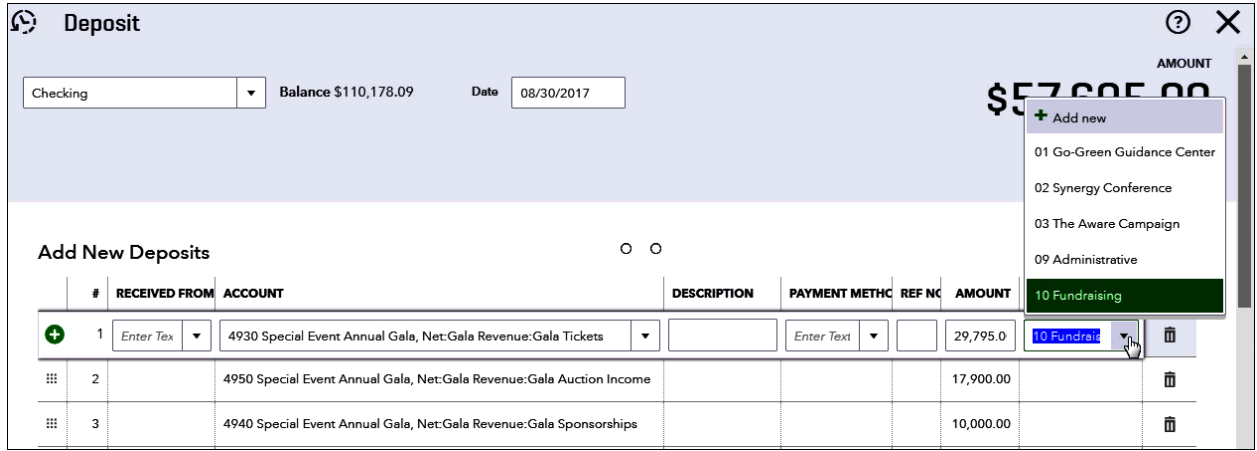

#### **The Steps: Recording Deposits Method 1: Make Deposits Window**

- 1) Select the Plus Icon  $\bigoplus$  in the upper right corner of the Dashboard
- 2) Click "Bank Deposit" from the "Other" column on the right of the window
- 3) Select appropriate bank account in the "Account" field
- 4) Enter date deposit is to be made
- 5) Leave the "RECEIVED FROM" column field blank
- 6) Select the appropriate income account in the "ACCOUNT" column field
- 7) Select the appropriate class in the "CLASS" column field
- 8) Enter the total dollar amount to be deposited for that account and class (individual transactions added together for that chosen account and class) in the "AMOUNT" column field
- 9) Repeat steps 5 through 8 for each type of income account and class on the other lines
- 10)Click "Save & Close"

#### **Recording Deposits Method II: Sales Receipts (Use this method if you DO intend to use QuickBooks® as your Donor/Member/Student database)**

#### **First Create Product/Service Items**

- $\triangleright$  Those planning to use this method will need to first create Product/service Items for each type of income associated with the event.
- Normally, you will need just one Product/Service item for each income account you created.
- $\triangleright$  If you are selling a ticket, typically a portion of the ticket is deductible as a donation and the rest is not. IF you are planning to generate year- end Donor Acknowledgement reports out of QuickBooks**®**, it will be necessary to generate two Product/Service items for a ticket.

#### **Recording Deposits Method II: Creating Product/Service Items**

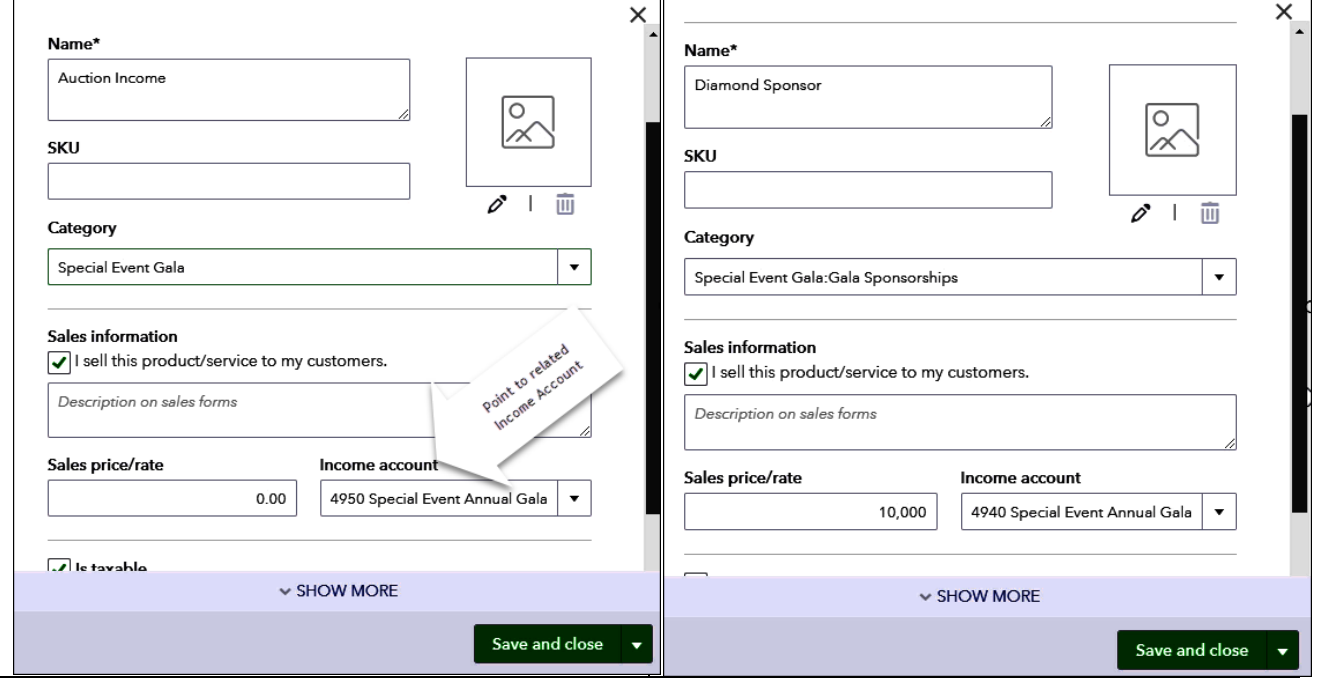

#### **The Steps: Recording Deposits Method 2: The Individual Method – Getting it Ready to Use (Setting up Products and Services)**

- 
- 1) Select the Gear Icon  $\frac{35}{100}$  in the upper right corner of the Dashboard
- 2) Under "Lists" select "Products and Services"
- 3) Click "New" in the top left corner of your screen
- 4) Click the "Service" circle as your type
- 5) Enter appropriate name in the "Name\*" field
- 6) Select appropriate category in the "Category" field if you are using categories
- 7) If appropriate enter a default Description and Sales price/rate
- 8) Select corresponding Income account in the "Income Account" field
- 9) Click "Save & New" to create your Product/Service
- 10) Repeat steps 5 through 9 for each Product/Service you need
- 11) Click "Save & Close" when you've completed your last needed Product/Service item

#### **If you wish to set up Product/Service items to track the deductable and nondeductable portions of a event**

#### o **First set up two product/service items as shown**

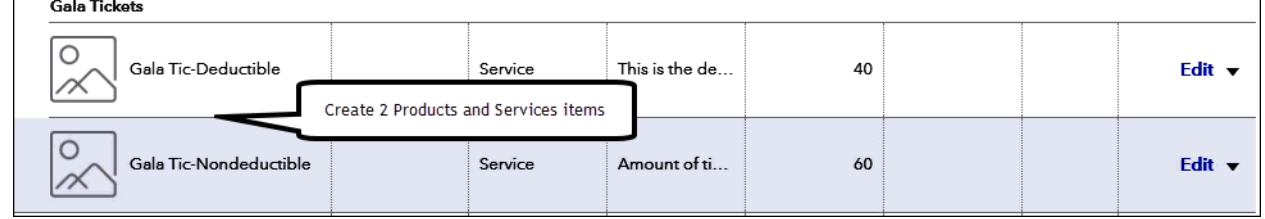

#### o **Then set up a third Product/Service Bundle item that contains the other two items**

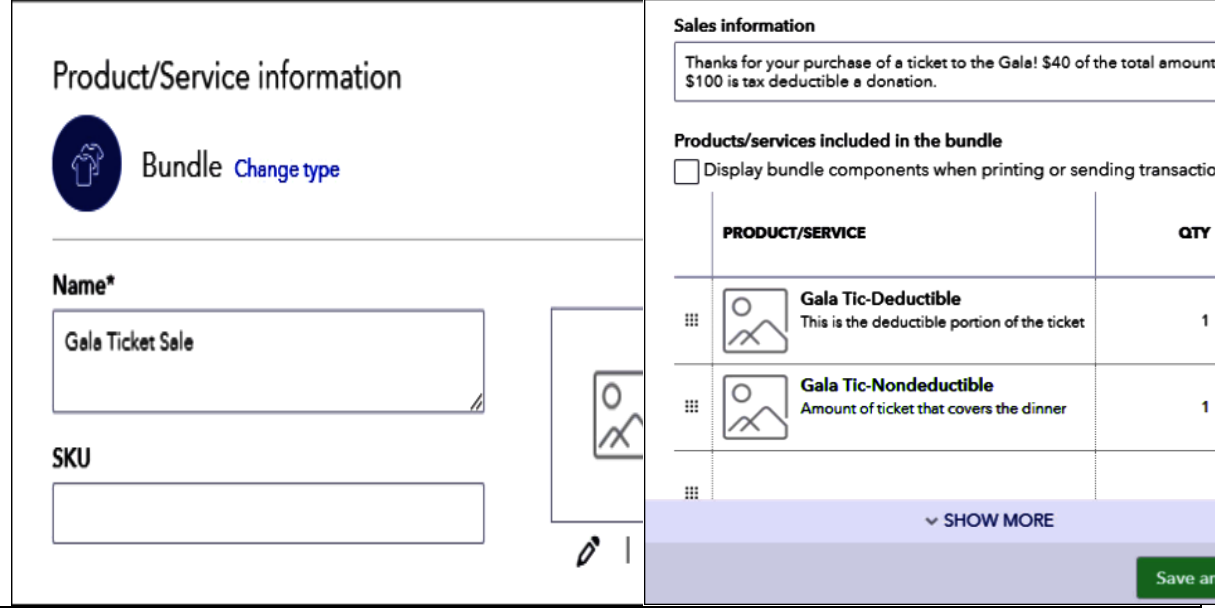

#### **The Steps: Recording Deposits Method 2: Creating a Bundle:**

- 1) Select the Gear Icon  $\frac{333}{100}$  in the upper right corner of the Dashboard
- 2) Under "Lists" select "Products and Services"
- 3) Click "New" on the top left corner of your screen
- 4) Click the "Bundle" circle as your type
- 5) Enter an appropriate name of the bundle in the "Name\*" field
- 6) Enter a description which will print out on the Receipt in the "Sales Information" field
- 7) Select the appropriate Product/Services for the group in the "PRODUCT/SERVICE" field column
- 8) Enter "1" for each line in the bundle in the "QTY" field column
- 9) OPTIONAL If you want each separate item and its description to print as a separate line on the Receipt for the customer, Click on the check box next to "Display bundle components when printing …" (otherwise only one line will appear and the description will be the Sales Information description)
- 10)Click "Save and Close"

#### **Now use your items for recording receipts**

#### **Recording Deposits Method 2: Sales Receipt (Donations)**

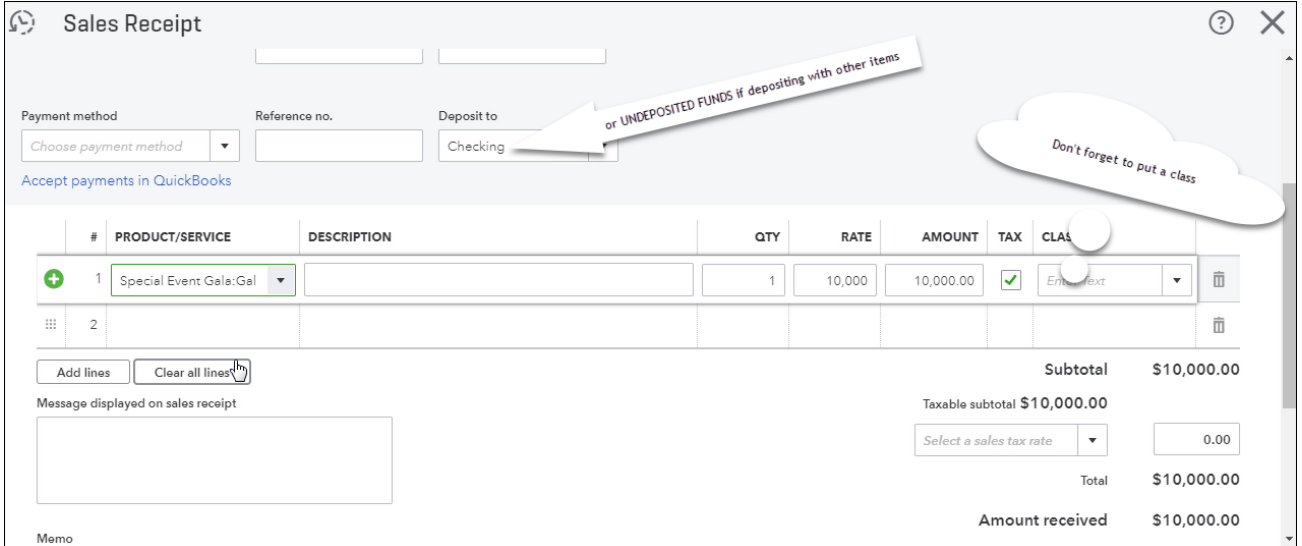

#### **The Steps: Recording Deposits Method 2: The Individual Method – Recording the Income**

- 1) Select the Plus Icon  $\bigoplus$  in the upper right corner of the Dashboard
- 2) Under "Customers" select "Sales Receipt"
- 3) Enter the name, date, payment method, Reference # (check #) in the appropriate fields
- 4) Select the bank account or "Undeposited Funds" in the "Deposit to" field
- 5) Select the appropriate Product/Service item in the "Product/Service" field
- 6) Enter the amount for that item in the "Amount" field
- 7) Enter appropriate class in the "Class" field
- 8) Repeat steps 5 through 7 for each type of income if needed for this entry
- 9) Click "Save & Close" (or "Save & New" to enter more transactions).
- 10)Record Deposit as normal checking off appropriate Sales Receipts in the Bank Deposit window

#### **P** Record Your Expenses using the accounts

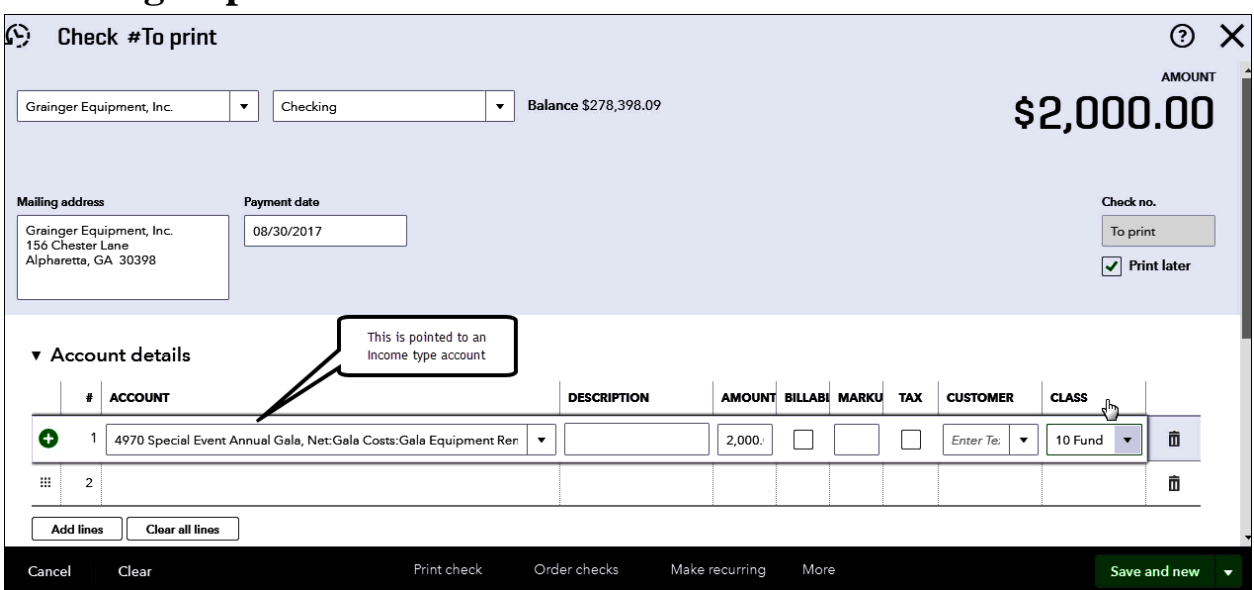

#### **Entering Expenses – On Checks**

#### **The Steps: Entering Expenses – On Checks**

- 1) Select the Plus Icon  $\bigoplus$  in the upper right corner of the Dashboard
- 2) Under "Vendors" select "Check"
- 3) Choose the appropriate vendor and bank account you are paying from
- 4) Enter the appropriate payment date and enter Check no. or mark to Print later
- 5) Enter the appropriate Account, Amount and Class on the first line of the "Accounts details" section (remember to use your "Income" type account for the Special Event)
- 6) Enter additional lines if splitting the check between accounts and/or classes
- 7) If wishing to print the check NOW: Click "Print Check" at bottom center of screen
- 8) If printing later OR not printing at all: select "Save and Close" or "Save and New"

#### **Entering Expenses – On Bills**

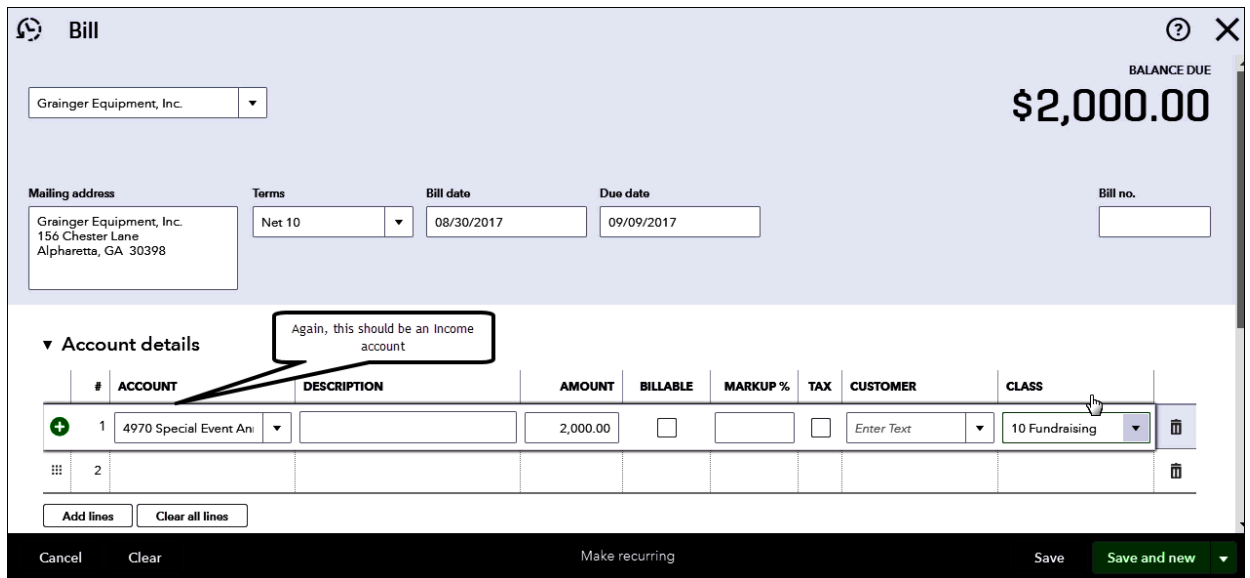

#### **The Steps: Entering Expenses – On Bills**

- 1) Select the Plus Icon in the upper right corner of the Dashboard
- 2) Under "Vendors" select "Bill"
- 3) Choose the appropriate vendor and Terms, Bill date, Due date and Bill no.
- 4) Enter the appropriate Account, Amount and Class on the first line of the "Accounts details" section (remember to use your "Income" type account for the Special Event)
- 5) Enter additional lines if splitting the bill between accounts and/or classes
- 6) Select "Save and Close" or "Save and New"

#### $\circled{r}$  Expense ® ⊙ X  $\overline{\phantom{a}}$   $\overline{\phantom{a}}$   $\overline{\phantom{a}}$   $\overline{\phantom{a}}$   $\overline{\phantom{a}}$   $\overline{\phantom{a}}$  $\overline{\bullet}$  Balance \$0.00 Grainger Equipment, Inc. \$2,000.00 08/30/2017 ter Text  $\lceil \cdot \rceil$ You guessed it, Income account \* Account details # ACCOUN **BILLABLE** TAX CU **CLASS AMOUNT** 1 4970 Special Event An  $\Box$  $\Box$  Enter Text  $\overline{\mathbf{v}}$  10 Fundraising  $\blacktriangledown$  $\bullet$  $\blacksquare$ 2,000.00  $\,$ m  $\begin{array}{|c|c|c|} \hline \textbf{Add lines} & \textbf{[}} & \textbf{Clos}r \textbf{ all lines} & \textbf{]} \\ \hline \end{array}$ Save  $\qquad$  Save and new  $\qquad$ Cancel Clear

#### **Entering Expenses – On Credit and Debit Cards**

#### **The Steps: Entering Expenses – for Credit and Debit cards**

- 1) Select the Plus Icon in the upper right corner of the Dashboard
- 2) Under "Vendors" select "Expense"
- 3) Choose the appropriate Vendor
- 4) Select appropriate Credit Card or Bank Account (if a debit card)
- 5) Enter the appropriate Account, Amount and Class on the first line of the "Accounts details" section (remember to use your "Income" type account for the Special Event)
- 6) Enter additional lines if splitting the bill between accounts and/or classes
- 7) Select "Save and Close" or "Save and New"

#### **Reports: Standard Profit and Loss (With Special Event Detail)**

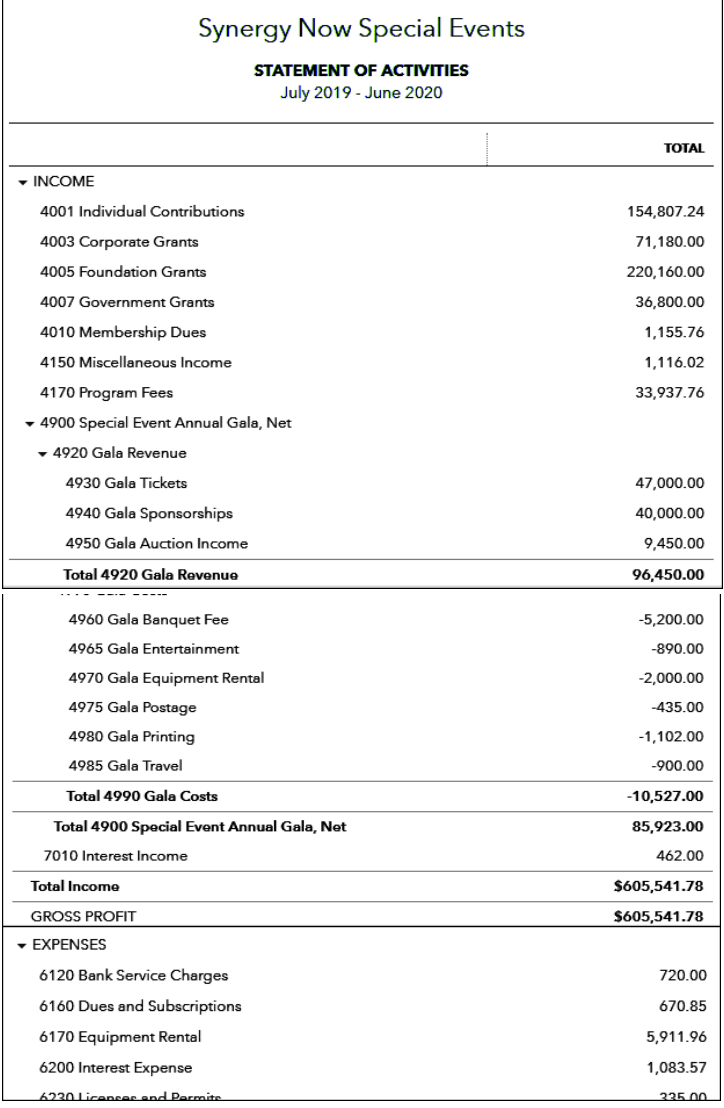

#### **The Steps: Standard Profit and Loss (Expanded)**

- 1) Select "Reports" from the navigation bar (left column on your screen)
- 2) Select "All Reports", "Business Overview", "Pro
- 3) fit and Loss" or "Statement of Activity"
- 4) Select appropriate reporting period in the "Report period" field and click "Run Report"

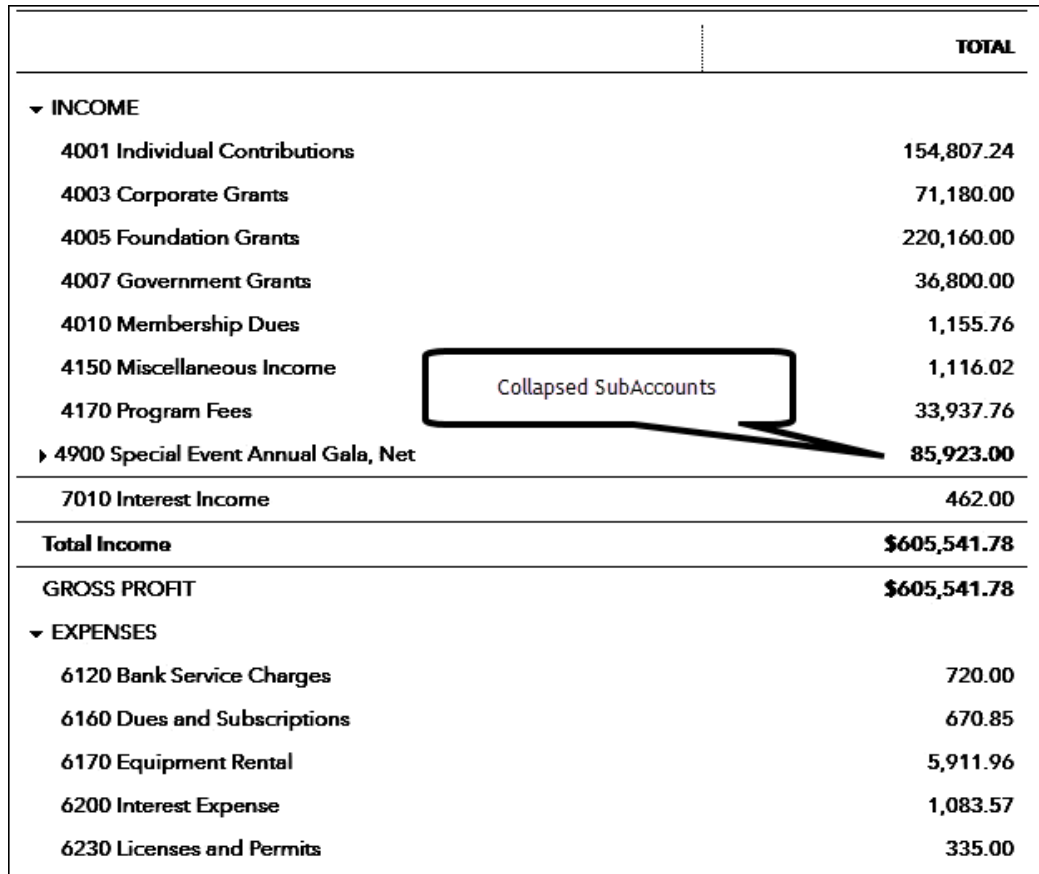

#### **Reports: Standard Profit and Loss (With Special Event Net)**

#### **The Steps: Standard Profit and Loss (Collapsed)**

- 1) Select "Reports" from the navigation bar (left column on your screen)
- 2) Select "All Reports", "Business Overview", "Profit and Loss" or "Statement of Activity"
- 3) Select appropriate reporting period in the "Report period" field
- 4) Click blue "Collapse" option on top of report

#### **Reports: Special Event Only**

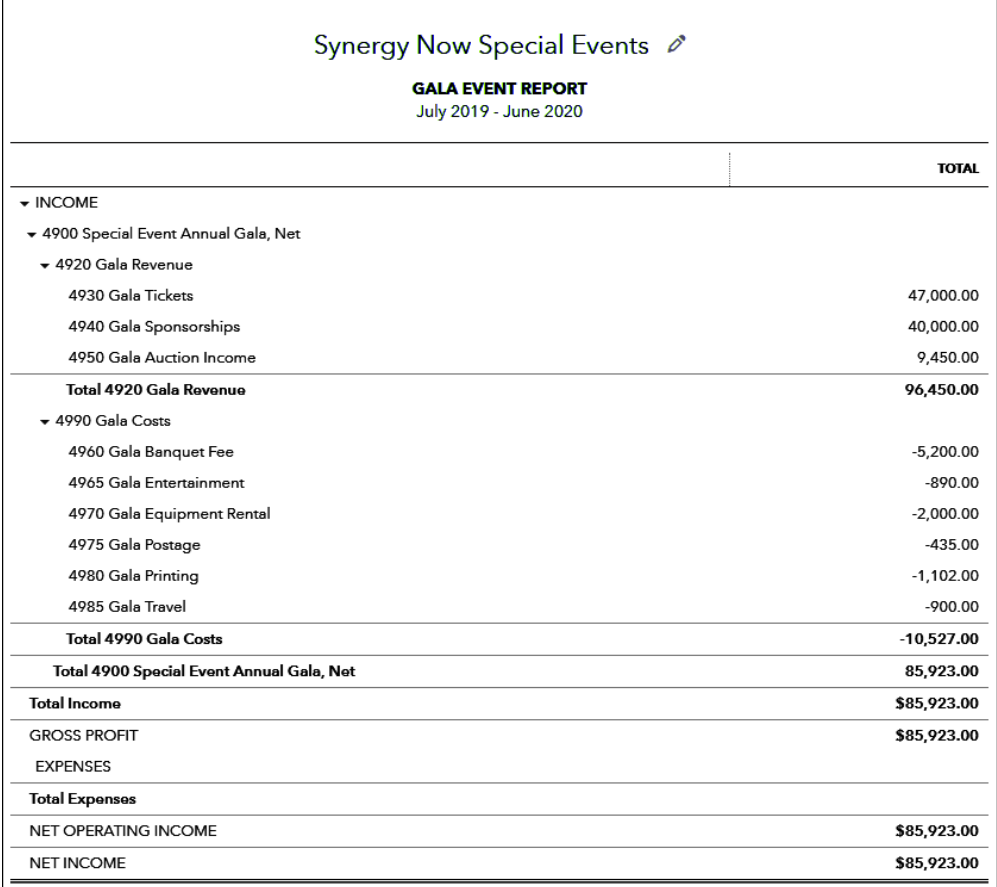

#### **The Steps: Special Event Only**

- 1) Select "Reports" from the navigation bar (left column on your screen)
- 2) Select "All Reports", "Business Overview", "Profit and Loss" or "Statement of Activity"
- 3) Click "Customize" button on the top right of the report
- 4) Select appropriate reporting period in the "Report period" field
- 5) Select "Filter" option
- 6) Next to the "Distribution Account" filter click the drop-down arrow, scroll down to the Special Event accounts and Click the box to the left of each and every one of your Special Event accounts.
- 7) Click "Run report"

#### **Budget Reports**

#### **First Budget amounts must be entered Enter Budget amounts for expenses as negative \$'s**

#### **First Enter Budget Amounts**

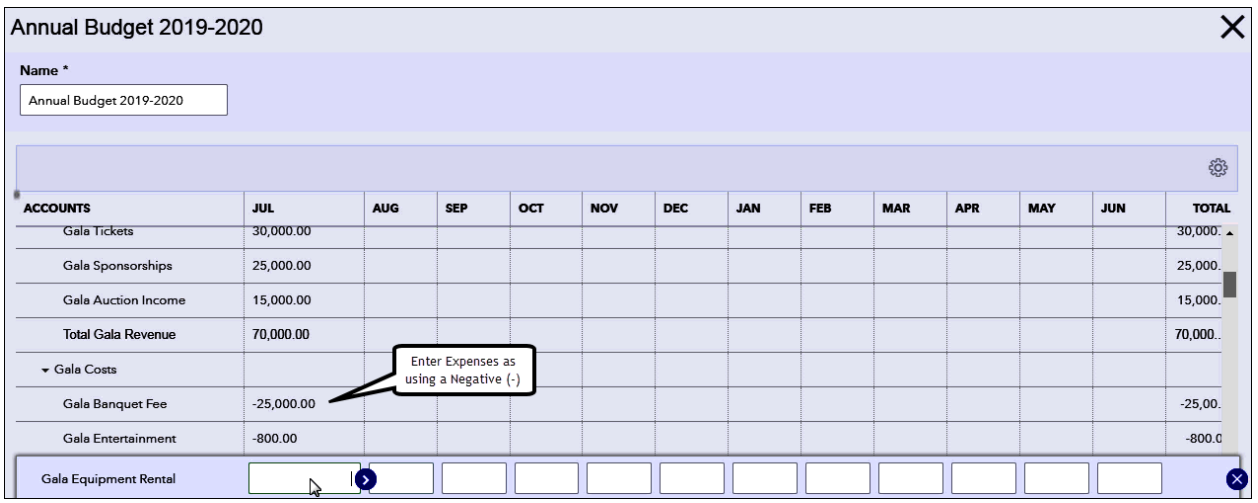

#### **The Steps: Entering Budget Amounts for your Special Event**

- 1) Select the Gear Icon  $\frac{35}{100}$  in the upper right corner of the Dashboard
- 2) Select "Budgeting" under "Tools" drop down
- 3) From the list of "BUDGETS", find the appropriate budget for the year in question (or click "Add Budget" if necessary and follow prompts to create new budget) and underneath the "ACTION" column on the right for the appropriate budget click the drop-down arrow and select "Edit"
- 4) Enter the Special Event Budget (in the same way your other budget numbers were entered i.e. monthly or annually)
- 5) Be sure to Enter the Special Event Expenses as negative amounts
- 6) Click "Save and close"

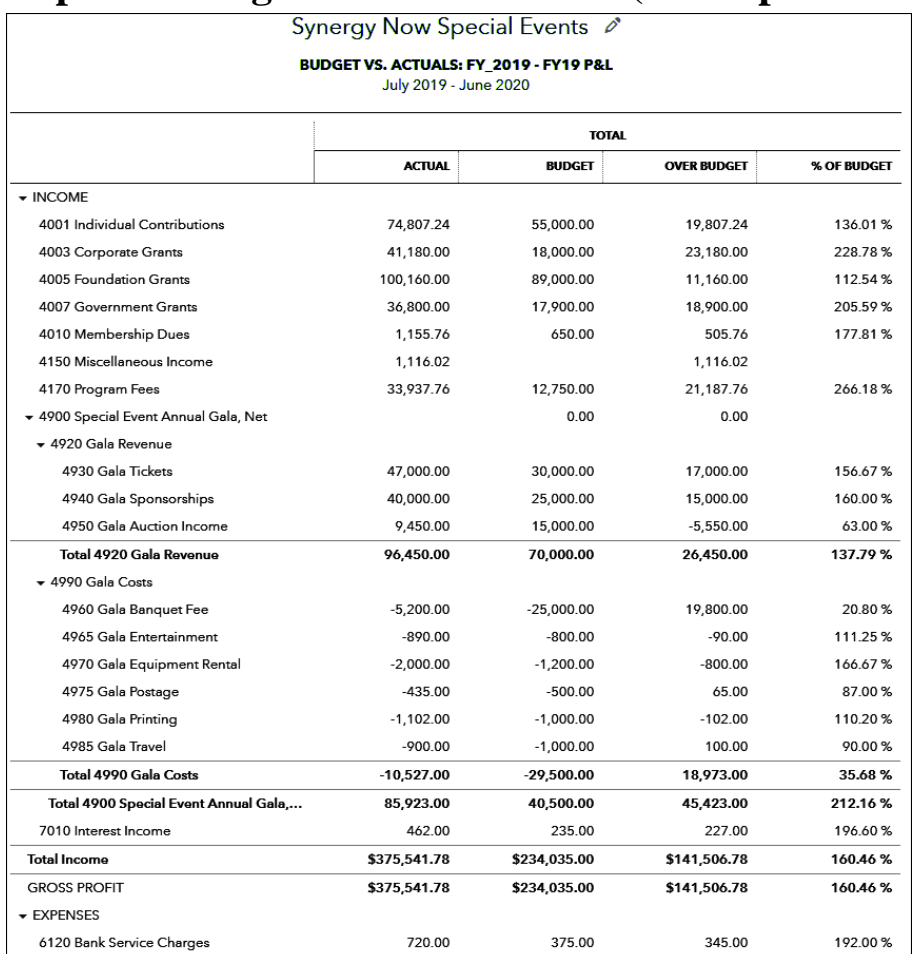

#### **Reports: Budget vs. Actual P & L (with Special Event Detail)**

#### **The Steps: Budget vs. Actual Profit and Loss (with Special Event Detail)**

- 1) Select the Gear Icon <sup>3 6</sup> in the upper right corner of the Dashboard
- 2) Select "Budgeting" under "Tools" drop down
- 3) From the list of "BUDGETS", find the appropriate budget for the year in question and underneath the "ACTION" column on the right for the appropriate budget click the drop-down arrow and select "Run Budgets vs. Actuals report"
- 4) To remove monthly columns if desired, Click the "Customize" button at the top right of the window, Select the Rows/Columns option, change choice to "Accounts vs. Total" under "Show Grid", and Click Run Report

#### **Reports: Budget vs. Actual P & L (With Special Event Net)**

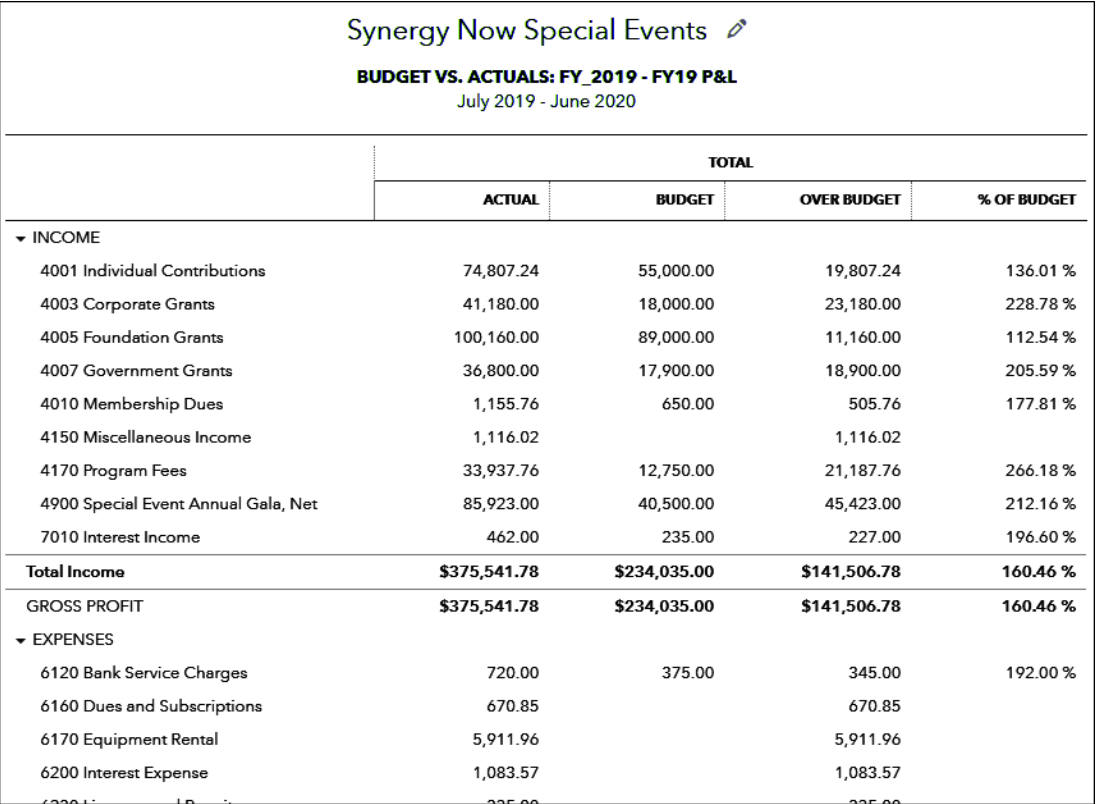

#### **The Steps: Budget vs. Actual Profit and Loss (with Special Event Summarized)**

1) Select the Gear Icon  $\frac{35}{100}$  in the upper right corner of the Dashboard

- 2) Select "Budgeting" under "Tools" drop down
- 3) From the list of "BUDGETS", find the appropriate budget for the year in question and underneath the "ACTION" column on the right for the appropriate budget click the drop-down arrow and select "Run Budgets vs. Actuals report"
- 4) To remove monthly columns if desired, Click the "Customize" button at the top right of the window, Select the Rows/Columns option, change choice to "Accounts vs. Total" under "Show Grid", and Click Run Report
- 5) Click tiny upside-down triangle on report to the left of the first (Parent) Special Event account. This will collapse all of the subaccounts for the event and show the event as one line, net of costs.

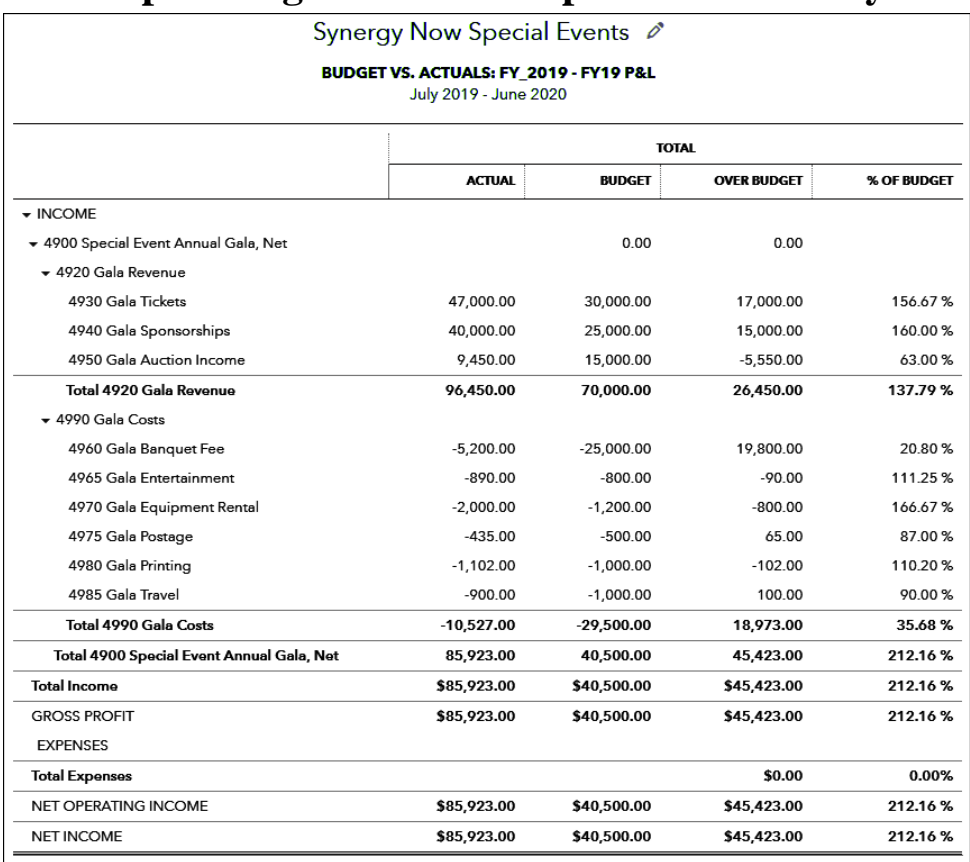

#### **The Steps: Budget vs. Actual Special Event Only**

#### **The Steps: Budget vs. Actual Special Event Only**

- 1) Select the Gear Icon <sup>363</sup> in the upper right corner of the Dashboard
- 2) Select "Budgeting" under "Tools" drop down
- 3) From the list of "BUDGETS", find the appropriate budget for the year in question and underneath the "ACTION" column on the right for the appropriate budget click the drop-down arrow and select "Run Budgets vs. Actuals report"
- 4) To remove monthly columns if desired, Click the "Customize" button at the top right of the window, Select the Rows/Columns option, change choice to "Accounts vs. Total" under "Show Grid"
- 5) Select "Filter" option
- 6) Next to the "Account" filter click the drop-down arrow, scroll down to the Special Event accounts and Click the box to the left of each and every one of your Special Event accounts.
- 7) Click "Run report"

## <span id="page-26-0"></span>**Chapter 2 Advanced Budgeting**

- $\triangleright$  In addition to an overall organization budget, many nonprofits also desire to budget in additional ways. QuickBooks**®** can maintain separate budgets for :
	- **Programs**: Using the **Class** feature
	- **Restricted Grants**: Using the **Customer: Job** Feature
- $\triangleright$  These budgets exist separately from the organizations overall budget
- $\triangleright$  When entering a budget you are given the choice of which budget you would like to create

### **I. Program Budgeting**

### **Enter Your Budget**

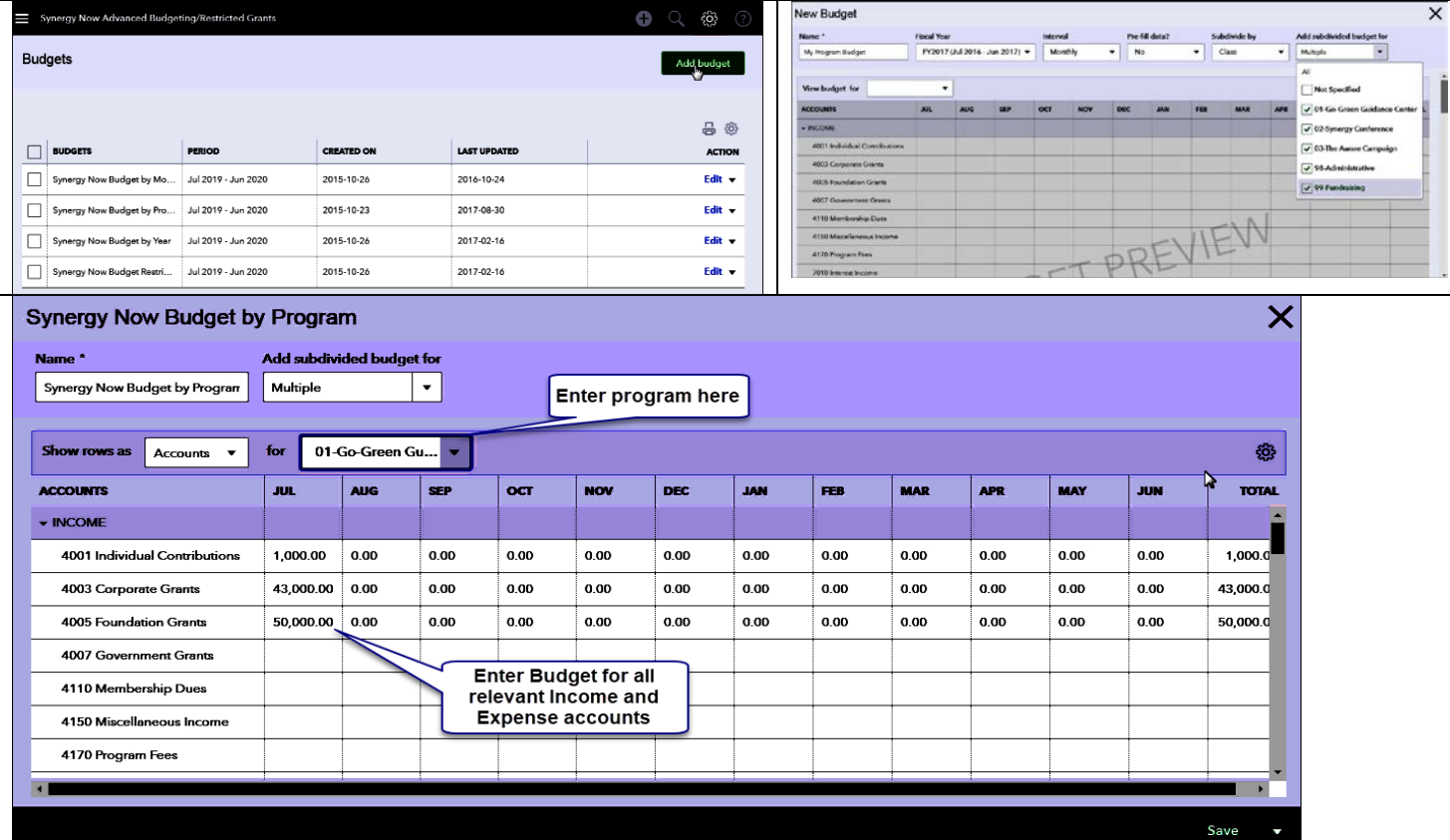

#### **The Steps: Entering Your Program Budget**

- 1) Select the Gear Icon  $\frac{35}{100}$  in the upper right corner of the Dashboard
- 2) Select "Budgeting" under "Tools" drop down
- 3) Click the "Add budget" button on the top right of the window
- 4) Enter an appropriate "Name", "Fiscal Year", "Interval" and "Pre-fill data" if desired
- 5) From the "Subdivide by" field, select "Class"
- 6) From the "Add subdivided budget for" field, Click the dropdown arrow and put a check in the box to the left of each class you wish to enter a budget for
- 7) Click "Next"
- 8) In the "View budget for" field, select the first Class you'd like to enter the budget for
- 9) Enter Program Budget for that Class (Monthly or if Annually then enter entire budget in first month)
- 10)Click "Save" to record your budget
- 11)Repeat Steps 8 through 10 for each Program
- 12)Click dropdown arrow next to "Save" and Click "Save and close" when finished

#### **Reports: Profit & Loss by Program Budget Overview**

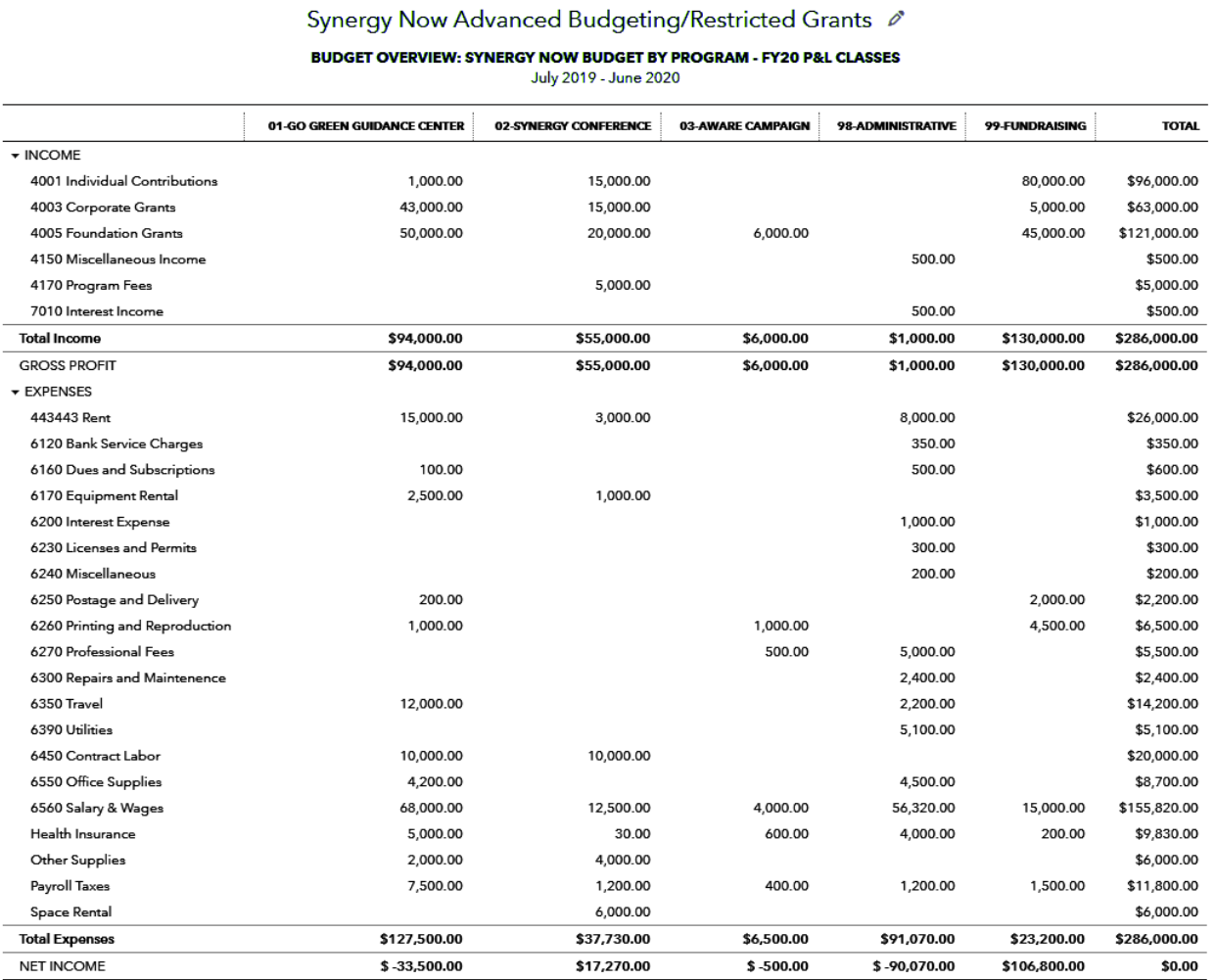

#### **The Steps: Profit and Loss by Program Budget Overview Report**

- 1) Select the Gear Icon  $\frac{35}{100}$  in the upper right corner of the Dashboard
- 2) Select "Budgeting" under "Tools" drop down
- 3) From the list of "BUDGETS", find the appropriate budget for the year in question and underneath the "ACTION" column on the right for the appropriate budget click the drop-down arrow and select "Run Budget Overview report" (may already be showing)

#### **Reports: Budget vs. Actual by Program**

Synergy Now Advanced Budgeting/Restricted Grants & BUDGET VS. ACTUALS: SYNERGY NOW BUDGET BY PROGRAM - FY20 P&L CLASSES

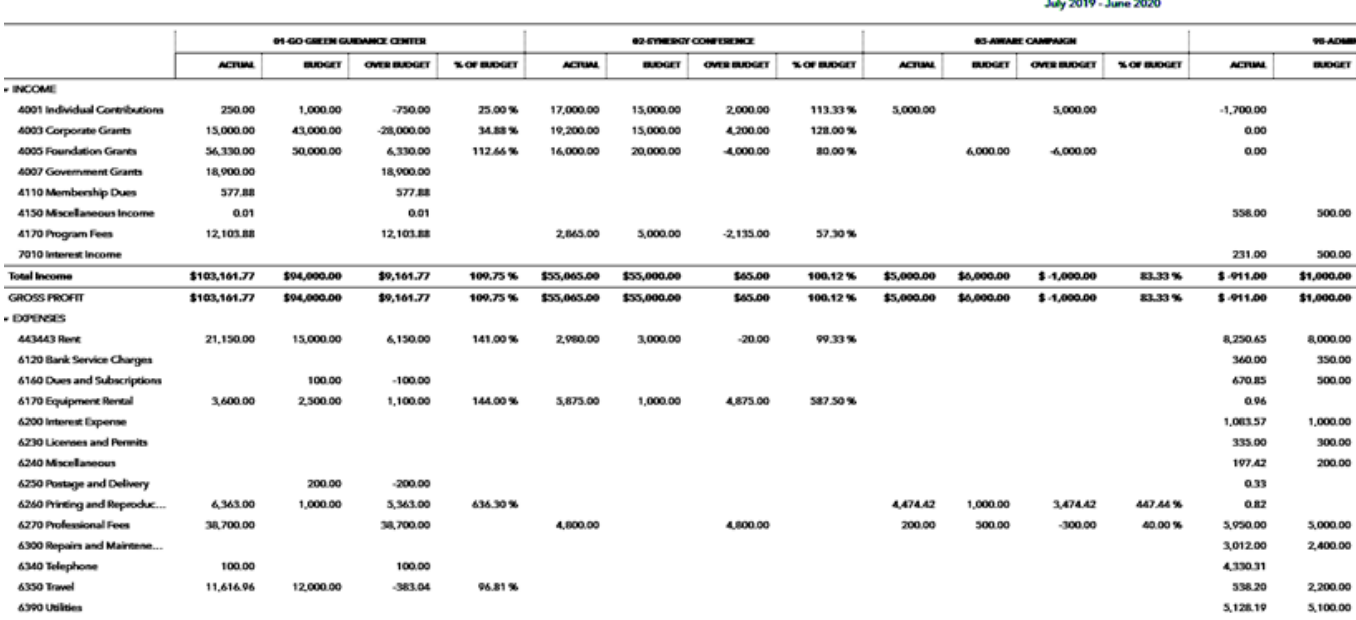

#### **The Steps: Profit and Loss by Program Budget Vs. Actuals Report**

- 1) Select the Gear Icon  $\frac{35}{20}$  in the upper right corner of the Dashboard
- 2) Select "Budgeting" under "Tools" drop down
- 3) From the list of "BUDGETS", find the appropriate budget for the year in question and underneath the "ACTION" column on the right for the appropriate budget click the drop-down arrow and select "Run Budgets vs. Actuals report"

## **II. Restricted Grant Budgeting**

#### **Enter Your Budget**

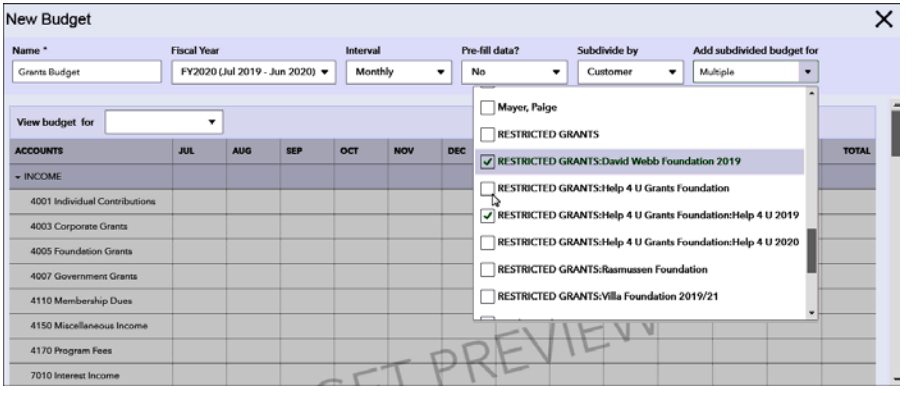

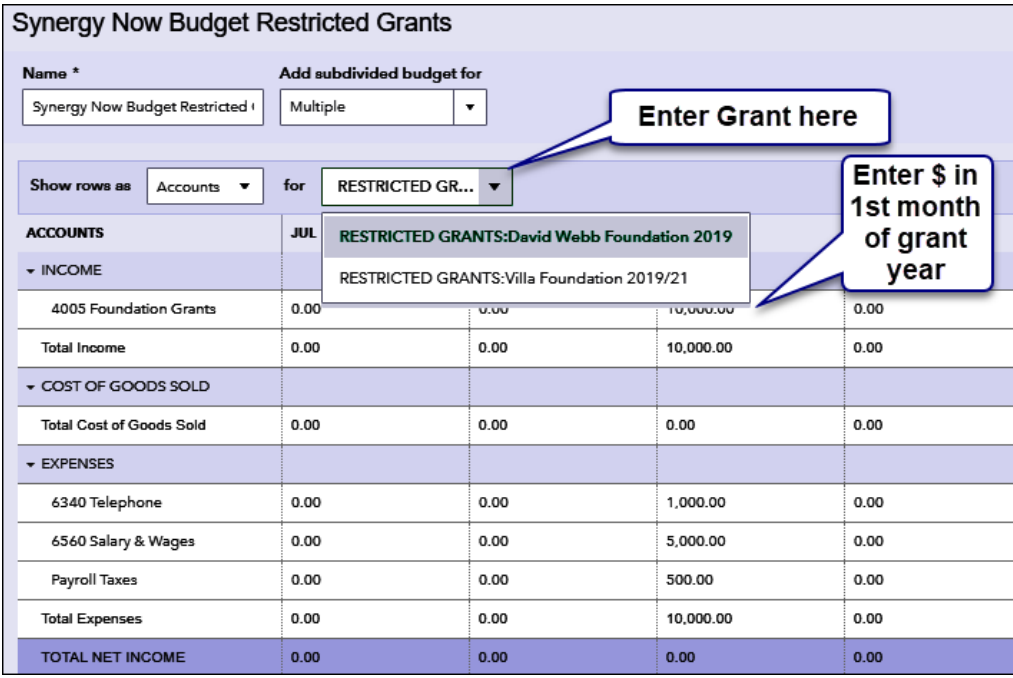

#### **The Steps: Entering Your Restricted Grants Budget**

- 1) Select the Gear Icon <sup>3 钱</sup> in the upper right corner of the Dashboard
- 2) Select "Budgeting" under "Tools" drop down
- 3) Click the "Add budget" button on the top right of the window
- 4) Enter an appropriate "Name", "Fiscal Year" (that includes first month of your grant year), "Interval" and "Pre-fill data" if desired
- 5) From the "Subdivide by" field, select "Customer" (or "Donor")
- 6) From the "Add subdivided budget for" field, Click the dropdown arrow and put a check in the box to the left of each "Customer" (or "Donor") you wish to enter a budget for and Click "Next"
- 7) In the "View budget for" field, select the first Customer (or Donor) you'd like to enter the budget for
- 8) Enter Grant Budget for that Customer (or Donor) in the first month of the grant year
- 9) Click "Save" to record your budget
- 10)Repeat Steps 8 through 10 for each Program
- 11)Click dropdown arrow next to "Save" and Click "Save and close" when finished

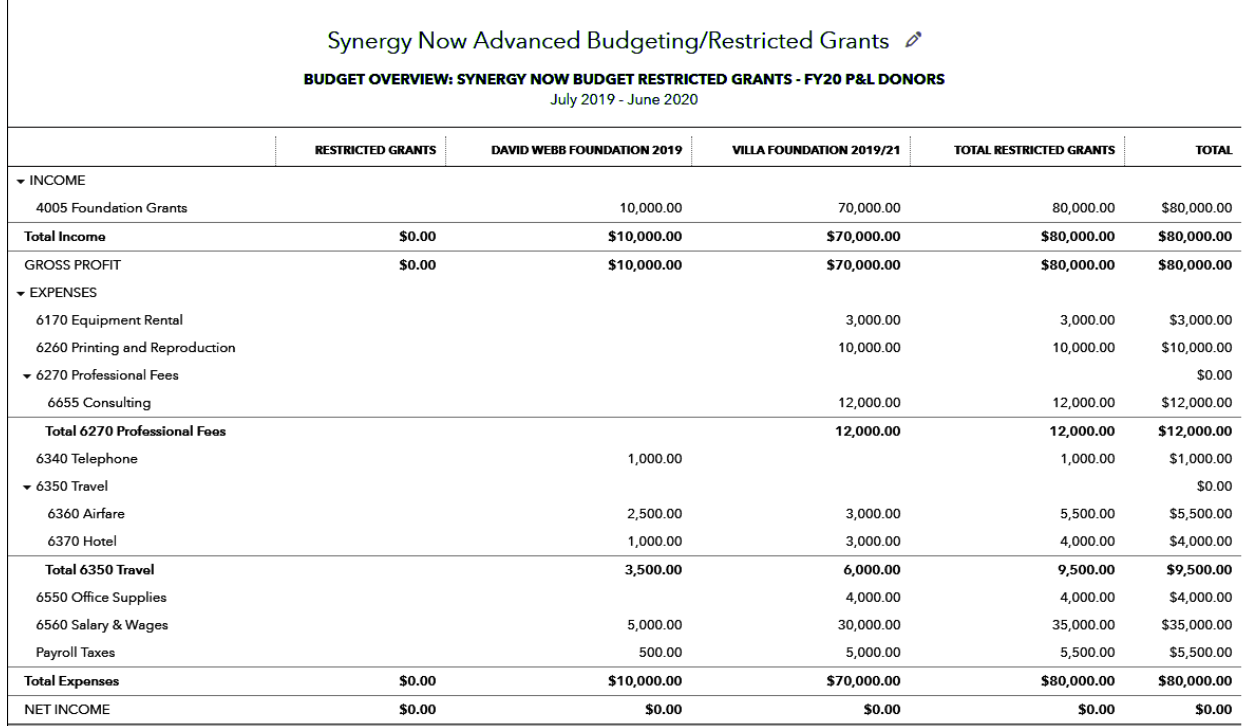

#### **Reports: Restricted Grants Budget Overview**

#### **The Steps: Profit and Loss by Restricted Grants Budget Overview Report**

- 1) Select the Gear Icon  $\frac{35}{100}$  in the upper right corner of the Dashboard
- 2) Select "Budgeting" under "Tools" drop down
- 3) From the list of "BUDGETS", find the appropriate budget and underneath the "ACTION" column on the right for the appropriate budget click the drop-down arrow and select "Run Budget Overview report" (may already be showing)

#### **Reports: Budget vs. Actual by Restricted Grant**

#### Expand Sort + Add notes

日号日参

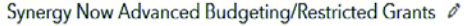

**MY GRANTS REPORT** July 2019 - June 2022

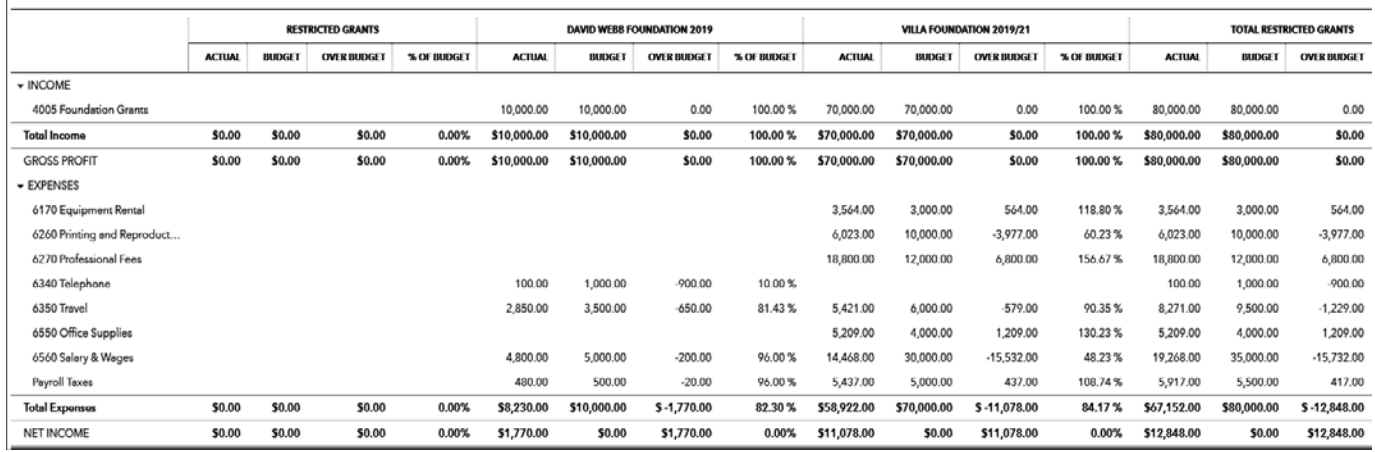

#### **The Steps: Profit and Loss by Restricted Grants Budget Vs. Actuals Report**

- 
- 1) Select the Gear Icon  $\frac{35}{100}$  in the upper right corner of the Dashboard
- 2) Select "Budgeting" under "Tools" drop down
- 3) From the list of "BUDGETS", find the appropriate budget and underneath the "ACTION" column on the right for the appropriate budget click the drop-down arrow and select "Run Budgets vs. Actuals report"
- 4) Click "Customize" button on the top right of the report
- 5) Select appropriate reporting period in the "Report period" field
- 6) Select "Filter" option
- 7) Next to the "Customer" (or "Donor") filter, Click the drop-down arrow and Click the box to the left of each and every one of your Restricted Grants.
- 8) Click "Run report"
**Chapter 3 Customizing Forms/ Donor Thank You**

 QuickBooks**®** contains many forms that not only serve as a means for entering transactions, but also can be sent via printing and mailing or emailing to your donors.

Examples of forms commonly used by nonprofits are:

- An Invoice form to invoice for membership dues
- An Invoice form to send a pledge reminder
- A Sales Receipt form to send a donation acknowledgement
- QuickBooks**®** allows users some customization of these forms to achieve a more desired appearance. Users can:
	- Choose from a list of Intuit predesigned templates
	- Add a Logo
	- Choose from list of Intuit defined colors and fonts
	- Change/remove some text fields
	- Remove columns/change column titles
	- Add a text block with default wording
	- Add a default footer
- In this chapter, we will be **customizing a Sales Receipt to change it into a donor thank you acknowledgement**. This way each time a donation is entered into QuickBooks**®**, a thank you acknowledgement is instantly created!!
- The **techniques used can be applied to any form** that you would like to customize.
- IMPORTANT NOTE: These donor acknowledgements will look like a form as opposed to an actual letter. Because of this limitation, some users are dissatisfied. If this describes you and you still want an actual "letter" instead of a form…At the end of the chapter, we will show you a feature available to you which is still being tested that allows you to import an existing Microsoft Word letter into a QuickBooks Invoice template. This will enable you to get an actual "letter" but means you will need to use an Invoice template and not the Sales Receipt template when recording donations.

# **A Donation Receipt (Not a Letter)**

# **Creating your Customized Donation Receipt**

# **Initial Creation of Form**

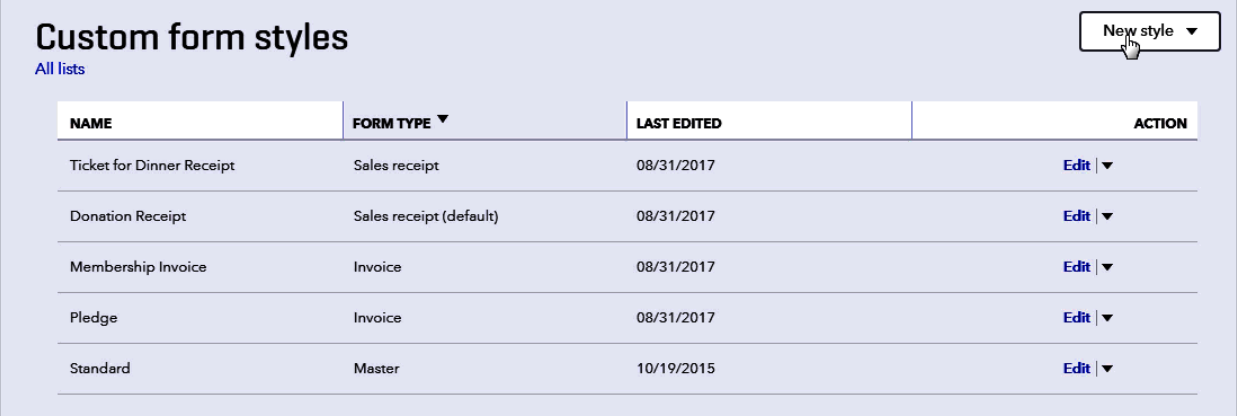

### **The Steps: Creating a Donation Receipt – Initial Creation of Form**

- 1) Select the Gear Icon <sup>镜</sup> in the upper right corner of the Dashboard
- 2) Select "Custom Form Styles" under the "Your Company" column on the left
- 3) Click the dropdown arrow next to the "New style" button and select "Sales receipt"
- 4) Proceed to next steps below…

# **Designing the Look**

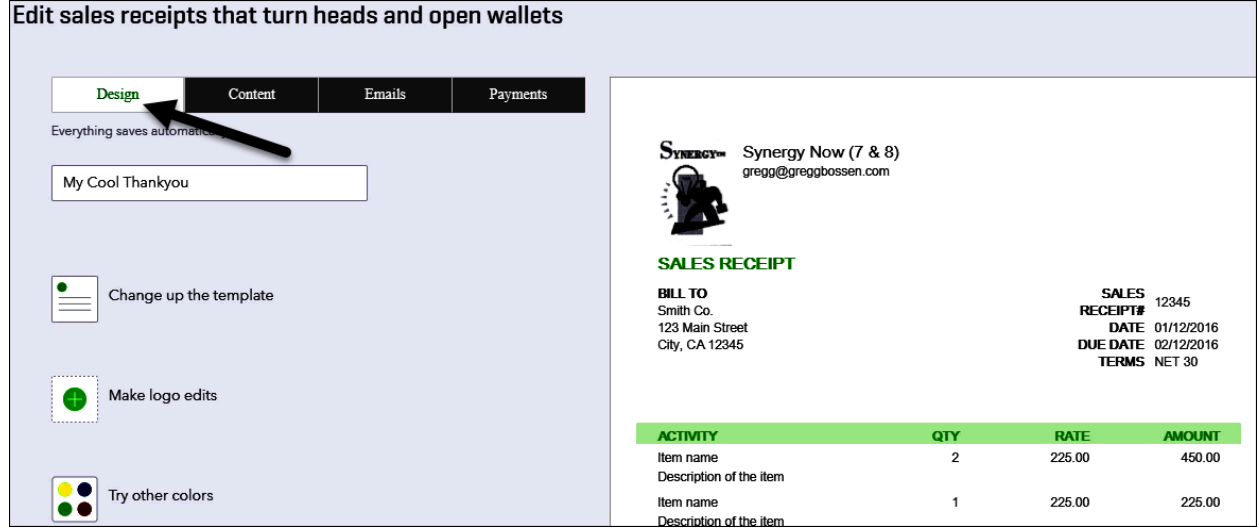

#### **The Steps: Creating a Donation Receipt – Designing the Look**

- 5) Click the "Design" button
- 6) Enter a Name for your form (This will not print but is for you to know which one to choose when entering donations
- 7) Click "Change up the template" and select a desired template from the list of choices
- 8) Click "Make logo edits"
- 9) If your Logo box is empty, click the + at the bottom right of the logo box, browse your computer to find your logo and click "Open" to upload your logo to QuickBooks Online
- 10) Click the "Show Logo" option to add the logo to the form if needed and use the "Size" and "Placement" options to size and place your logo on your receipt
- 11) Click "Try other colors" to select different color options for your receipt
- 12) Click "Select a different font" to change font style and size
- 13)Click "Edit print settings" to change the margins
- 14)Proceed to next steps below…

# **Adjusting the Content – Beginning**

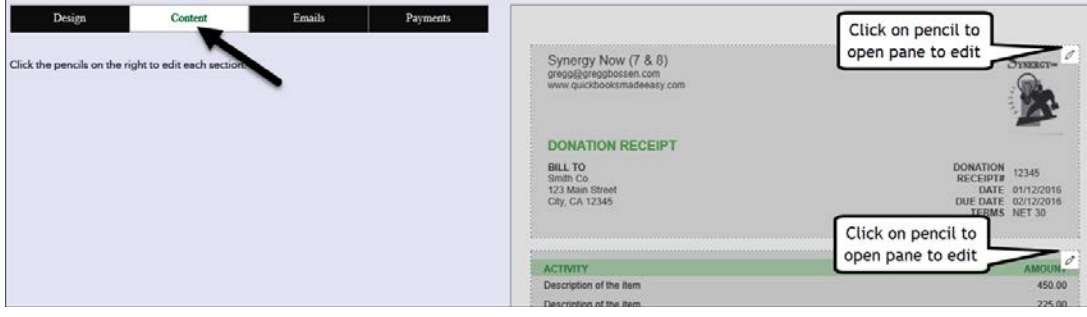

#### **The Steps: Creating a Donation Receipt – Adjusting the Content**

- 15) Click the "Content" button
- 16) Click anywhere on top third of grayed out sales receipt on right of screen to open this section for adjusting
- 17) Proceed to next steps below…

### **Adjusting the Content – Top Section**

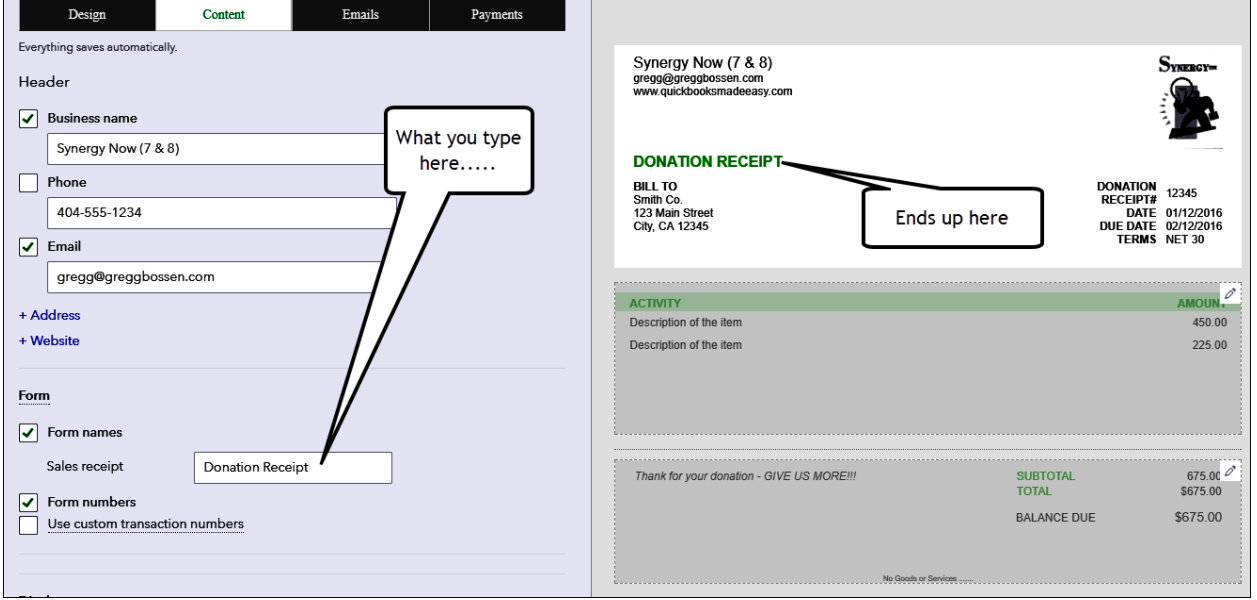

#### **The Steps: Creating a Donation Receipt – Adjusting the Content Top Section**

- 18) Under "Header" place a checkmark to the left of "Business Name", "Phone" and/or "Email" to add those fields to your form
- 19)Click "+Address" and or "+Website" to add those fields if desired
- 20) Under "Form" section check the box next to "Form Names" and change name to desired name (e.g. Donation Receipt etc…) that you would like to show on your receipt
- 21) Under "Display" section Uncheck "Terms" and "Payment method" to remove those fields from showing
- 22) Proceed to next steps below…

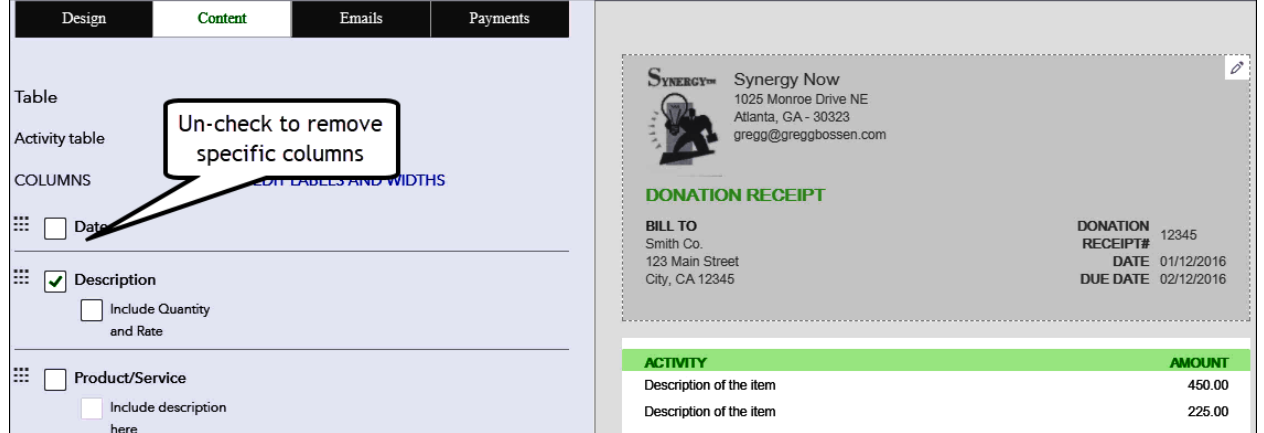

#### **Adjusting the Content-Middle Section**

# **The Steps: Creating a Donation Receipt – Adjusting the Content Middle Section**

- 23) Click anywhere on middle third of grayed out sales receipt on right of screen to open this section for adjusting
- 24) Uncheck unwanted columns ("Product/Service", "Quantity" and "Rate")
- 25) Proceed to next steps below…

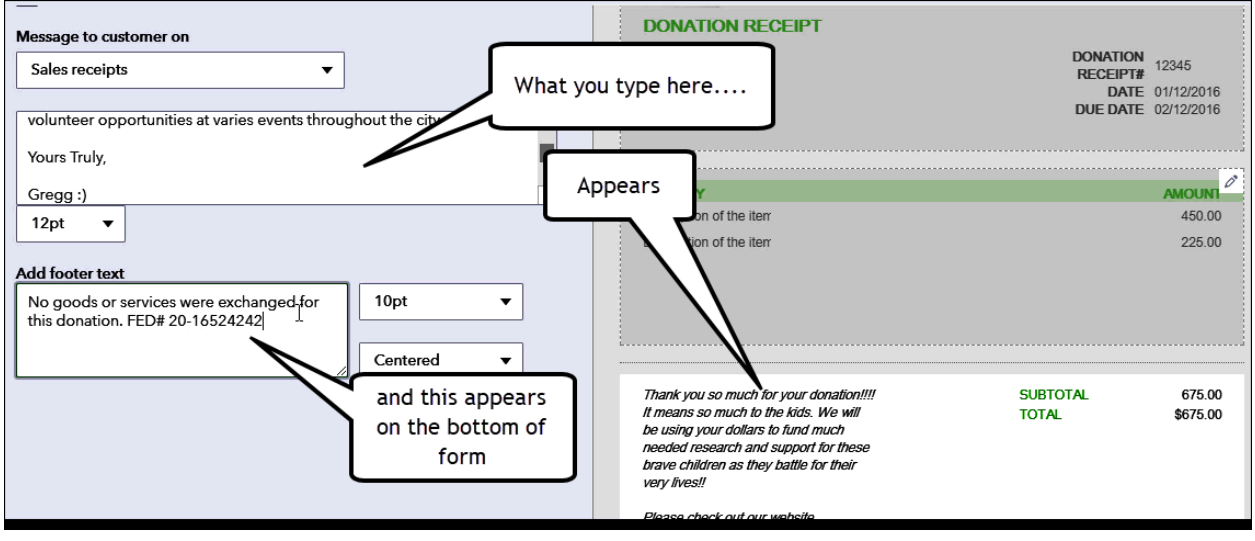

#### **Adjusting the Content – Bottom Section**

#### **The Steps: Creating a Donation Receipt – Adjusting the Content Bottom Section**

- 26)Click anywhere on bottom third of grayed out sales receipt on right of screen to open this section for adjusting
- 27)In the large text block under "Message to customer on" area, type the desired thankyou wording you wish to appear on your donation receipt. All donors receiving a donation receipt form will see this message so keep it general. You can change it for particular receipts at the transaction level, but this will be the default.
- 28)Under the "Add footer text" line type the desired footer you wish to appear on your receipt
- 29)Click "Done" to save your customized donation receipt form

# **Enter your donation on a Sales Receipt as Normal**

# **Now you can generate your Donation Receipt…**

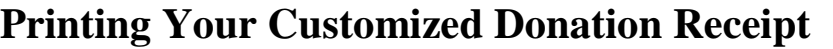

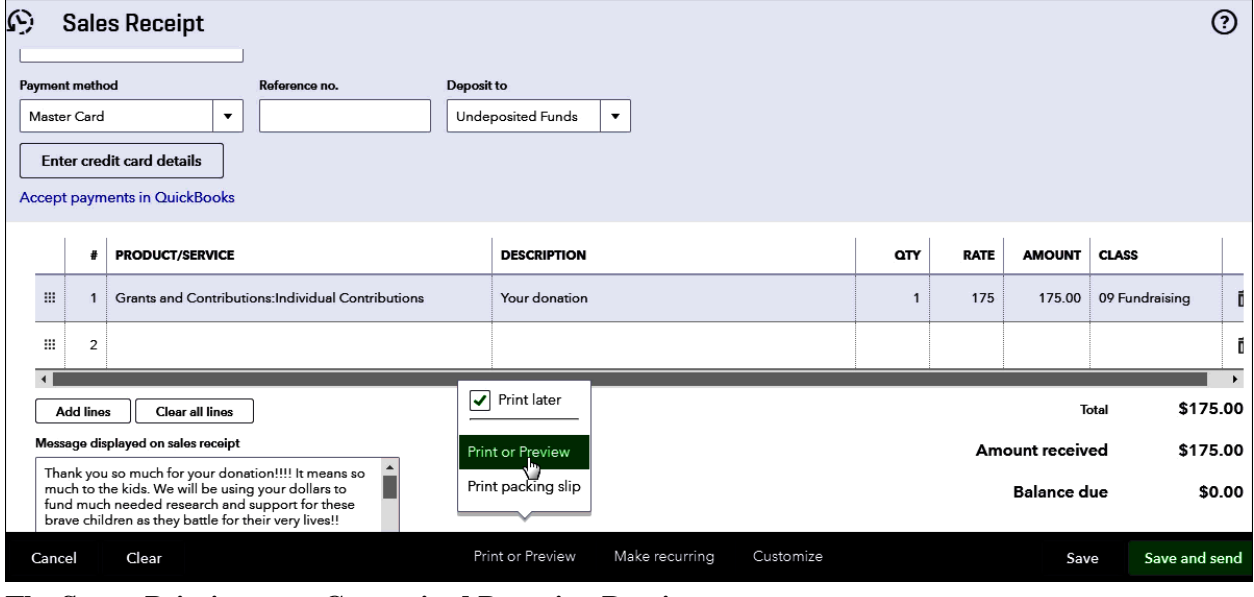

**The Steps: Printing your Customized Donation Receipt**

- 1) After completing the entry of the sales receipt, Click the "Customize" option at the bottom of the window and select your customized sales receipt you created
- 2) Select "Print or Preview", "Print or Preview" and "Print"

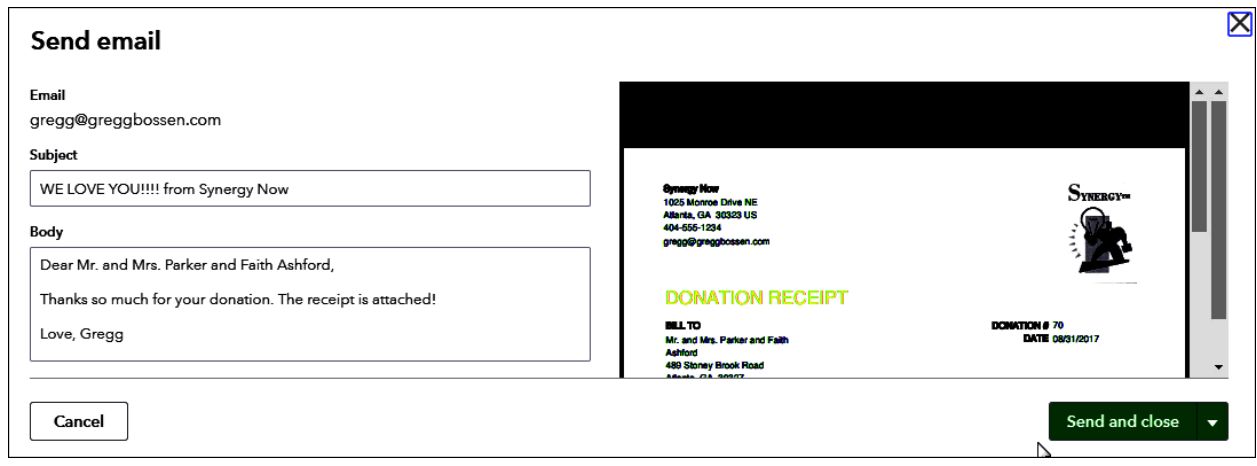

# **E-Mailing Your Customized Donation Receipt**

#### **The Steps: Emailing your Customized Donation Receipt**

- 1) After completing the entry of the sales receipt, Click the "Customize" option at the bottom of the window and select your customized sales receipt you created
- 2) Select "Save and send" and "Send and Close"

**A Donation Thank You Letter (Must use an Invoice)**

# **Creating your Thankyou Letter**

**Enabling the Import Style From Word Feature**

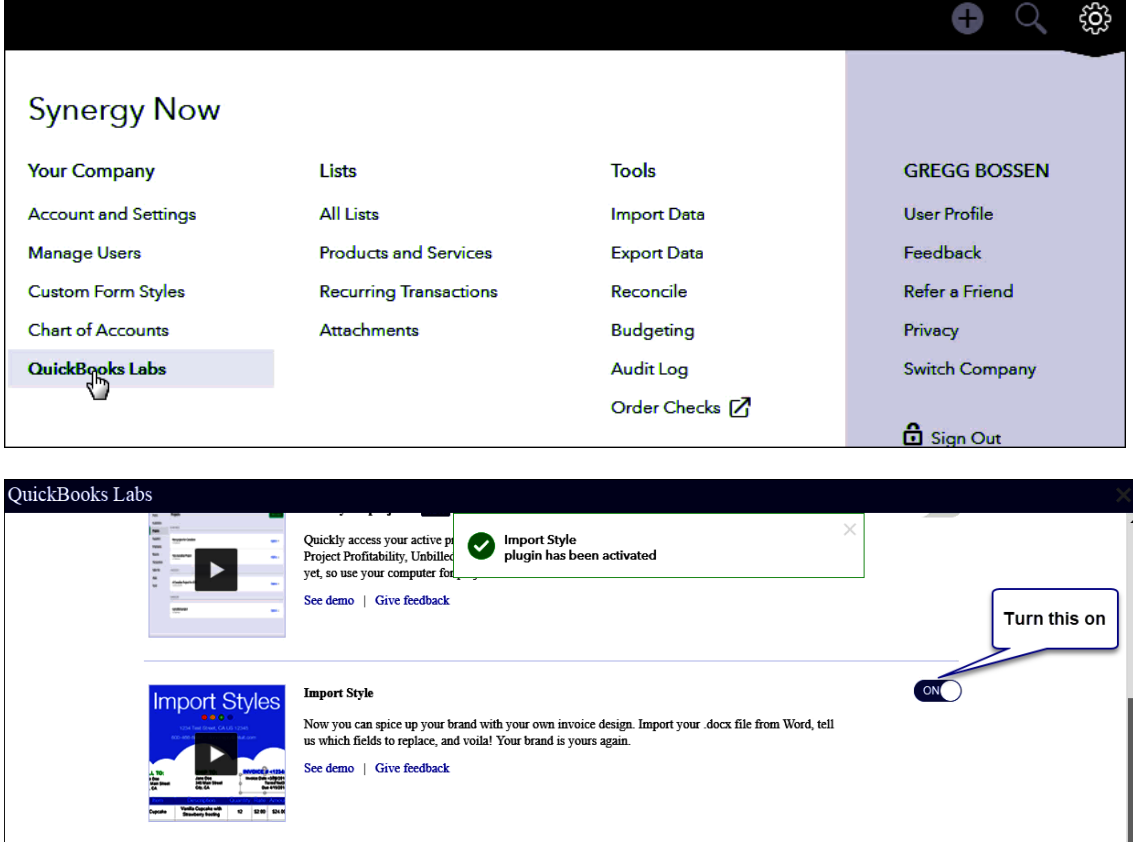

### **The Steps: Enabling the Import Style from Word feature**

- 1) Select the Gear Icon  $\frac{35}{100}$  in the upper right corner of the Dashboard
- 2) Select "QuickBooks Labs under the "Your Company" column
- 3) Scroll down to the "Import Style" feature and click the "Off" toggle to turn the feature to "On"
- 4) Click "Done"

# **Creating and Importing your Word Letter**

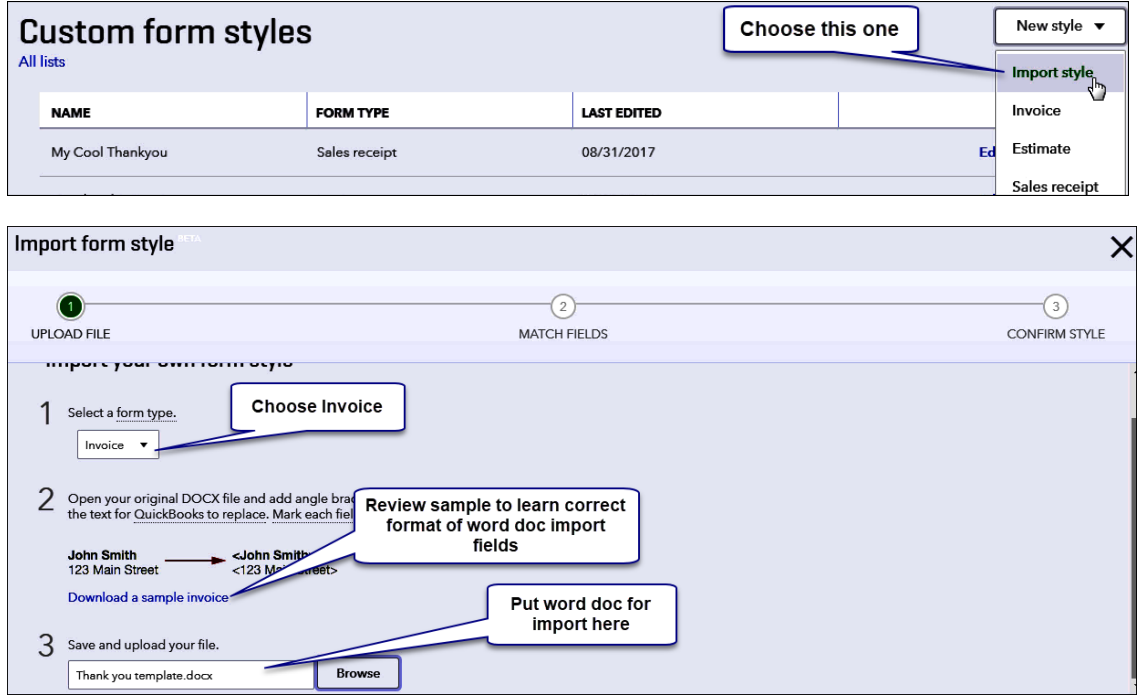

#### **The Steps: Creating and Importing your Word Letter**

- 1) Select the Gear Icon  $\frac{35}{200}$  in the upper right corner of the Dashboard
- 2) Select "Custom Form Styles" from the "Your Company" column
- 3) Click the "New Style" button in the upper right and select "Import style"
- 4) Select "Invoice" under the "Selwect a form type"
- 5) Click the blue "Download a sample invoice".
- 6) OUTISDE OF QBO, open the downloaded sample invoice and review the <bracketed fields>. This gives you the proper format for desired import fields. Hint: Import fields must be entered EXACTLY as shown in the Sample Invoice with the <Brackets>.

#### **The Steps: Creating and Importing your Word Letter**

- 7) OUTSIDE OF QUICKBOOKS, create your Word Thankyou Letter using your personalized text and the appropriate <BracketedFields> that represent the desired fields to be imported from QuickBooks. Name and Save your Word Thankyou Letter somewhere on your computer.
- 8) GO BACK TO QUICKBOOKS, follow steps 1) through 4) to get back to the "Import form style" screen shown above
- 9) Click "Browse" under "Save and upload your file", browse to your saved Word Thankyou Letter, and Click "Open".
- 10) Click "Next" and QuickBooks will import your letter

# **Enter your donation on an Invoice Form as Normal**

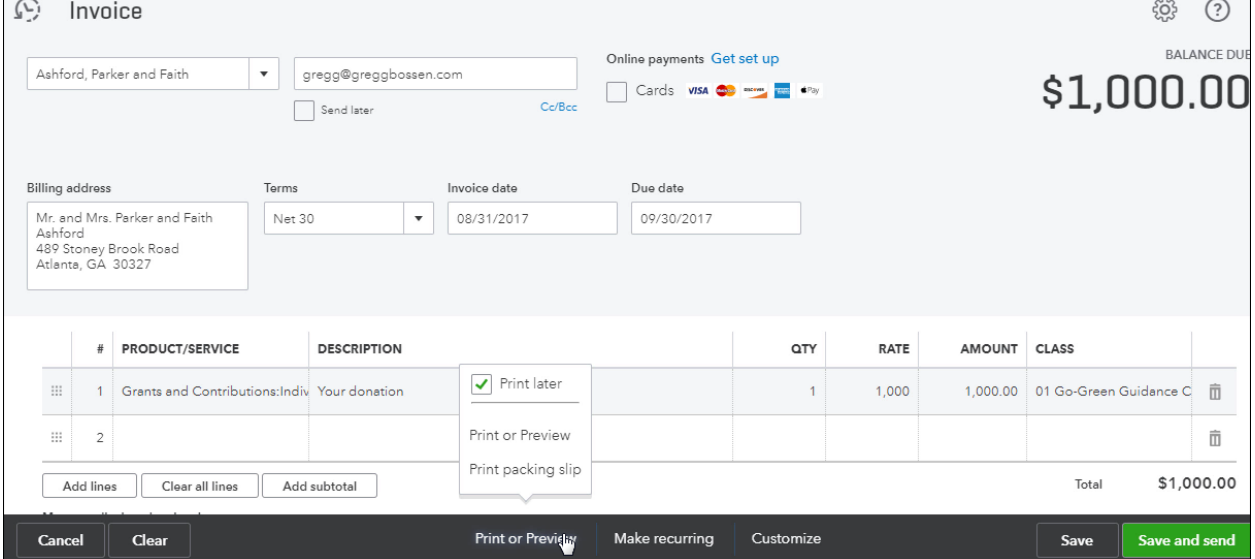

# **Now you can generate your Thankyou Letter…**

# **Generate and Send your Thank You Letter**

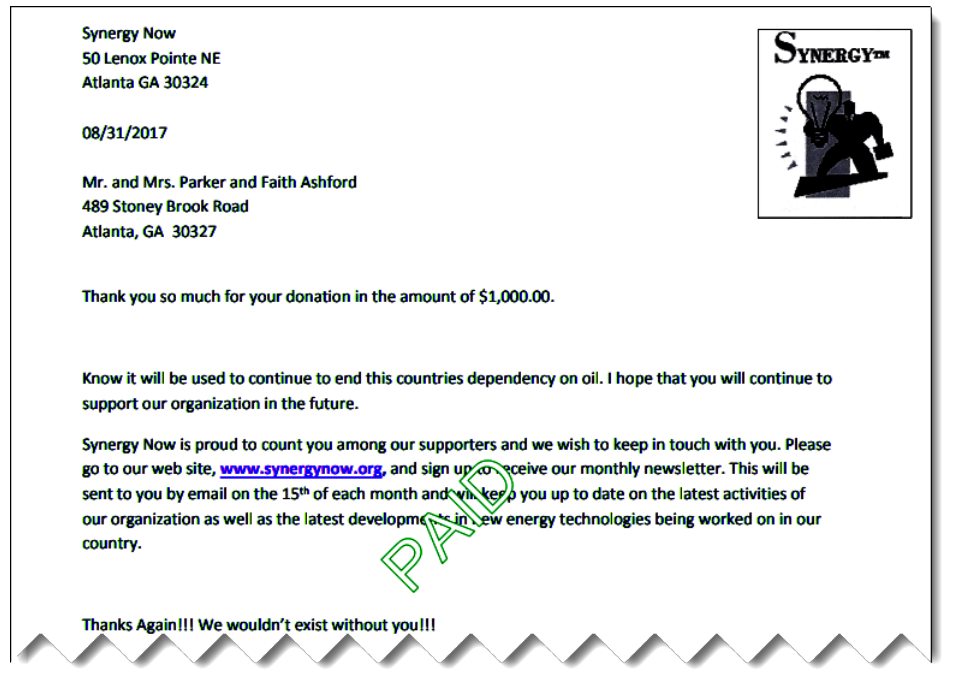

#### **The Steps: Generating and Sending your Thankyou Letter**

- 1) After completing the entry of the Invoice, Click the "Customize" option at the bottom of the window and select your Imported thankyou Letter
- 2) To email: Select "Save and send" and "Send and Close" or To print: Select 'Print or Preview" and "Print"
- 3) Continue to process the donation by using the received payments window at normal.

# **Chapter 4 Houses of Worship Specialized Setup**

- $\triangleright$  Unlike other Nonprofit organizations, Houses of Worship do not have programs per se but rather operate by **Committee** or **Ministry**
- $\triangleright$  The Board of Directors, sometimes called Elders, may prefer to see financials reports organized by these **Committees** or **Ministries**.
- $\triangleright$  Further, each Committee or Ministry usually has a budget that needs to be shown on financial reports
- $\triangleright$  While using Classes to represent each Committee or Ministry is possible, the resulting reports take up many columns and are therefore difficult to read.
- $\triangleright$  This chapter will display an alternative specialized setup for Houses of Worship that does not use classes. In this setup:
	- **Committees** or **Ministries** are tracked by using **Accounts**
	- **Actual expense categories** are tracked for each committee using **Subaccounts**
	- **Income** categories are set up in using Accounts nothing special here See Below Chart …

### EXAMPLE OF INCOME ACCOUNTS

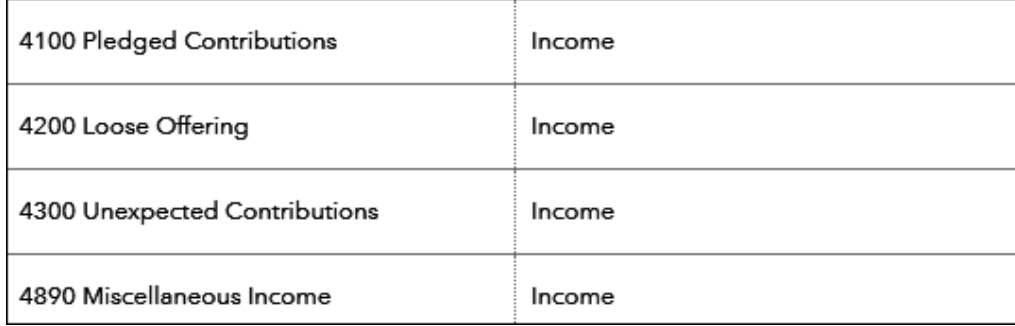

**Note:** Need to Track Funds? See Chapter 8: Tracking Funds

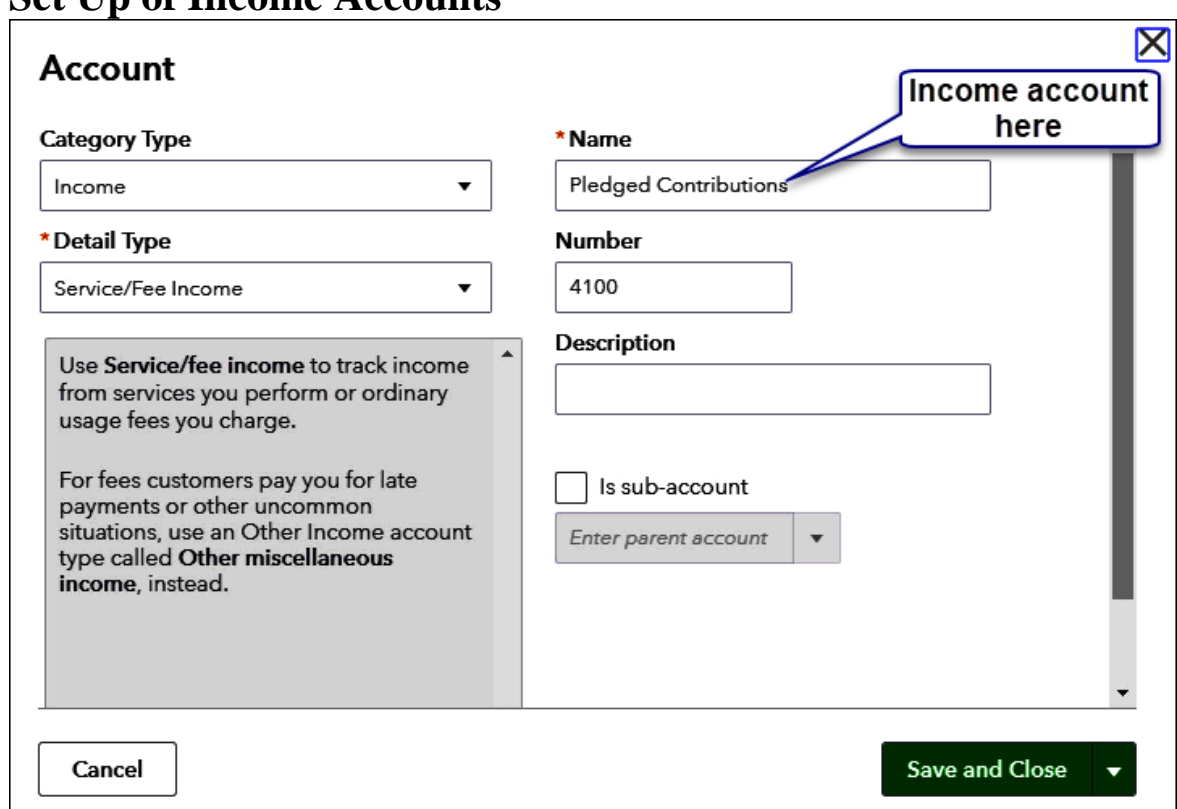

### **Set Up of Income Accounts**

#### **The Steps: Set Up Income Accounts**

- 1) Select the Gear Icon  $\frac{35}{100}$  in the upper right corner of the Dashboard
- 2) Click the "Chart of Accounts" option in the left column
- 3) Click "New" button on the top right of the window
- 4) Pick "Income" as the Category Type (the Detail Type you pick is not important)
- 5) Type a name for the income account in the " Name" field
- 6) Enter desired Account Number in the "Number" field
- 7) Click "Save and New" or "Save and Close"

#### **Examples of Expense Accounts** 600000 PASTORAL COMMITTEE Expenses 60100 Associate Pastor's Compensation Expen **Parent accounts for** committees/ministries 60150 Medical Insurance Ex 60170 Salary Expenses 60171 Housing Allowance Expense Sub accounts for actual expenses\ 60190 Utility Allowance Expens Expenses 60200 Senior Pastor's Compensation. 60210 Salary Expenses subs of subs for 60220 Housing Allowance more detail 60240 Medical Insurance 60260 Utility Allowance Expenses 610000 WORSHIP COMMITTEE Expenses 61010 Choir Director's Salary Expenses 61030 Devotional Literature Expenses 61050 Flowers, Cards and Gifts Expenses 61070 Music and Supplies Expenses 61090 Music Equipment Expenses 61110 Organist Salary Expenses

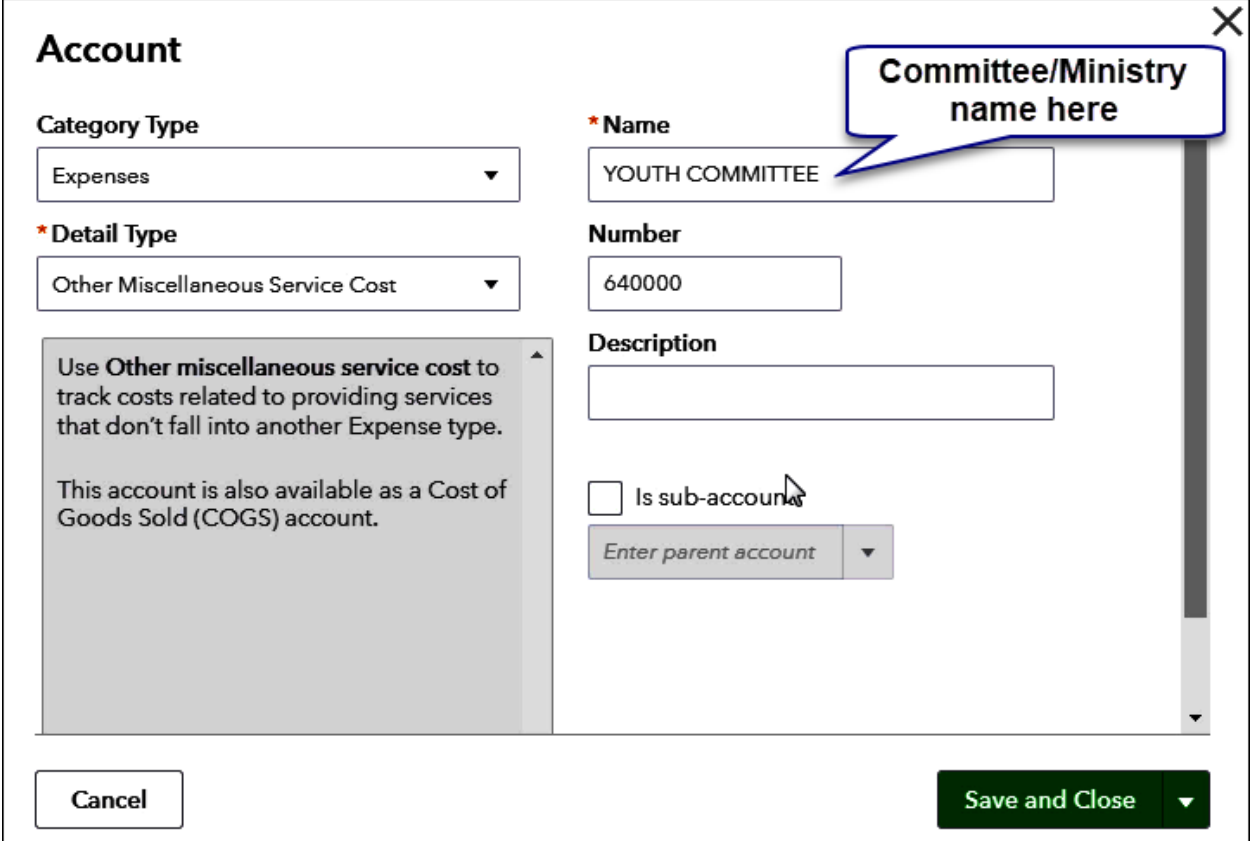

# **Set Up your Committees/Ministries as Accounts**

**The Steps: Set Up your Committees/Ministries**

- 1) Select the Gear Icon  $\frac{35}{100}$  in the upper right corner of the Dashboard
- 2) Click the "Chart of Accounts" option in the left column
- 3) Click "New" button on the top right of the window
- 4) Pick "Expenses" as the Category Type (the Detail Type you pick is not important)
- 5) Type the name of the Committee/Ministry in ALL CAPS in the Name field
- 6) Enter desired Account Number in the "Number" field
- 7) Click "Save and New" or "Save and Close"

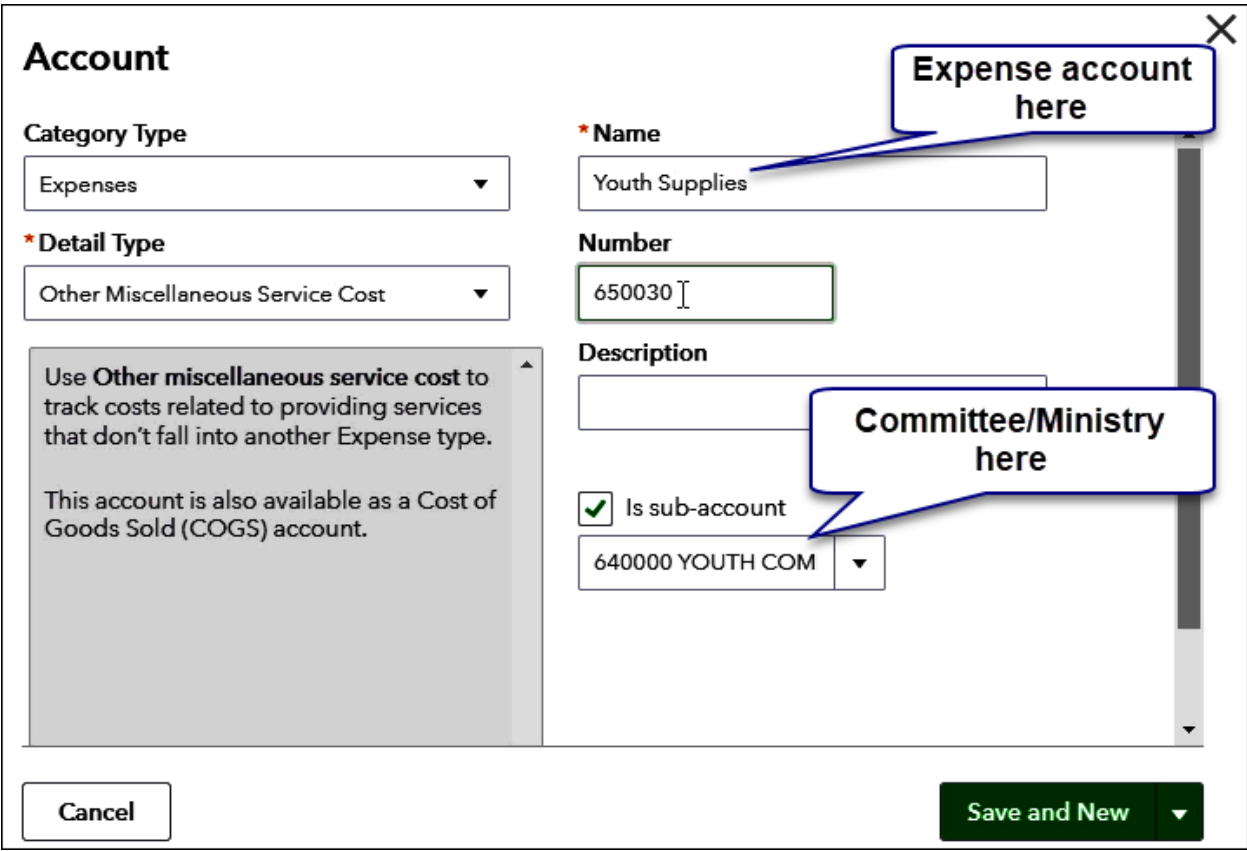

### **Set Up Expense Accounts as Subaccounts**

**The Steps: Set Up Expense Accounts as Subaccounts**

- 1) Select the Gear Icon <sup>39</sup> in the upper right corner of the Dashboard
- 2) Click the "Chart of Accounts" option in the left column
- 3) Click "New" button on the top right of the window
- 4) Pick "Expenses" as the Category Type
- 5) Choose as the "Detail Type" the same type you chose when creating the Committee/Ministry account
- 6) Type a name for the expense account in the "Name" field
- 7) Enter desired Account Number in the "Number" field
- 8) Click the checkbox to the left of the "Is sub-account" line
- 9) Use the drop-down menu to select the appropriate Committee/Ministry
- 10)Click "Save and New" or "Save and Close

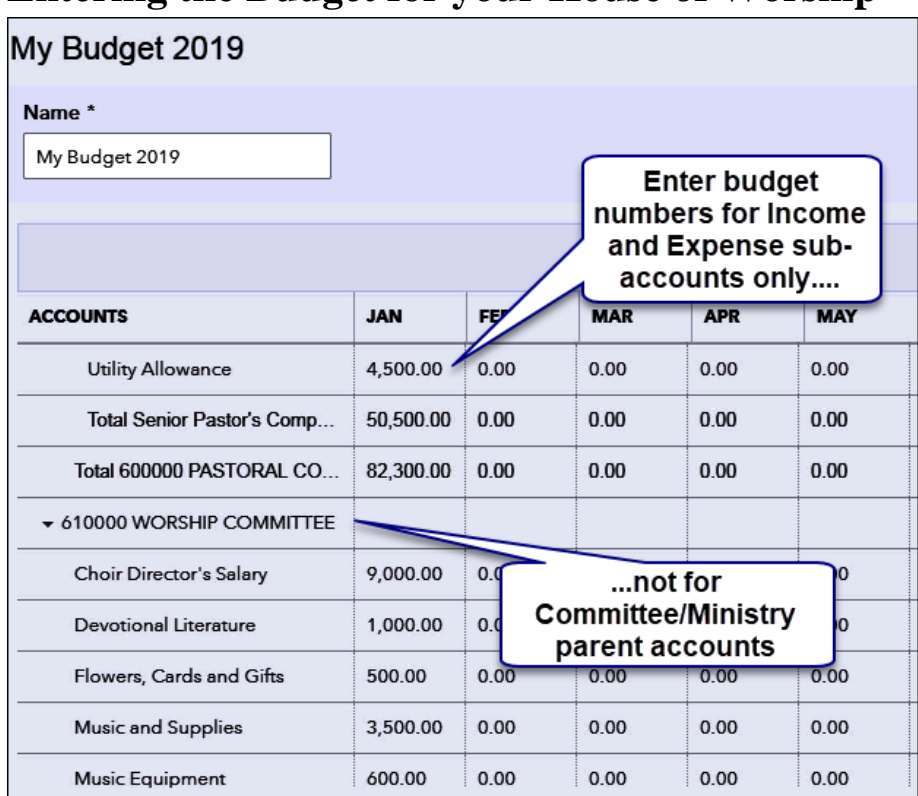

# **Entering the Budget for your House of Worship**

#### **The Steps: Entering the Budget for your House of Worship**

- 1) Select the Gear Icon  $\frac{33}{100}$  in the upper right corner of the Dashboard
- 2) Select "Budgeting" under "Tools" drop down
- 3) From the list of "BUDGETS", find the appropriate budget for the year in question (or click "Add Budget" if necessary and follow prompts to create new budget) and underneath the "ACTION" column on the right for the appropriate budget click the drop-down arrow and select "Edit"
- 4) Enter budgeted numbers for each account (other than Committee/Ministry Parent accounts – leave those blank) either annually or monthly
- 5) Click "Save and close"

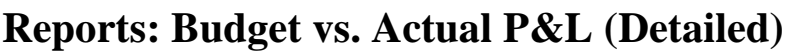

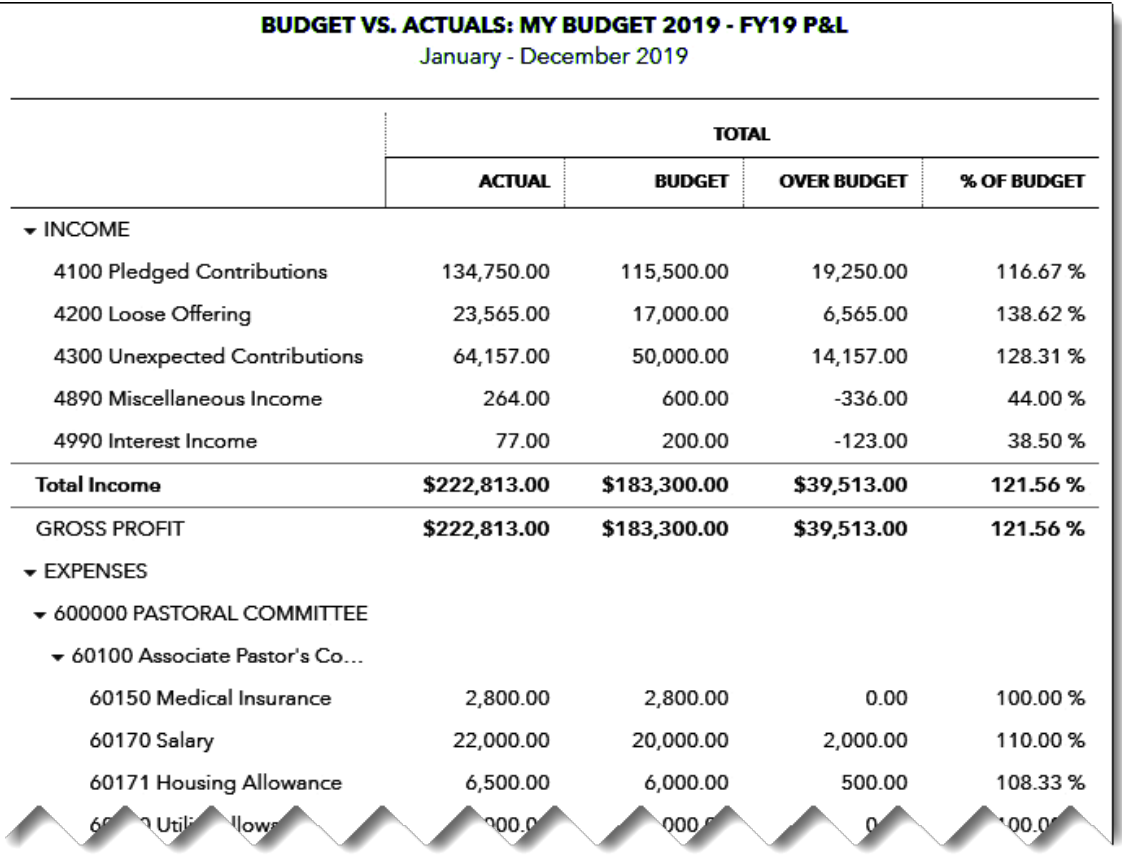

### **The Steps: Budget vs. Actual Profit and Loss for your House of Worship (detailed)**

- 1) Select the Gear Icon  $\frac{35}{100}$  in the upper right corner of the Dashboard
- 2) Select "Budgeting" under "Tools" drop down
- 3) From the list of "BUDGETS", find the appropriate budget for the year in question and underneath the "ACTION" column on the right for the appropriate budget click the drop-down arrow and select "Run Budgets vs. Actuals report"
- 4) To remove monthly columns if desired, Click the "Customize" button at the top right of the window, Select the Rows/Columns option, change choice to "Accounts vs. Total" under "Show Grid", and Click Run Report

# **Reports: Budget vs. Actual P&L (Committee/Ministry Only)**

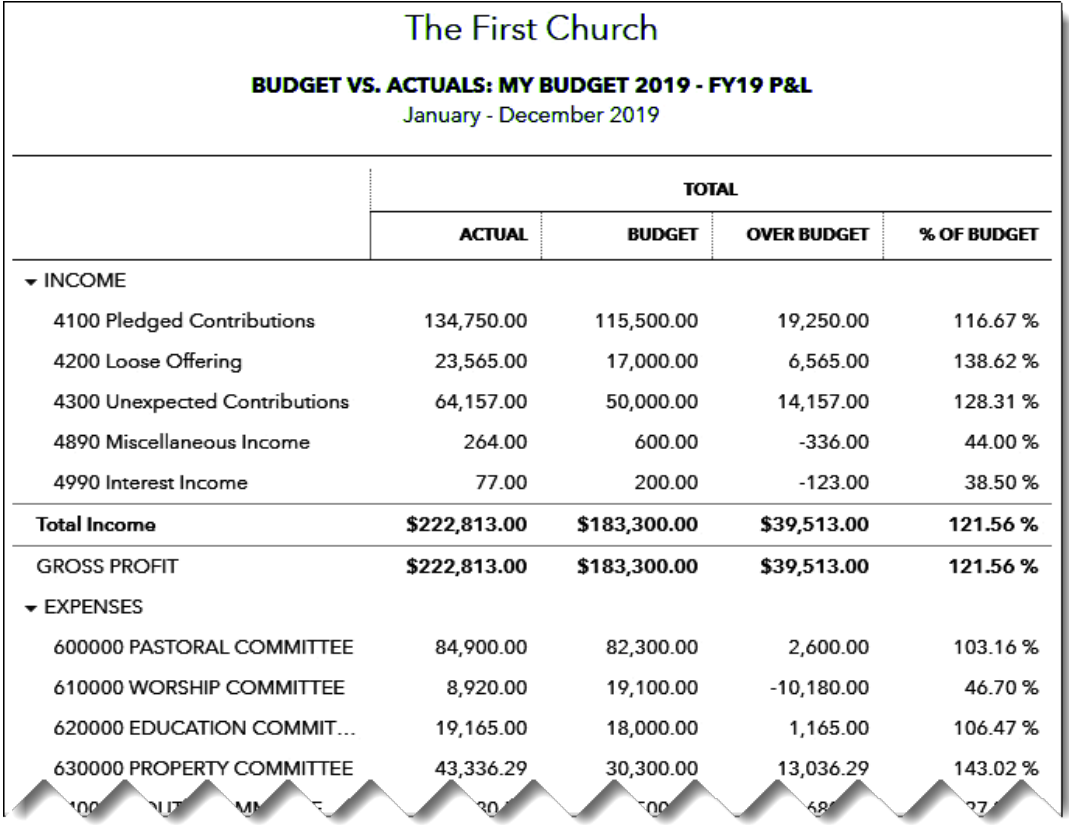

### **The Steps: Budget vs. Actual Profit and Loss for your House of Worship (Committee/Ministry only)**

- 1) Select the Gear Icon <sup>39</sup> in the upper right corner of the Dashboard
- 2) Select "Budgeting" under "Tools" drop down
- 3) From the list of "BUDGETS", find the appropriate budget for the year in question and underneath the "ACTION" column on the right for the appropriate budget click the drop down arrow and select "Run Budgets vs. Actuals report"
- 4) Click the blue "Collapse" option above the report
- 5) To remove monthly columns if desired, Click the "Customize" button at the top right of the window, Select the Rows/Columns option, change choice to "Accounts vs. Total" under "Show Grid", and Click Run Report

# **Chapter 5 Tracking Volunteers**

- **Volunteers** are an important part of many Nonprofit Organizations.
- $\triangleright$  With a little setup QuickBooks can be utilized to track various aspects of your volunteers including
	- Name, Contact Info, Notes, and other information that you would expect to track out of a database program
	- Number of Hours volunteered
	- Type of service provided
- Volunteers are best housed in the **vendors list** (Use "ZZVOL" in the name field to segregate your volunteers from actual vendors)
- Create **Product and Service** items to represent different types of work done by your volunteers
- Use the "**Enter Time**" feature to **track your Volunteers hours** and type of service provided.
- QuickBooks has many reports to help you track Volunteer data entered.

 $\overline{\mathbf{z}}$ 

# **Tracking Volunteers**

# **Entering Volunteers Using the Vendor List**

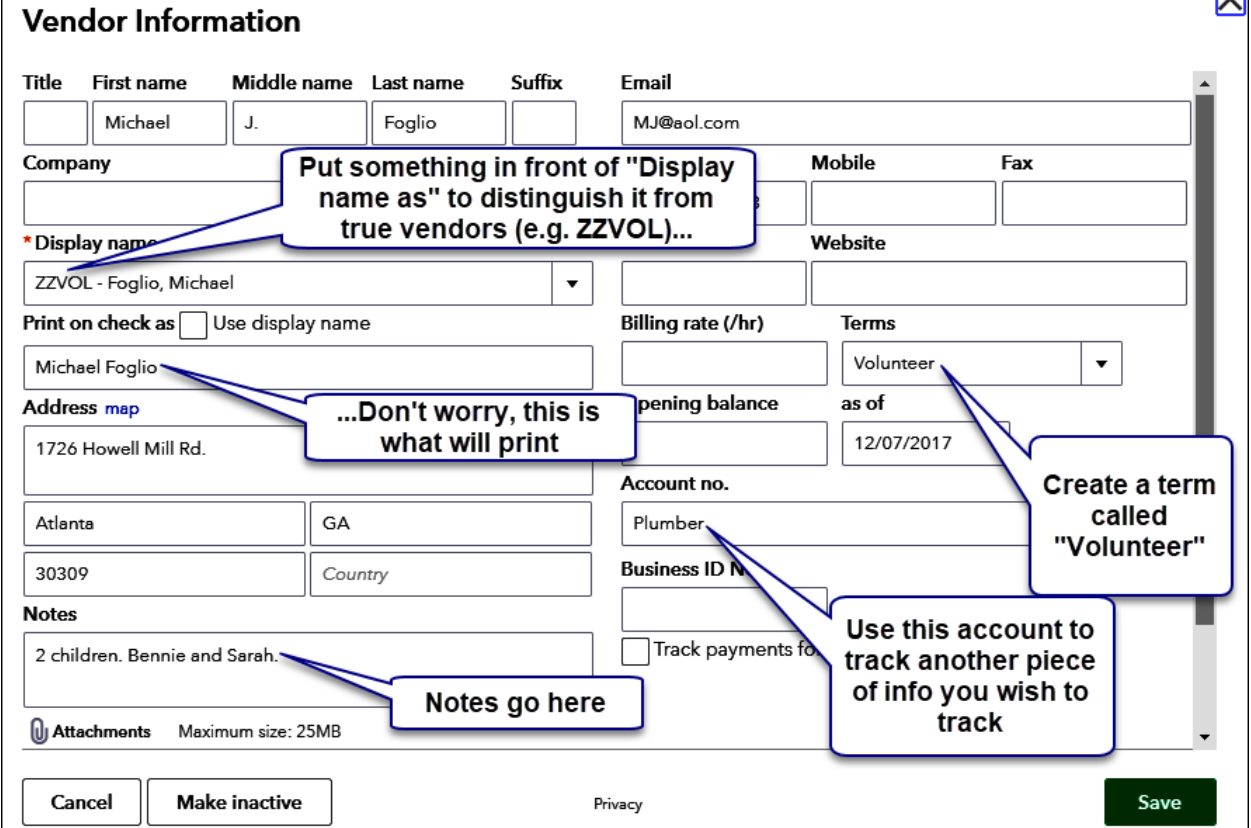

#### **The Steps: Entering Volunteers Using the Vendor List**

- 1) Select "Expenses" from the navigation bar (left column on your screen)
- 2) Select "Vendors" tab near the top of your screen
- 3) Click "New vendor" button on the top right of the window
- 4) Complete fields as shown above making sure to put a distinguishing text (e.g. "ZZVOL-"in front of the name in the "Display name" option.
- 5) Make sure to use a distinguishing term as well called "Volunteer" in the "Terms" field. You will need to create it the first time by clicking the dropdown arrow in the "Terms" box and selecting "+Add new"
- 6) Click "Save" to add the volunteer to the Vendor list
- 7) Repeat steps 3 through 6 for additional volunteers as needed.

### **Reports: Your Volunteers**

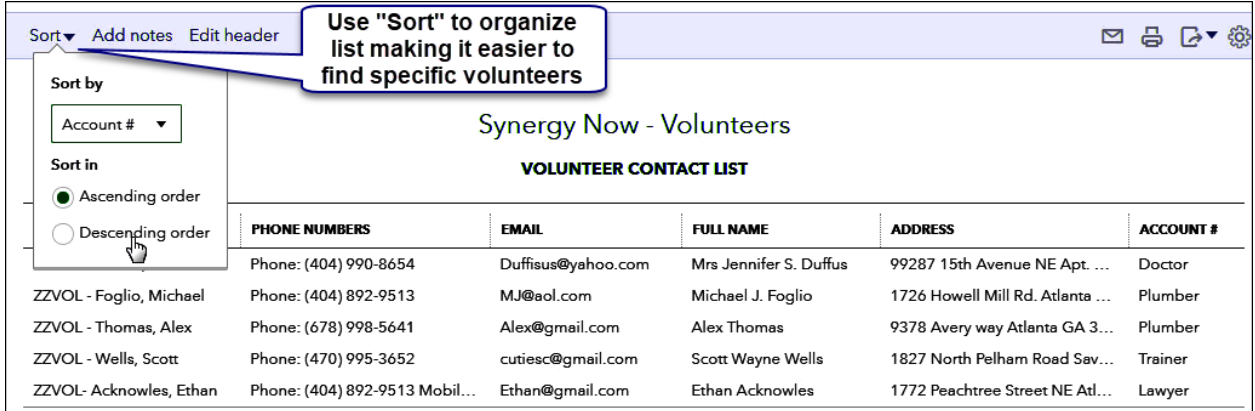

#### **The Steps: Report: Your Volunteers**

- 1) Select "Reports" from the navigation bar (left column on your screen)
- 2) Select "All Reports", "Review Expenses and Purchases" and "Vendor Contact List"
- 3) Click "Customize" button in the top right of the window
- 4) Scroll down and click "Filter" to open up the list of filters
- 5) Check the box to the left of the "Terms" filter
- 6) Click the dropdown arrow to the right of the "Terms" filter and select your "Volunteer" term
- 7) Click the Header/Footer and change the "Report title" to desired name
- 8) Click "Run Report"
- 9) Click the blue "Sort" button at the upper left above the report name to select desired sorting options

# **Tracking Volunteers Time**

# **Turning on the Time Preference**

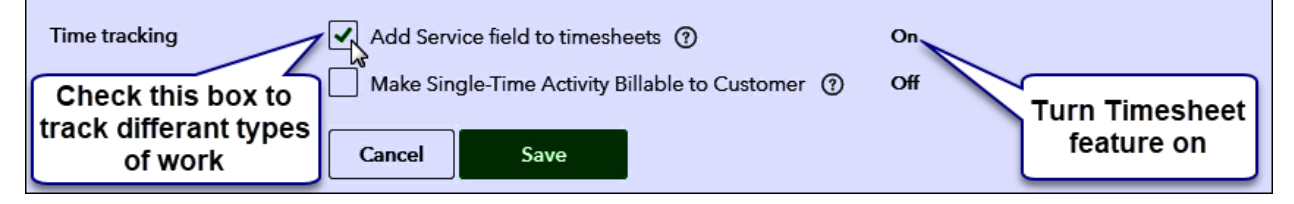

#### **The Steps: Turning on the Time Preference**

- 1) Select the Plus Icon  $\bigoplus$  in the upper right corner of the Dashboard
- 2) Click "Account and Settings" under the "Your Company" column
- 3) Click "Advanced" from the list of choices in the left hand column
- 4) In the "Time tracking" section click on the pencil on the far right
- 5) Check the box to the left of "Add Service field to timesheets"
- 6) Click "Save" in the section
- 7) Click "Done"

# **Creating and Organizing Items for Tracking Kinds of Work**

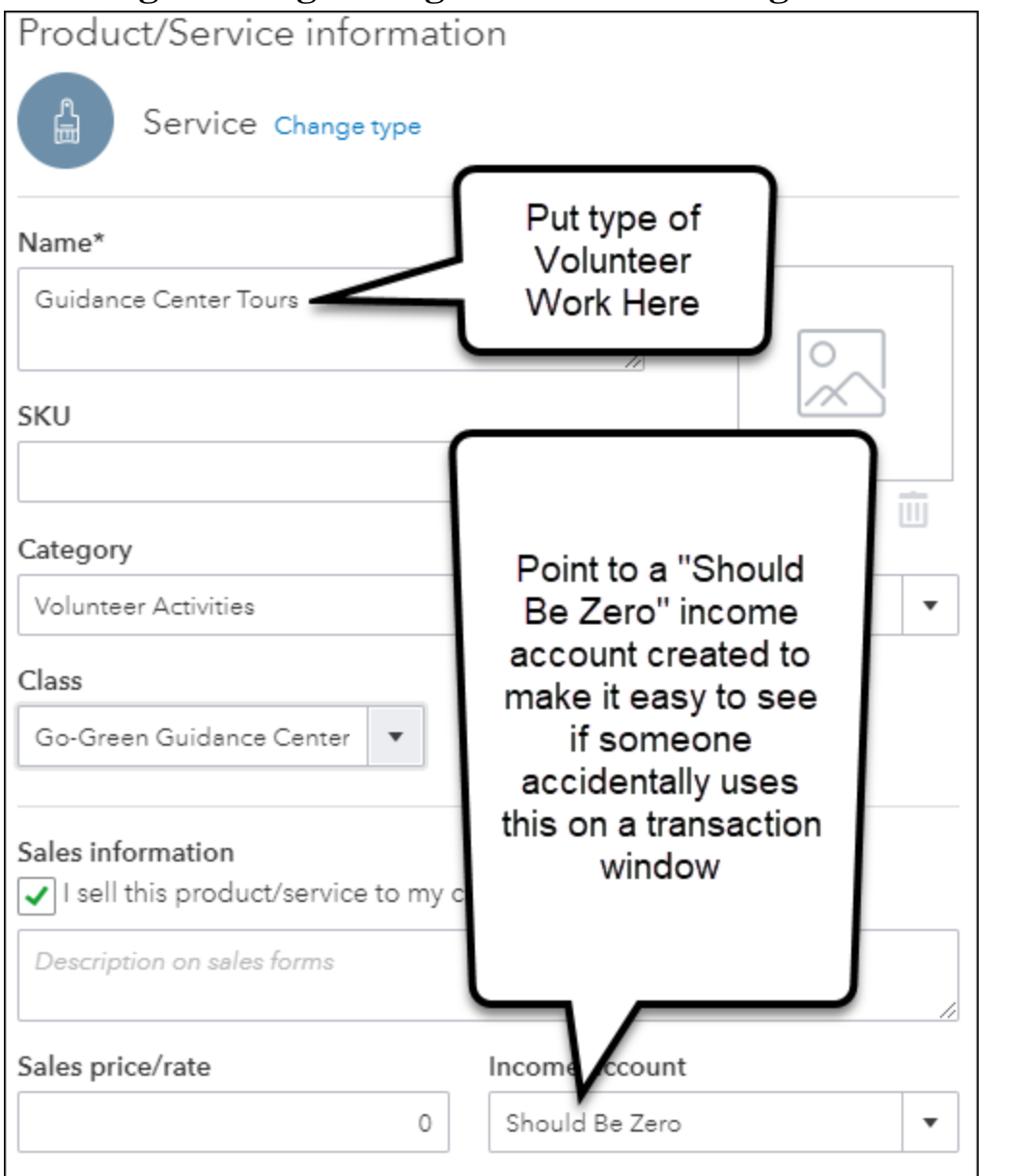

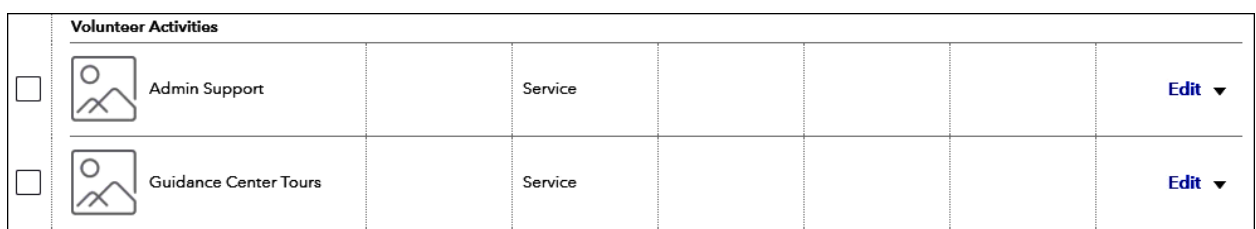

### **The Steps: Creating and Organizing Products and Services for Tracking Kinds of Work**

- 1) Select the Gear Icon  $\frac{32}{100}$  in the upper right corner of the Dashboard
- 2) Under "Lists" select "Products and Services"
- 3) Click "New" in the top right corner of your screen
- 4) Click the "Service" circle as your type
- 5) Enter appropriate name in the "Name\*" field
- 6) Select appropriate category in the "Category" field if you are using categories
- 7) Enter "Should be ZERO" in the "Income account" field. You will need to set this up the

first time you use it. Make it an "Income" type account.

8) Click "Save and New" or "Save and Close"

#### **Entering Volunteers Time**

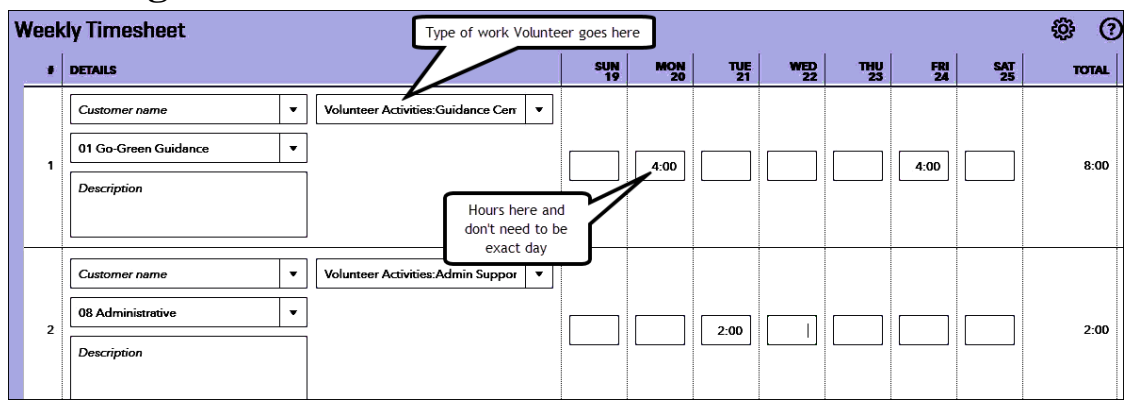

#### **The Steps: Entering Volunteers Time**

- 1) Select the Plus Icon  $\bullet$  in the upper right corner of the Dashboard
- 2) Select "Weekly Timesheet" (or "Single Time Activity") under "Employees"
- 3) Enter the Volunteer's name in the "Select a Name" field and select a desired date range
- 4) Enter "Class", desired "Description" , appropriate "Service item" that represents the work performed , and number of hours… all in the "Details" section for line 1
- 5) Complete additional lines (e.g. 2, 3 …) for other types of work as needed
- 6) Click "Save and New" or "Save and Close

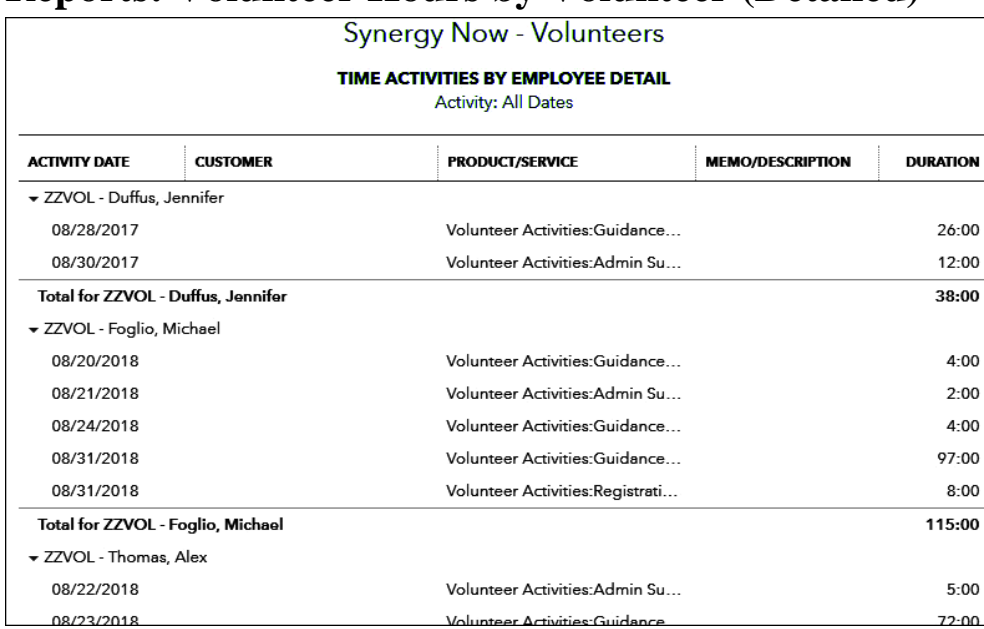

## **Reports: Volunteer Hours by Volunteer (Detailed)**

#### **The Steps: Report on Volunteer Hours by Volunteer (detailed)**

- 1) Select "Reports" from the navigation bar (left column on your screen)
- 2) Select "All Reports", "Manage Employees" and "Time Activities by Employee Detail"
- 3) Change to date range at top of the report to desired date range
- 4) Click "Run report"

### **Reports: Volunteer Hours by Volunteer (Summarized)**

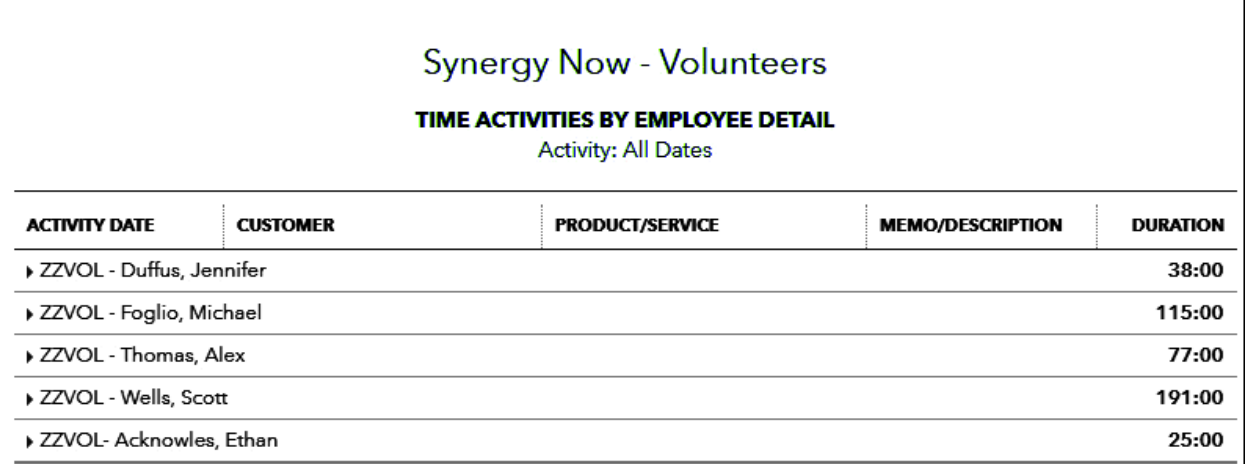

#### **The Steps: Report on Volunteer Hours by Volunteer (summarized)**

- 1) Select "Reports" from the navigation bar (left column on your screen)
- 2) Select "All Reports", "Manage Employees" and "Time Activities by Employee Detail"
- 3) Change to date range at top of the report to desired date range
- 4) Click "Run report"
- 5) Click on each upside-down triangle to the left of each volunteer name to collapse the detail for that volunteer

# **Reports: Volunteer Hours by Type of Work (Summarized)**

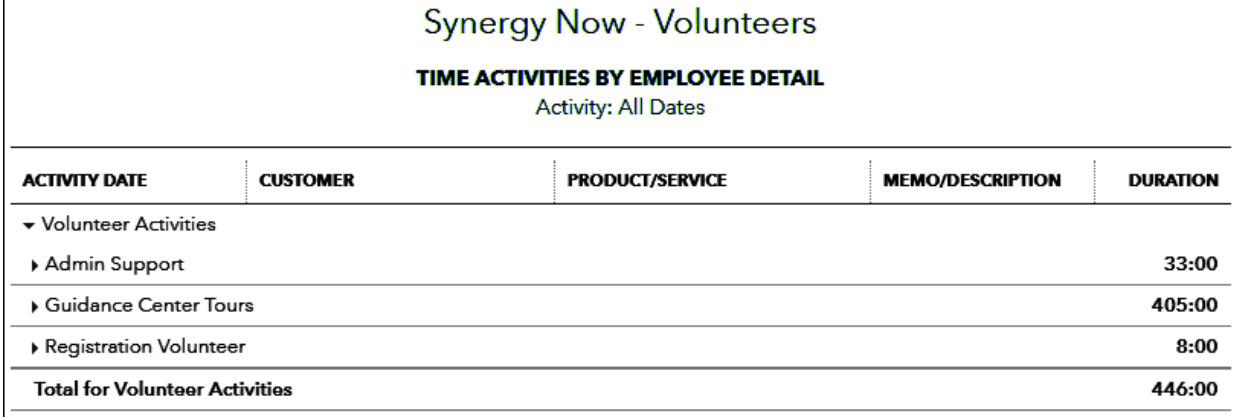

#### **The Steps: Report on Volunteer Hours by Type of Work (summarized)**

- 1) Select "Reports" from the navigation bar (left column on your screen)
- 2) Select "All Reports", "Manage Employees" and "Time Activities by Employee Detail"
- 3) Change to date range at top of the report to desired date range
- 4) Change "Group by "to "Product/Service"
- 5) Click "Run report"
- 6) Click on each upside-down triangle to the left of each type of work product/service to collapse the detail for that type of work

### **Tracking Volunteers Hours for a Matching Grant**

### **Creating Products and Service Items for Tracking Volunteer Hours Towards Matching Grant**

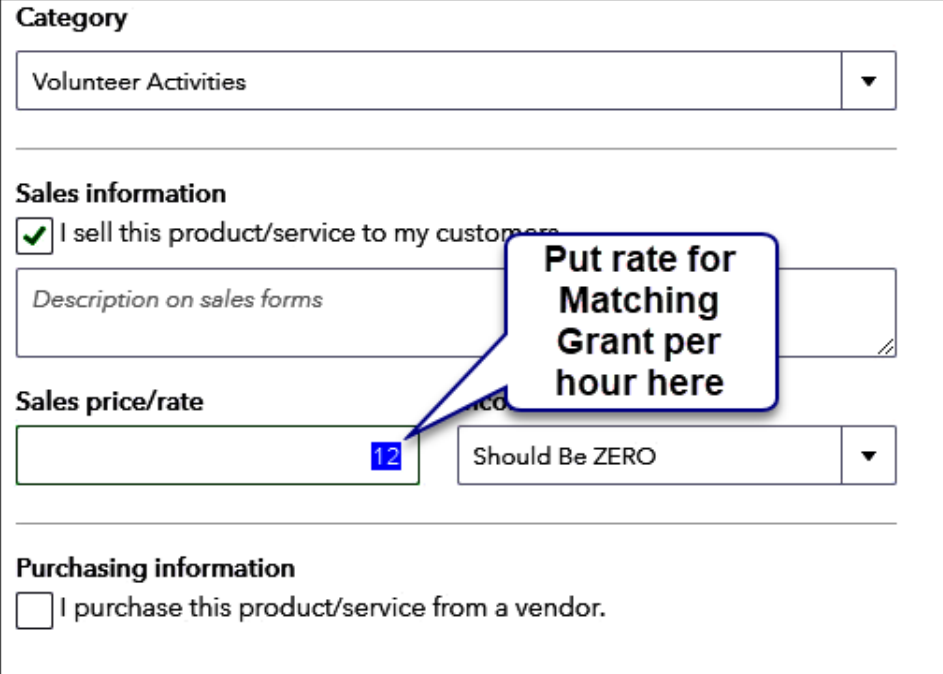

#### **The Steps: Creating Products and Services for Tracking Volunteer Hours towards a Matching Grant**

- 1) Select the Gear Icon <sup>镜</sup> in the upper right corner of the Dashboard
- 2) Under "Lists" select "Products and Services"
- 3) Click "New" in the top right corner of your screen
- 4) Click the "Service" circle as your type
- 5) Enter appropriate name in the "Name\*" field
- 6) Select appropriate category in the "Category" field if you are using categories
- 7) In the "Sales price/rate" field enter the dollar amount the grantor will count toward meeting the match
- 8) Enter "Should be ZERO" in the "Income account" field. You will need to set this up the

first time you use it. Make it an "Income" type account.

9) Click "Save and New" or "Save and Close"

### **Reports: Entering Volunteers Time**

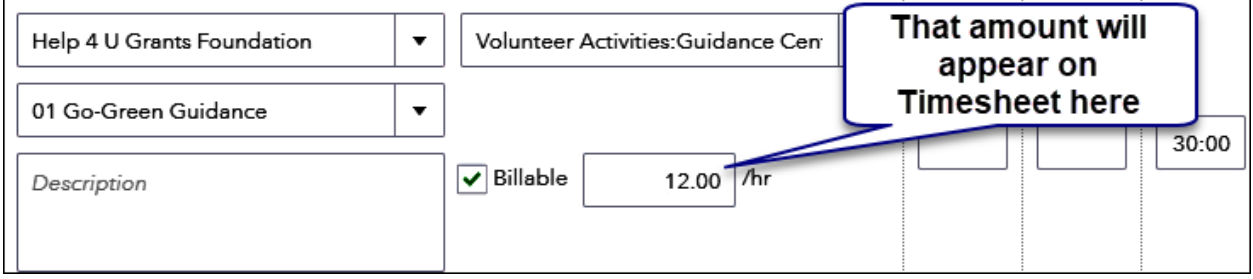

#### **The Steps: Entering Volunteers Time**

- 1) Select the Plus Icon  $\bigoplus$  in the upper right corner of the Dashboard
- 2) Select "Weekly Timesheet" under "Employees" (or "Single Time Activity" ) to enter time
- 3) Enter the Volunteer's name in the "Select a Name" field and select a desired date range
- 4) Enter name of grantor in the "Customer" (or "Donor") field
- 5) Enter "Class", desired "Description" , appropriate "Service item" that represents the work performed , and number of hours… all in the "Details" section for line 1
- 6) Check the box to the left of the "Billable" field and review the  $\zeta$  for accuracy. This should be the amount per hour the grantor will let you count towards meeting the match
- 7) Complete additional lines (e.g. 2, 3 …) for other types of work as needed
- 8) Click "Save and New" or "Save and Close

# **Reports: Volunteer Hours Counting Towards A Matching Grant Expressed in Dollars**

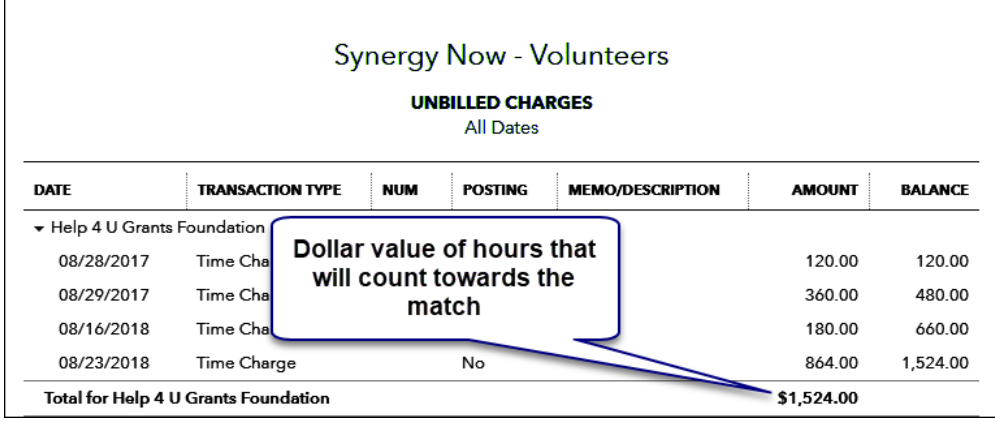

### **The Steps: Report showing Volunteer Hours counting towards a Matching grant expressed in DOLLARS**

- 1) Select "Reports" from the navigation bar (left column on your screen)
- 2) Select "All Reports", "Review Sales" and "Unbilled Charges"
- 3) Change to date range at top of the report to desired date range
- 4) Click "Run report"
## **Chapter 6 In-Kind Contributions**

### **In-Kind Contributions**

- $\triangleright$  Most organizations receive contributions in a form other than cash. These gifts take the form of:
	- **Donated Services** This can be provided free of charge or at a discounted rate.
	- **Donated Products** These can be new or used and again can be fully donated or sold at a discounted rate
- Called **In-Kind Contributions** or **In-Kind Gifts**, it is important to record these transactions for many reasons including….
	- It will result in a more accurate set of financials that truly reflect the cost of running your organization as well as the value of donations received
	- Many funders giving matching grants will allow In-Kind Contributions to count toward meeting match requirements
- It is important to understand that **not all donated services can be booked.** Specifically, **you are only allowed to book In-Kind Services** that either
	- **Create or enhance a nonfinancial asset** (replacing the roof on your building for example) -or-
	- **Require specialized skills** and are provided by someone possessing those skills such as
		- An accountant completing the 990 Information Return
		- A professional fundraiser running a fundraising campaign
		- A counselor providing counseling services for a nonprofit counseling center
	- **Therefore some donated services cannot be booked** such as a nonprofessional volunteer who
		- Stuffs envelopes for a mailing
		- Files papers in the office
		- Greets and signs-in people at a conference *(if the person actually performs this service for a living than it may be booked*)
	- Creating a **Journal Entry** is the easiest method for entering In-Kind **Contributions**

### **In-Kind Contributions**

#### **Setting Up Income Accounts**

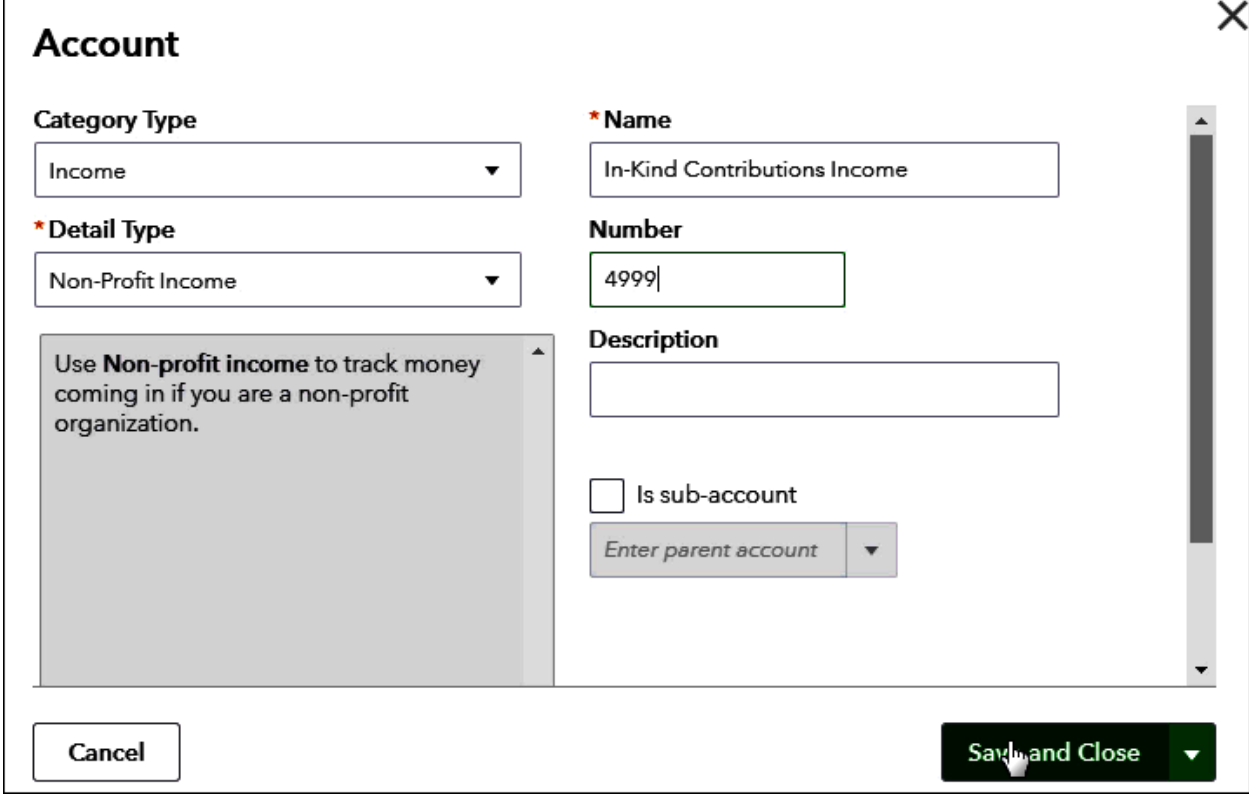

#### **The Steps: Set Up Income Accounts**

- 1) Select the Gear Icon  $\frac{35}{100}$  in the upper right corner of the Dashboard
- 2) Click the "Chart of Accounts" option in the left column
- 3) Click "New" button on the top right of the window
- 4) Pick "Income" as the Category Type (the Detail Type you pick is not important)
- 5) Type "In-Kind Contributions Income" in the " Name" field
- 6) Enter desired Account Number in the "Number" field
- 7) Click "Save and Close"

### **In-Kind Contribution**

#### **Entering a Donated Service or Product**

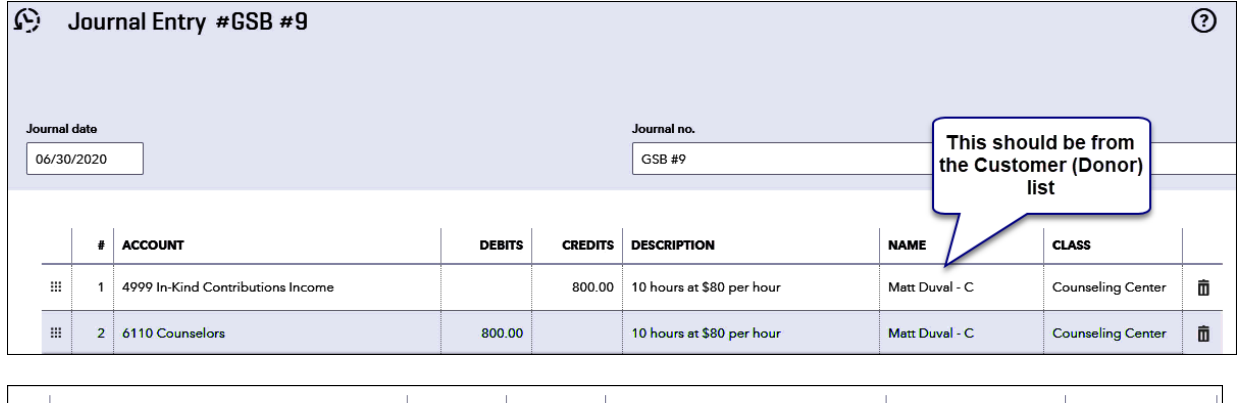

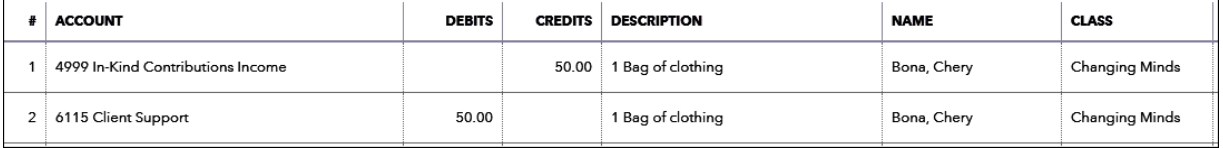

#### **The Steps: Entering a Donated Service or Product**

- 1) Select the Plus Icon  $\bigoplus$  in the upper right corner of the Dashboard
- 2) Select "Journal Entry" under "Other"
- 3) Enter appropriate date in "Journal date" field, and enter a "Journal no." if desired
- 4) Enter "In-Kind Contributions" in the "ACCOUNT" column
- 5) Enter appropriate amount in "CREDITS" column (Fair Market Value)
- 6) Complete "DESCRIPTION" field
- 7) Enter Name of Volunteer in "NAME" field (should be a customer)
- 8) Select appropriate program in the "CLASS" column if used
- 9) On the next row enter appropriate Expense Account in the "ACCOUNT" column
- 10)Enter same appropriate amount in "DEBITS" column for the chosen expense account
- 11)Complete "DESCRIPTION" field with same description used in the credit line above it
- 12)Enter Name of Volunteer in "NAME" field (should be a customer and the same name as on the line above it
- 13)Select appropriate program in the "CLASS" column if used
- 14)Repeat steps 4 through 13 for each donated service
- 15)Click "Save & Close"

### **In-Kind Contributions**

#### **PROFIT AND LOSS** July 2019 - June 2020 **TOTAL**  $\blacktriangleright$  INCOME 4150 Miscellaneous Income 558.01 4170 Program Fees 16,968.88 231.00 4180 Interest Income 4195 Corporate Grants 35,590.00 4200 Foundation Grants 112,330.00 4210 Government Grants 18,900.00 4230 Individual Contributions 80,653.62 4250 Membership Dues 577.88 Here is the Income 4999 In-Kind Contributions Income 850.00 **Total Income** \$266,659.39 **GROSS PROFIT** The \$800 is part of this \$266,659.39 number.... ▼ EXPENSES ...and here is the \$50 6110 Counselors 1,000.00 6115 Client Support 50.00

#### **The Effect of In-Kind on a Profit and Loss Report**

#### **The Steps: The Effect of In-Kind on a Profit and Loss Report**

- 1) Select "Reports" from the navigation bar (left column on your screen)
- 2) Select "All Reports", "Business Overview", "Profit and Loss " or "Statement of Activity"
- 3) Select appropriate reporting period in the "Report period" field and click "Run Report"

### **In-Kind Contributions**

 $\overline{\phantom{a}}$ 

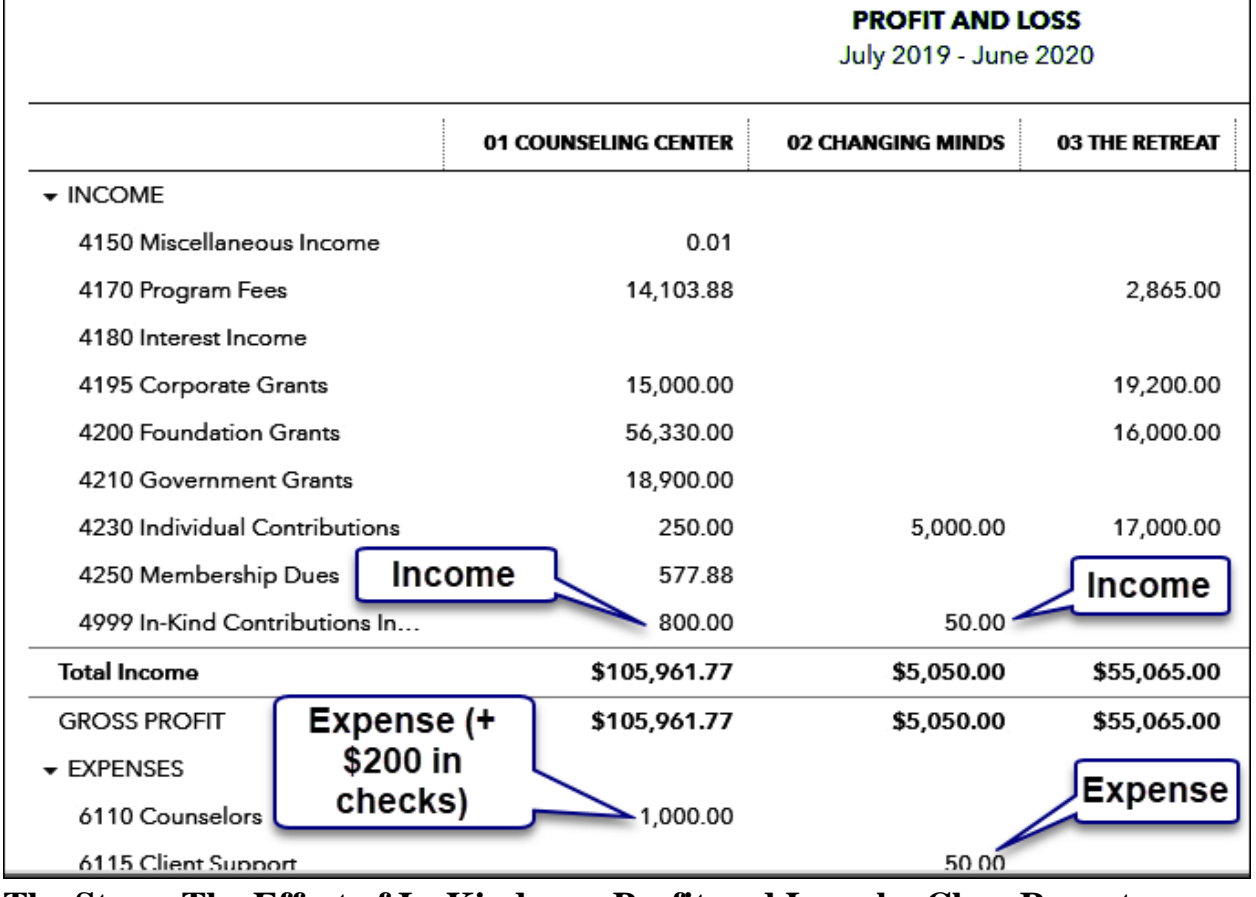

#### **The Effect of In-Kind on a Profit and Loss by Class Report**

## **The Steps: The Effect of In-Kind on a Profit and Loss by Class Report**

- 1) Select "Reports" from the navigation bar (left column on your screen)
- 2) Select "All Reports", "Business Overview", "Profit and Loss by Class "
- 3) Select appropriate reporting period in the "Report period" field and click "Run Report"

### **In-Kind Contribution**

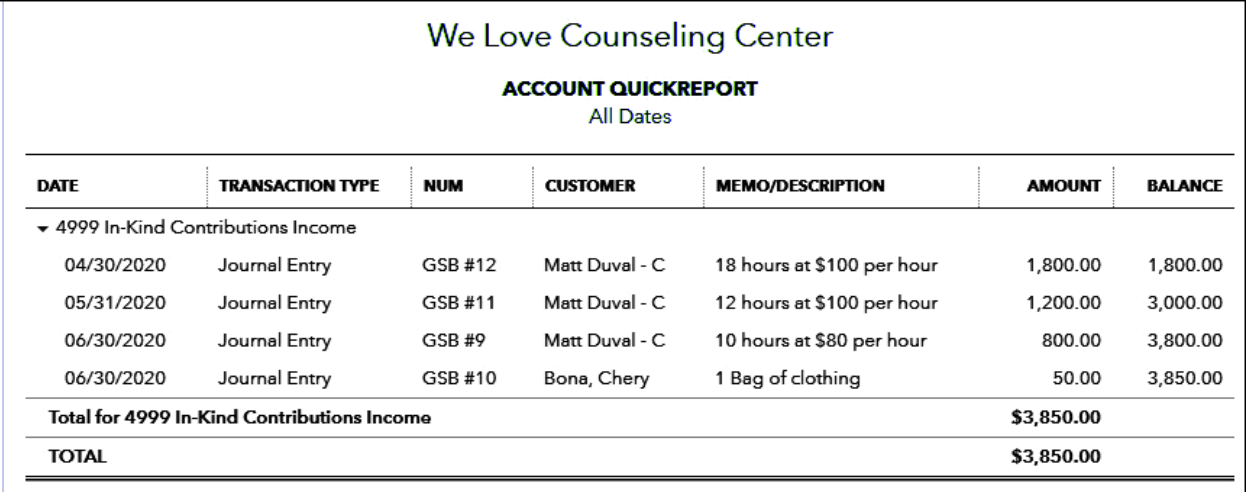

#### **Reports: In-Kind Contributions Report for You**

#### **The Steps: In-Kind Contributions Report for You**

- 1) Select the Gear Icon <sup>39</sup> in the upper right corner of the Dashboard
- 2) Select "Chart of Accounts" under "Your Company"
- 3) Scroll down to your "In-Kind Contributions" income account
- 4) Click the "Run report" on the right side of the row for the account
- 5) Select appropriate reporting period in the "Report period" field and click "Run Report"
- 6) Click the "Customize" button on the top right of the window
- 7) Click "Rows/Columns" and then Click the blue "Change Columns" option
- 8) Uncheck "Account", "Name" and "Clr" to remove these columns from the report
- 9) Scroll down to find "Customer" and check that one to add this column
- 10)Click and hold on the square made of 3 rows of 3 dots to the left of the check box for a row and drag up or down to change the order of the column as it appears on the report
- 11)Click the "Run Report" button

### **In-Kind Contributions**

#### **Reports: In-Kind Contributions Report for your Donors**

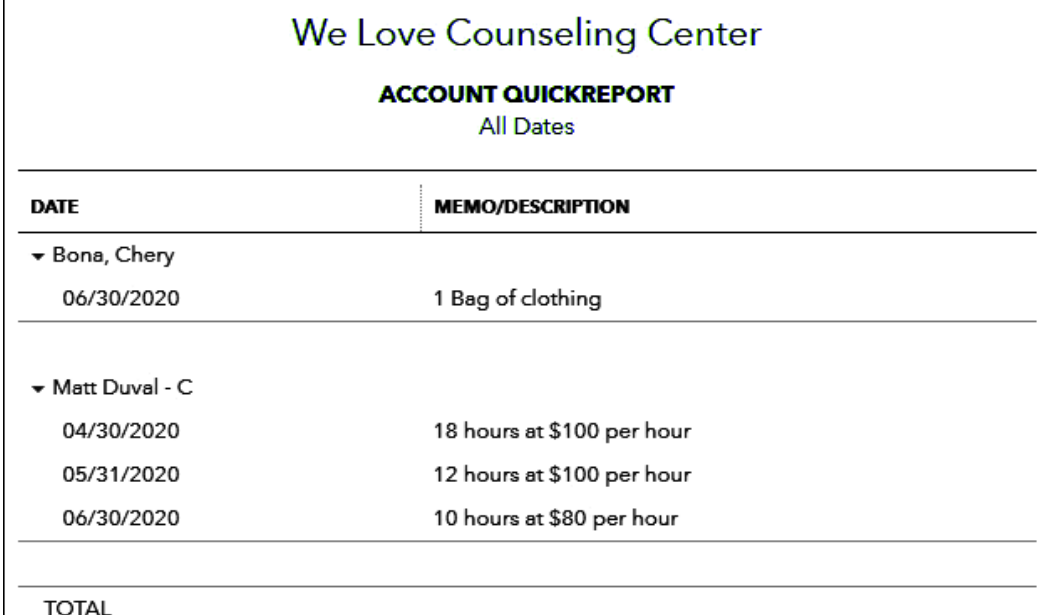

#### **The Steps: In-Kind Contributions for your Donors**

- 1) Select the Gear Icon <sup>39</sup> in the upper right corner of the Dashboard
- 2) Select "Chart of Accounts" under "Your Company"
- 3) Select the Gear Icon
- 4) Scroll down to your "In-Kind Contributions" income account
- 5) Click the "Run report" on the right side of the row for the account
- 6) Select appropriate reporting period in the "Report period" field and click "Run Report"
- 7) Click the "Customize" button on the top right of the window
- 8) Click "Rows/Columns" and then change the "Group by" to "Customer"
- 9) Click the blue "Change Columns" option
- 10)Uncheck "Transaction Type", "Name", "Num", "Account", "Clr", "Amount", and "Balance" to remove these columns from the report
- 11)Scroll down to find "Customer" and check that one to add this column
- 12)Click and hold on the square made of 3 rows of 3 dots to the left of the check box for a row and drag up or down to change the order of the column as it appears on the report
- 13)Click the "Run Report" button
- 14)Click the send to Excel icon and add page breaks to get a separate report for each donor

# **Chapter 7 Capital Campaign**

 Most Nonprofit Organizations undergo a major **Capital Campaign** to raise funds for, and then to complete, some sort of large improvement to an existing capital asset or to purchase a new capital asset.

Examples include:

- A homeless shelter purchases a new home
- A children's group home expands/improves the facility
- A local public radio station upgrades their broadcasting equipment and/or cell tower
- $\triangleright$  Tracking these activities can be challenging but are important because the amounts involved are large
- $\triangleright$  Many times the campaign may last more than one year. Reports need to be generated to reflect **ALL activity** for **ALL years** and **should be compared to a budget**.
- For accurate tracking, it is necessary to use both **Classes and Accounts** to segregate Capital Campaign transactions from the rest of the organizations activities.
- $\triangleright$  Although there are various methods for tracking costs while the project is occurring, **we feel it is easiest to show costs during the project within the Profit & Loss Statement compared to a Budget.** This way, readers can see **ALL** of the organizations activities---the Capital Campaign as well as normal operations, in the same statement.
- For **projects lasting more than one fiscal year**, it will be necessary to **create a year-end adjusting journal entry** to move current year costs off of the Profit & Loss and onto the Balance Sheet in order to comply with Generally Accepted Accounting Principles.

#### **Creating a Class for your Capital Campaign**

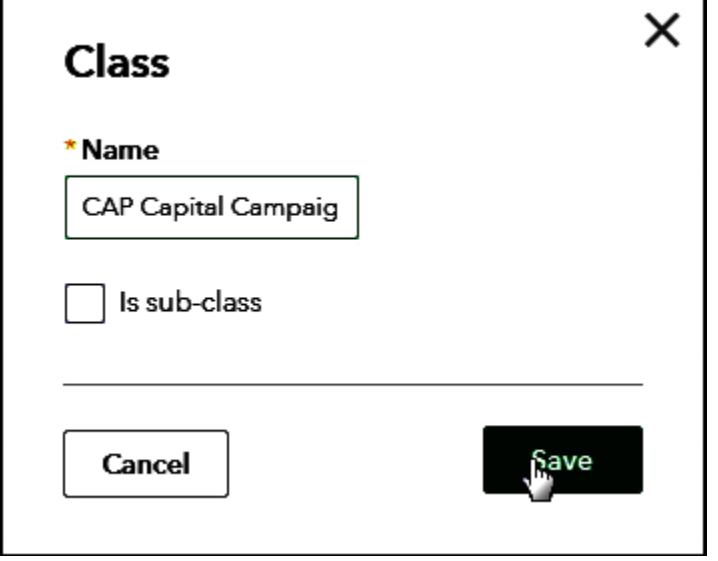

#### **The Steps: Creating a Class for your Capital Campaign**

- 1) Select the Gear Icon  $\frac{35}{100}$  in the upper right corner of the Dashboard
- 2) Click the "All Lists" under the "Lists" column
- 3) Click the blue "Classes" button
- 4) Click the "New" button in the top right of the window
- 5) Enter appropriate name in the 'Name" field
- 6) Click "Save"

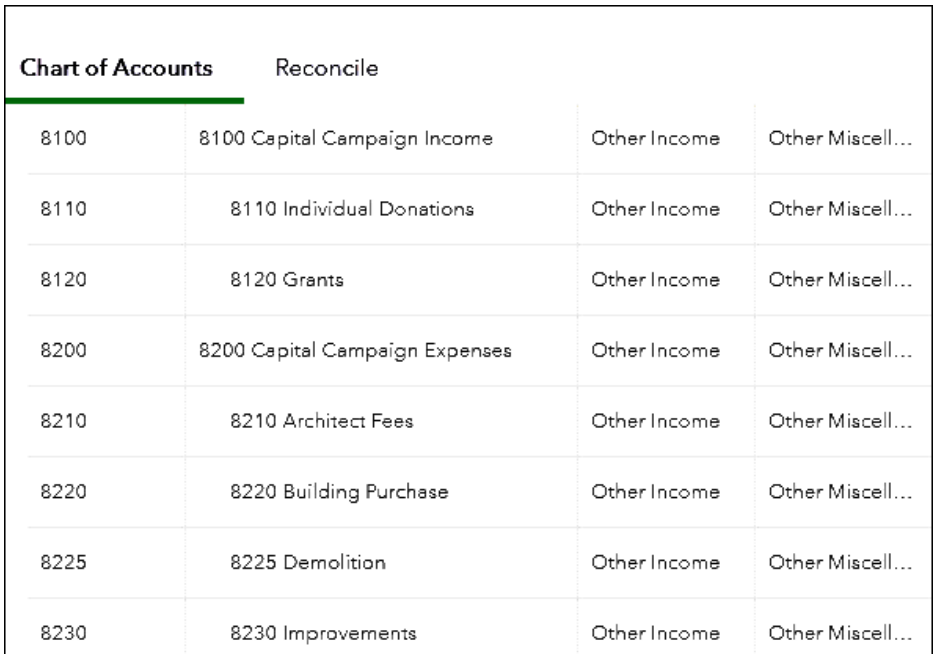

### **Setting Up Accounts for your Capital Campaign**

#### **The Steps: Setting up Accounts for your Capital Campaign**

- 1) Select the Gear Icon  $\frac{353}{100}$  in the upper right corner of the Dashboard
- 2) Click the "Chart of Accounts" option in the left column
- 3) Click "New" button on the top right of the window
- 4) Pick "Other Income" as the Category Type and "Other Miscellaneous Income" as the Detail Type
- 5) Enter "Capital Campaign Income" in the "Name" field
- 6) Enter desired Account Number in the "Number" field
- 7) Click "Save and New"
- 8) Pick "Other Income" as the Category Type and "Other Miscellaneous Income" as the Detail Type
- 9) Enter appropriate name in the "Name" field for a desired Income account
- 10)Enter desired Account Number in the "Number" field
- 11)Click the check box next to "Is sub-account" and select "Capital Campaign Income" from the drop down
- 12)Click "Save and New"
- 13)Repeat Steps 8 through 12 until all desired income accounts have been entered

#### **The Steps: Setting up Accounts for your Capital Campaign-Continued-**

- 14)Pick "Other Income" as the Category Type and "Other Miscellaneous Income" as the Detail Type
- 15)Enter "Capital Campaign Expenses" in the "Name" field
- 16)Enter desired Account Number in the "Number" field
- 17)Click "Save and New"
- 18)Pick "Other Income" as the Category Type and "Other Miscellaneous Income" as the Detail Type
- 19)Enter appropriate name in the "Name" field for a desired expense account
- 20)Enter desired Account Number in the "Number" field
- 21)Click the check box next to "Is sub-account" and select "Capital Campaign Expenses" from the drop down
- 22)Click "Save and New"
- 23)Repeat steps 18 through 21 until all desired expense accounts have been entered
- 24)Click "Save and Close"

#### **Entering your Budget for in your Overall Budget (For that Years Portion of the Capital Campaign Activities)**

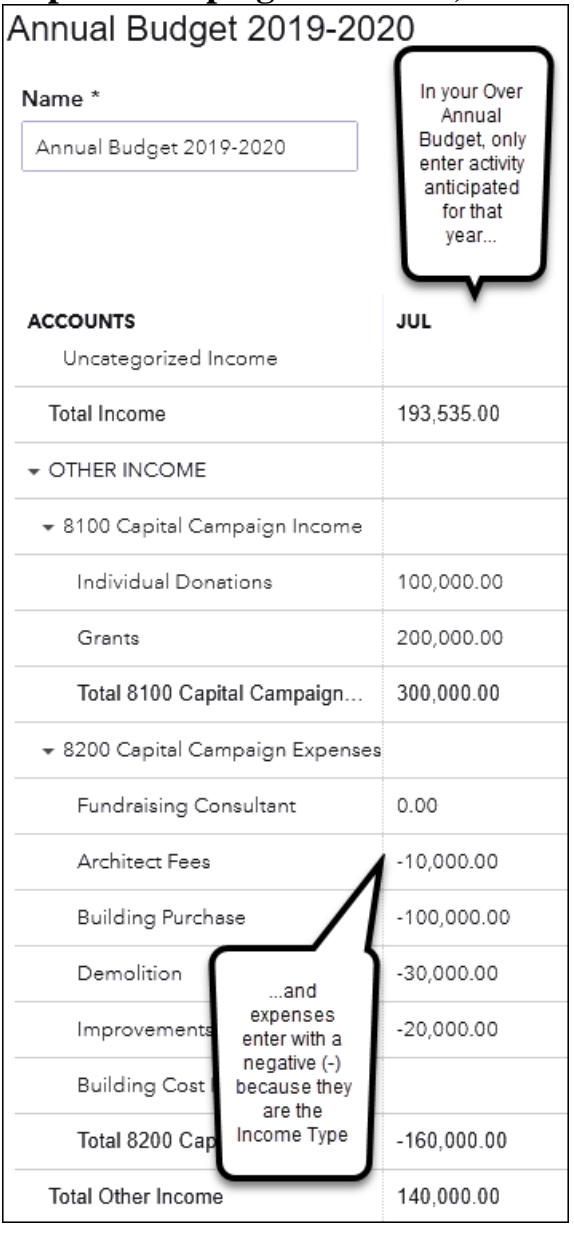

#### **The Steps: Entering Budget Amounts for your Capital Campaign in your Overall Annual Budget for a Specific Year**

- 
- 1) Select the Gear Icon  $\frac{35}{100}$  in the upper right corner of the Dashboard
- 2) Select "Budgeting" under "Tools" drop down
- 3) From the list of "BUDGETS", find the appropriate budget for the year in question (or click "Add Budget" if necessary and follow prompts to create new budget) and underneath the "ACTION" column on the right for the appropriate budget click the drop down arrow and select "Edit"
- 4) Enter the Capital Campaign Budget for that year (in the same way your other budget numbers were entered i.e. monthly or annually) (Enter expenses as negative amounts)
- 5) Click "Save and close"

## **Entering Separate Capital Campaign Only Budget (For ALL Years of Activity)**

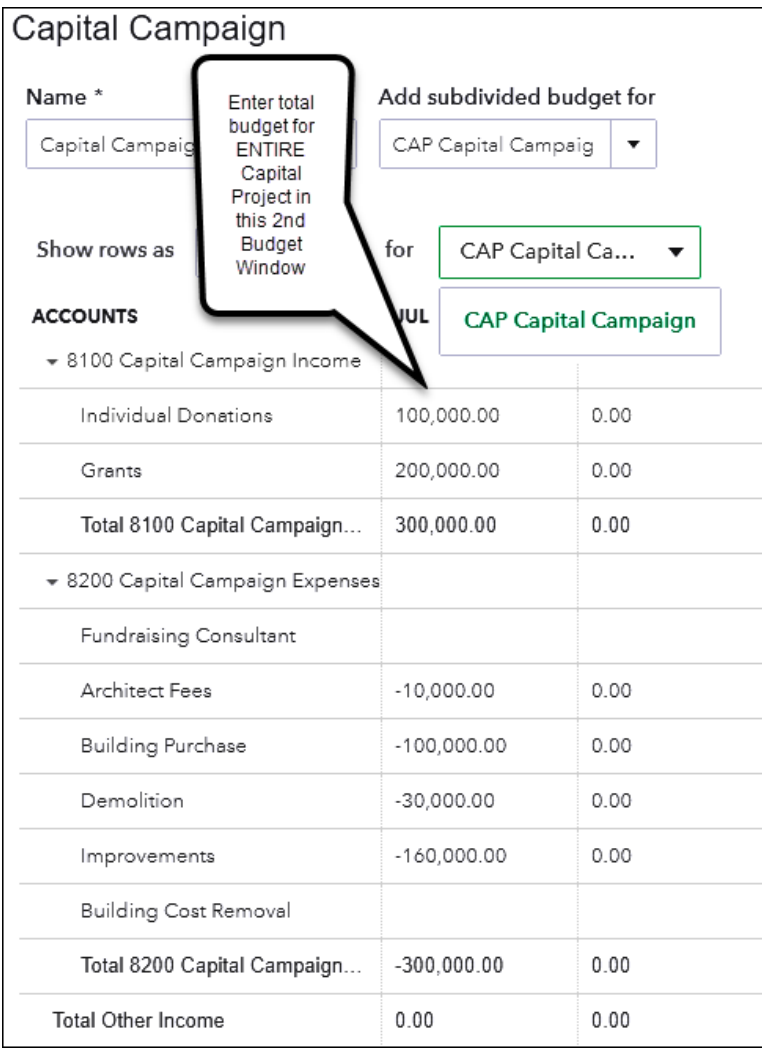

#### **The Steps: Entering Separate Budget Amounts for your Capital Campaign (ALL YEARS)**

- 1) Select the Gear Icon <sup>3 1</sup> in the upper right corner of the Dashboard
- 2) Select "Budgeting" under "Tools" drop down
- 3) Click "Add budget"
- 4) Enter a name for your Capital Campaign Budget in the "Name" field, select the first fiscal your capital campaign began having activity in the "Fiscal Year" field

#### **The Steps: Entering Separate Budget Amounts for your Capital Campaign (ALL YEARS)-Continued-**

- 5) Leave "Interval" at "Monthly" and "Pre-fill data" at "No"
- 6) Select "Class" in the "Subdivide by" field
- 7) Check the box next to your Capital Campaign class in the "Add subdivided budget for"
- 8) Click "Next"
- 9) Enter the Capital Campaign Budget for that year (in the same way your other budget numbers were entered i.e. monthly or annually) (Enter expenses as negative amounts)
- 10)Click "Save and close"

### **Record Deposits using your preferred method**

#### $\odot$ Deposit ⊙ × AMOUNT 1000 Checking  $\bullet$  Balance \$-11.871.91 Date 06/30/2020 \$85,000.00 Add New Deposits # RECEIVED FROM **ACCOUNT DESCRIPTION** PAYMENT METHOL REF NO. AMOUNT CLASS m 35,000.00 CAP Capital Camp 而 8110 Capital Campaign Income:Individual Donations a.  $\overline{2}$ 8120 Capital Campaign Income:Grants 50,000.00 CAP Capital Camp 而 ă.  $\overline{3}$ 而

### **Recording Deposits Method 1: Make Deposits Window**

#### **The Steps: Recording Deposits Method 1: Make Deposits Window**

- 1) Select the Plus Icon in the upper right corner of the Dashboard
- 2) Click "Bank Deposit" from the "Other" column on the right of the window
- 3) Select appropriate bank account in the "Account" field
- 4) Enter date deposit is to be made
- 5) Leave the "RECEIVED FROM" column field blank
- 6) Select the appropriate income account in the "ACCOUNT" column field
- 7) Select the appropriate class in the "CLASS" column field
- 8) Enter the total dollar amount to be deposited for that account and class (individual transactions added together for that chosen account and class) in the "AMOUNT" column field
- 9) Repeat steps 5 through 8 for each type of income account and class on the other lines
- 10)Click "Save & Close"

### **Recording Deposits Method 2: Sales Receipts First Create Product/ Service Items**

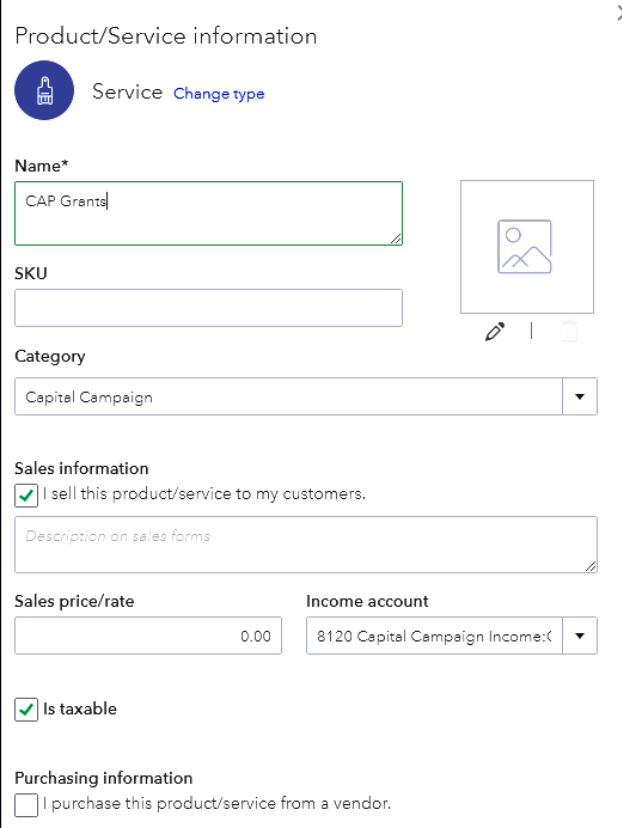

#### **The Steps: Recording Deposits Method 2: The Individual Method – Getting it Ready to Use (Setting up Products and Services)**

- 1) Select the Gear Icon  $\frac{35}{100}$  in the upper right corner of the Dashboard
- 2) Under "Lists" select "Products and Services"
- 3) Click "New" in the top left corner of your screen
- 4) Click the "Service" circle as your type
- 5) Enter appropriate name in the "Name\*" field
- 6) Select appropriate category in the "Category" field if you are using categories
- 7) If appropriate enter a default Description and Sales price/rate
- 8) Select corresponding Income account in the "Income Account" field
- 9) Click "Save & New" to create your Product/Service
- 10) Repeat steps 5 through 9 for each Product/Service you need
- 11) Click "Save & Close" when you've completed your last needed Product/Service item

### **Then Use a Sales Receipt**

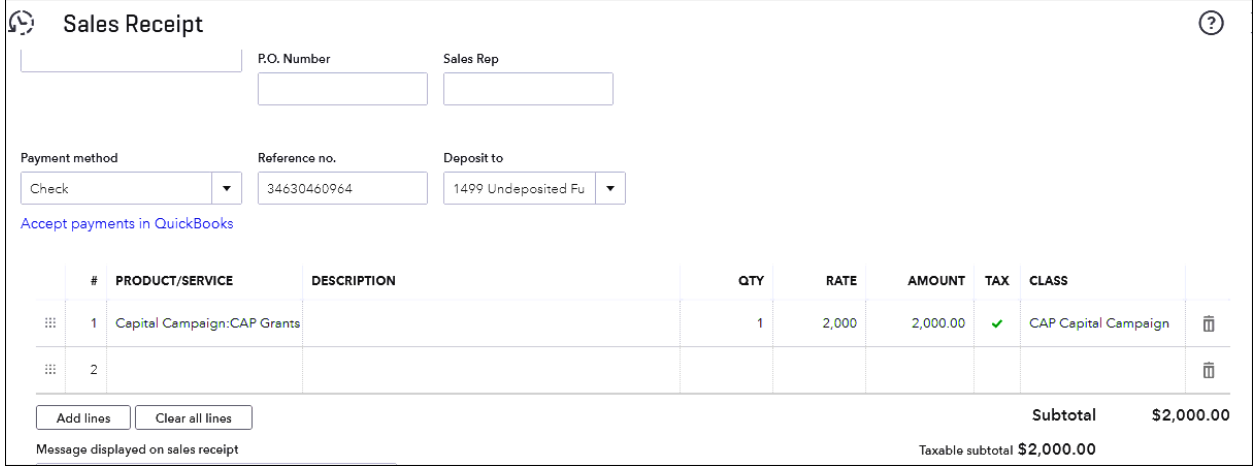

#### **The Steps: Recording Deposits Method 2: The Individual Method – Recording the Income**

- 1) Select the Plus Icon  $\bigoplus$  in the upper right corner of the Dashboard
- 2) Under "Customers" select "Sales Receipt"
- 3) Enter the name, date, payment method, Reference # (check #) in the appropriate fields
- 4) Select the bank account or "Undeposited Funds" in the "Deposit to" field
- 5) Select the appropriate Product/Service item in the "Product/Service" field
- 6) Enter the amount for that item in the "Amount" field
- 7) Enter appropriate class in the "Class" field
- 8) Repeat steps 5 through 7 for each type of income if needed for this entry
- 9) Click "Save & Close" (or "Save & New" to enter more transactions)
- 10)Record Deposit as normal checking off appropriate Sales Receipts in the Bank Deposit window

### $\bullet$  Record Expenses using Capital Campaign Accounts

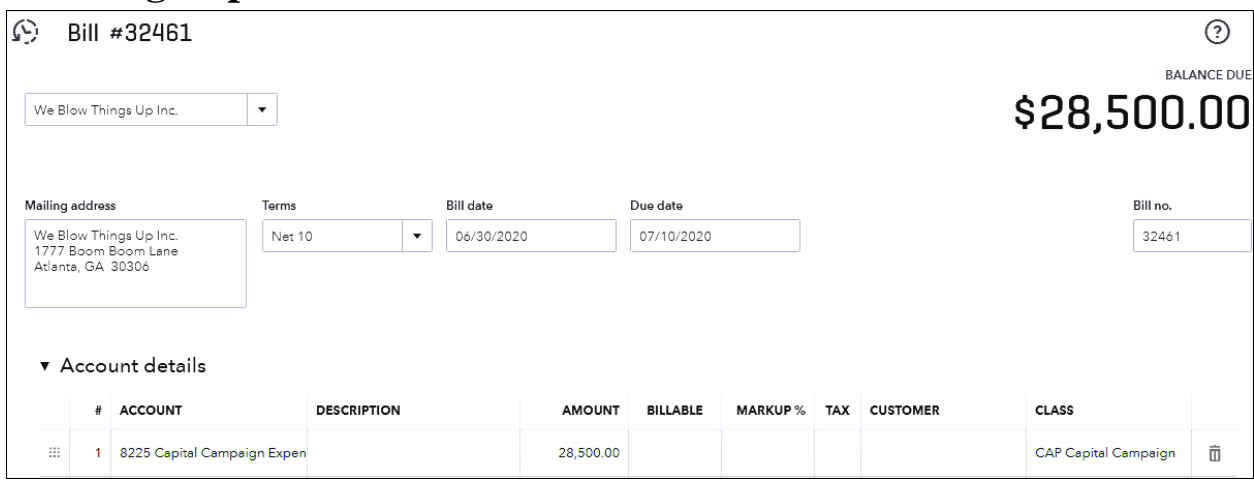

#### **Entering Expenses**

**The Steps: Entering Expenses – On Bills, Checks, and other Expenses (Only showing Bills here)**

- 1) Select the Plus Icon  $\bigoplus$  in the upper right corner of the Dashboard
- 2) Under "Vendors" select "Bill", "Check" or "Expense" as appropriate
- 3) Choose the appropriate vendor and Terms, Bill date, Due date and Bill no.
- 4) Enter the appropriate Account, Amount and Class on the first line of the "Accounts details" section (remember to use your "Other Income" type account for the Capital Campaign)
- 5) Enter additional lines if splitting the bill between accounts and/or classes
- 6) Select "Save and Close" or "Save and New"

### **Effect of Capital Campaign on your Organization Wide Overall Budget vs. Actual profit and Loss including Capital Campaign Activity**

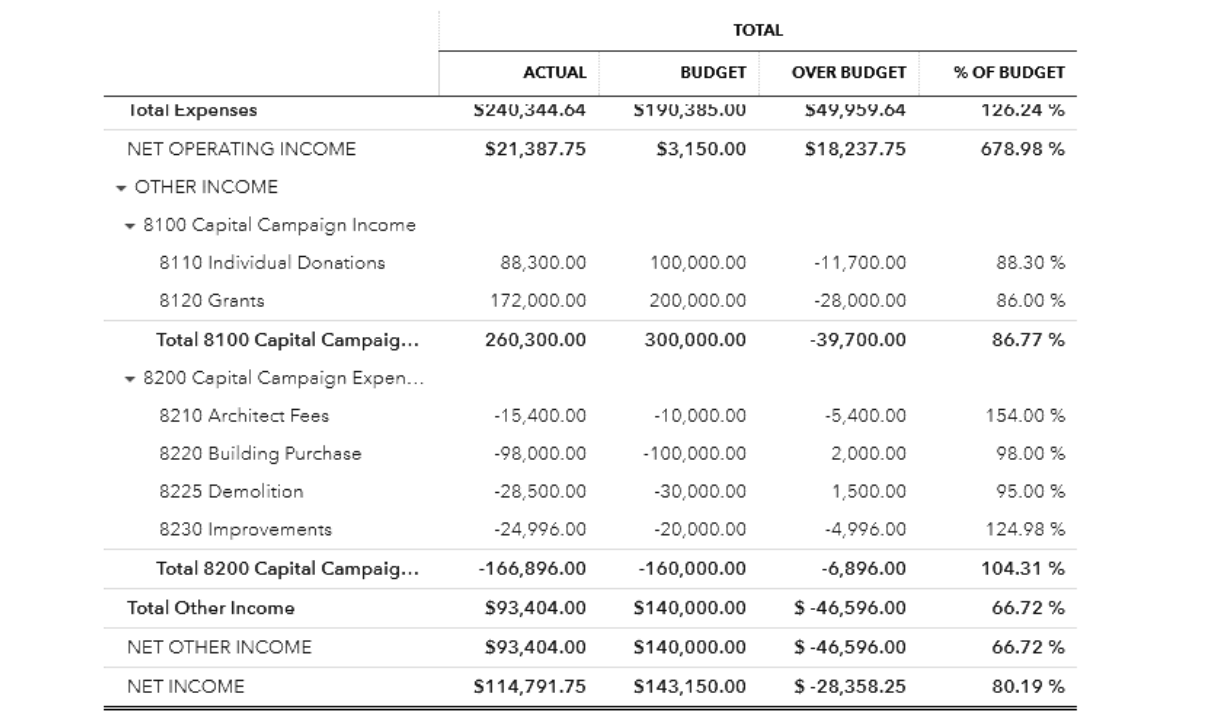

#### **The Steps: Organization Wide Budget vs. Actual Profit and Loss including Capital Campaign activity**

- 
- 1) Select the Gear Icon  $\frac{35}{100}$  in the upper right corner of the Dashboard
- 2) Select "Budgeting" under "Tools" drop down
- 3) From the list of "BUDGETS", find the appropriate budget for the year in question and underneath the "ACTION" column on the right for the appropriate budget click the drop-down arrow and select "Run Budgets vs. Actuals report"
- 4) To remove monthly columns if desired, Click the "Customize" button at the top right of the window, Select the Rows/Columns option, change choice to "Accounts vs. Total" under "Show Grid", and Click Run Report
- **At the End of each Fiscal year a Journal Entry will need to be made to move the costs onto the Balance Sheet**
- **First you will need to Create Two Accounts**

#### **Set up an Asset Account to Hold your P/Y Fixed Asset Costs**

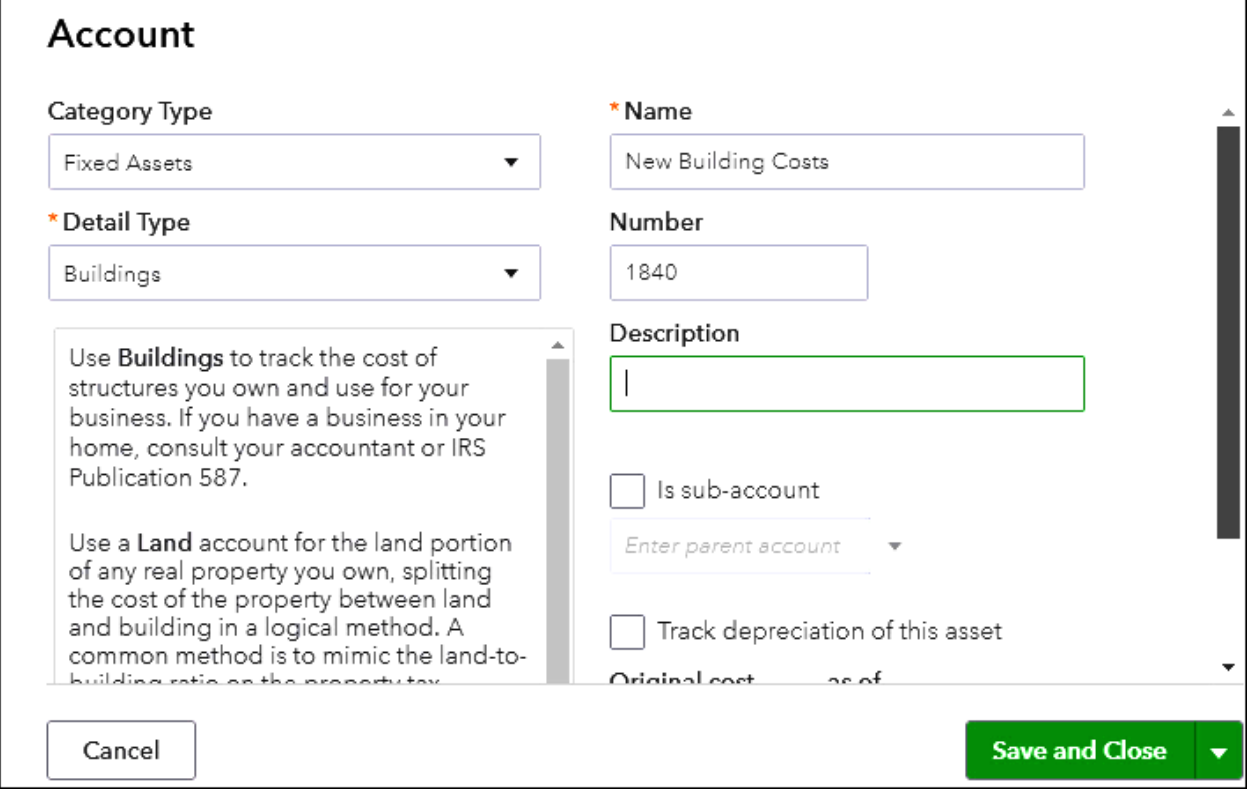

#### **The Steps: Setting up an Asset Account to hold your P/Y Fixed Asset Costs**

- 1) Select the Gear Icon  $\frac{35}{200}$  in the upper right corner of the Dashboard
- 2) Click the "Chart of Accounts" option in the left column
- 3) Click "New" button on the top right of the window
- 4) Pick "Fixed Assets" as the "Category Type" and an appropriate "Detail Type"
- 5) Enter appropriate name in the "Name" field
- 6) Enter desired Account Number in the "Number" field
- 7) Click "Save and Close"

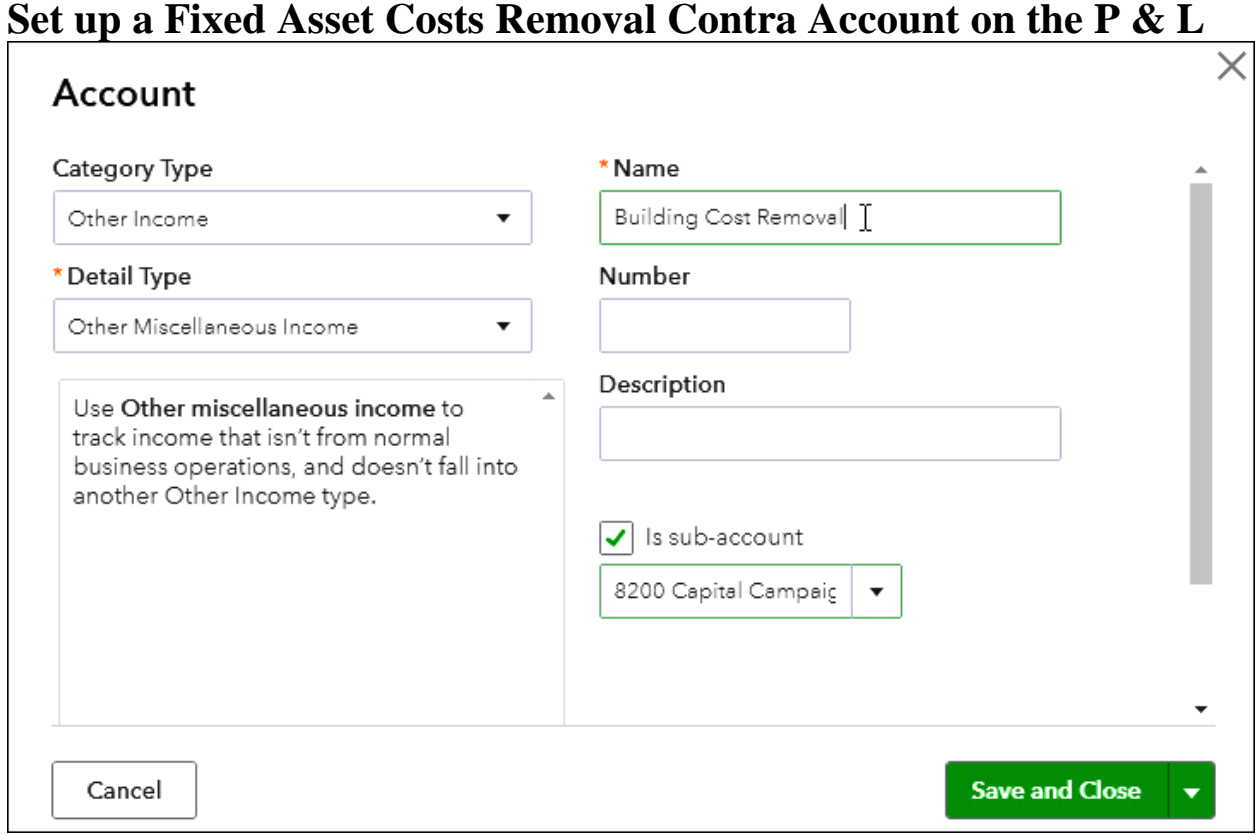

#### **The Steps: Create Fixed Asset Costs Removal Account on the P & L**

- 1) Select the Gear Icon  $\frac{35}{100}$  in the upper right corner of the Dashboard
- 2) Click the "Chart of Accounts" option in the left column
- 3) Click "New" button on the top right of the window
- 4) Pick "Other Income" as the "Category Type" and "Other Miscellaneous Income" as the "Detail Type"
- 5) Enter appropriate name in the "Name" field
- 6) Enter desired Account Number in the "Number" field
- 7) Check the box next to "Is sub-account" and select "Capital Campaign Expenses" from the drop down
- 8) Click "Save and Close"

### **Now you can make your Annual Adjusting Entry**

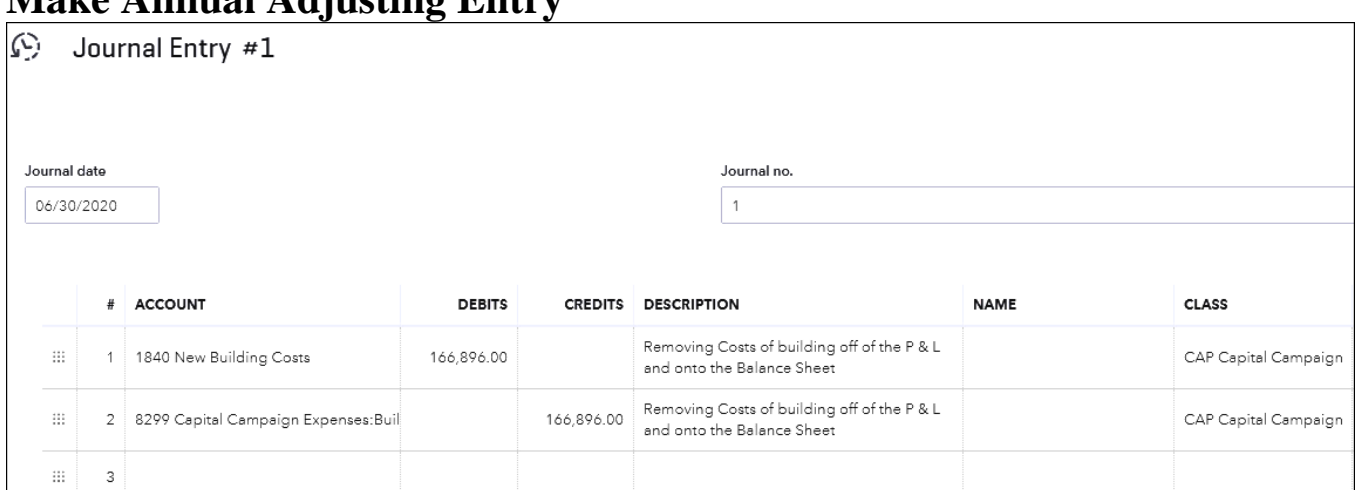

#### **Make Annual Adjusting Entry**

#### **The Steps: Make Annual Adjusting Entry at Year End**

- 1) Select the Plus Icon  $\bigoplus$  in the upper right corner of the Dashboard
- 2) Select "Journal Entry" under the "Other" column
- 3) Enter the Year-End date in the "Journal date" field
- 4) Enter unique Journal number in "Journal no." field if desired
- 5) Select appropriate asset in the "ACCOUNT" column
- 6) Enter appropriate amount in the "DEBITS" column (Total Capital Expenditures for the year)
- 7) Enter appropriate memo in the "DESCRIPTION" column
- 8) Enter "Capital Campaign" in the "CLASS" column
- 9) On the next line, Select appropriate removal account in the "ACCOUNT" column
- 10)Enter appropriate amount in the "CREDITS" column (Total Capital Expenditures for the year)
- 11)Enter appropriate memo in the "DESCRIPTION" column
- 12)Enter "Capital Campaign" in the "CLASS" column
- 13)Click "Save and close"

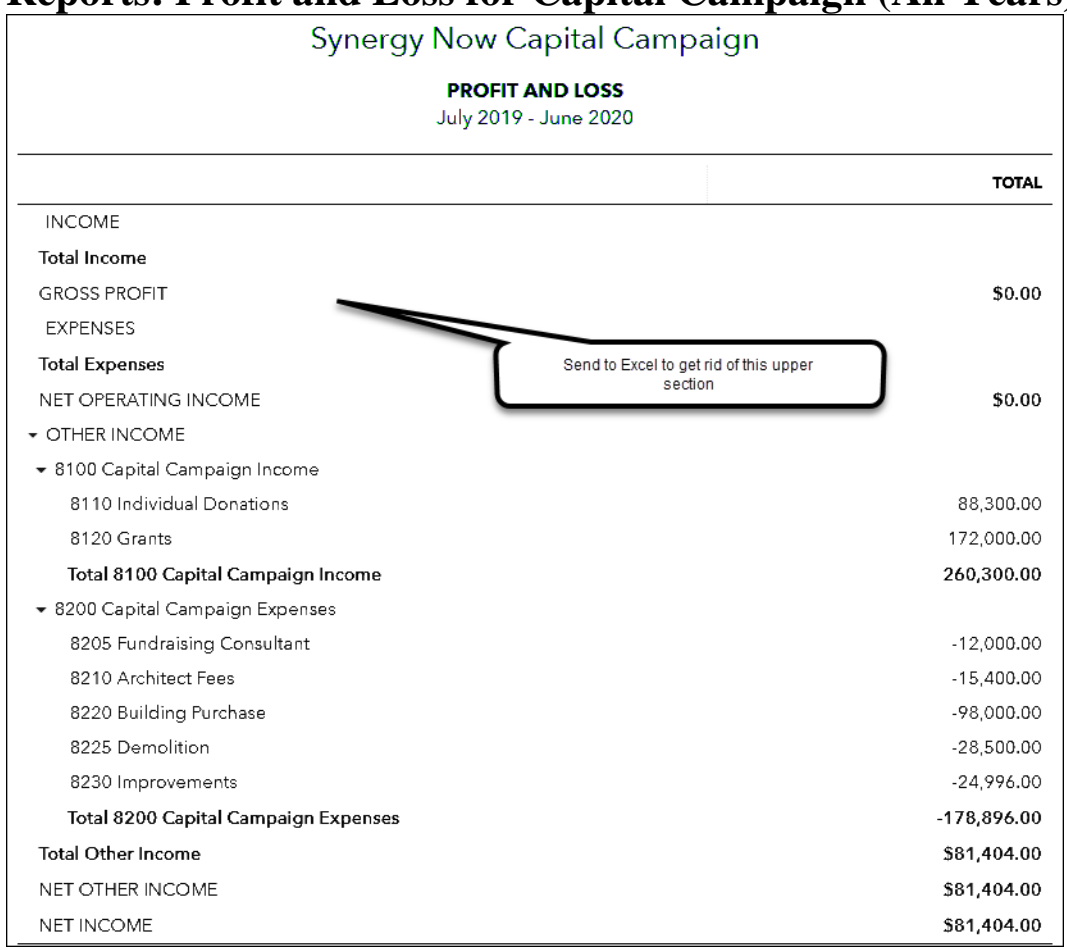

#### **Reports: Profit and Loss for Capital Campaign (All Years)**

#### **The Steps: Standard Profit and Loss for Capital Campaign Only (All years)**

- 1) Select "Reports" from the navigation bar (left column on your screen)
- 2) Select "All Reports", "Business Overview", "Profit and Loss" or "Statement of Activity"
- 3) Select appropriate reporting period in the "Report period" field (should cover all years of the Capital Campaign)
- 4) Select "Filter" option
- 5) Next to the "Class" filter click the drop-down arrow and check the box next to the appropriate Capital Campaign class
- 6) Next to the "Distribution Account" filter click the drop-down arrow and check the box next to each Capital Campaign account EXCEPT the Removal account.
- 7) Click "Run report"
- 8) Send to Excel to remove unwanted columns and rows

#### **Reports: Budget vs. Actual Profit and Loss for Capital Campaign (All Years)**

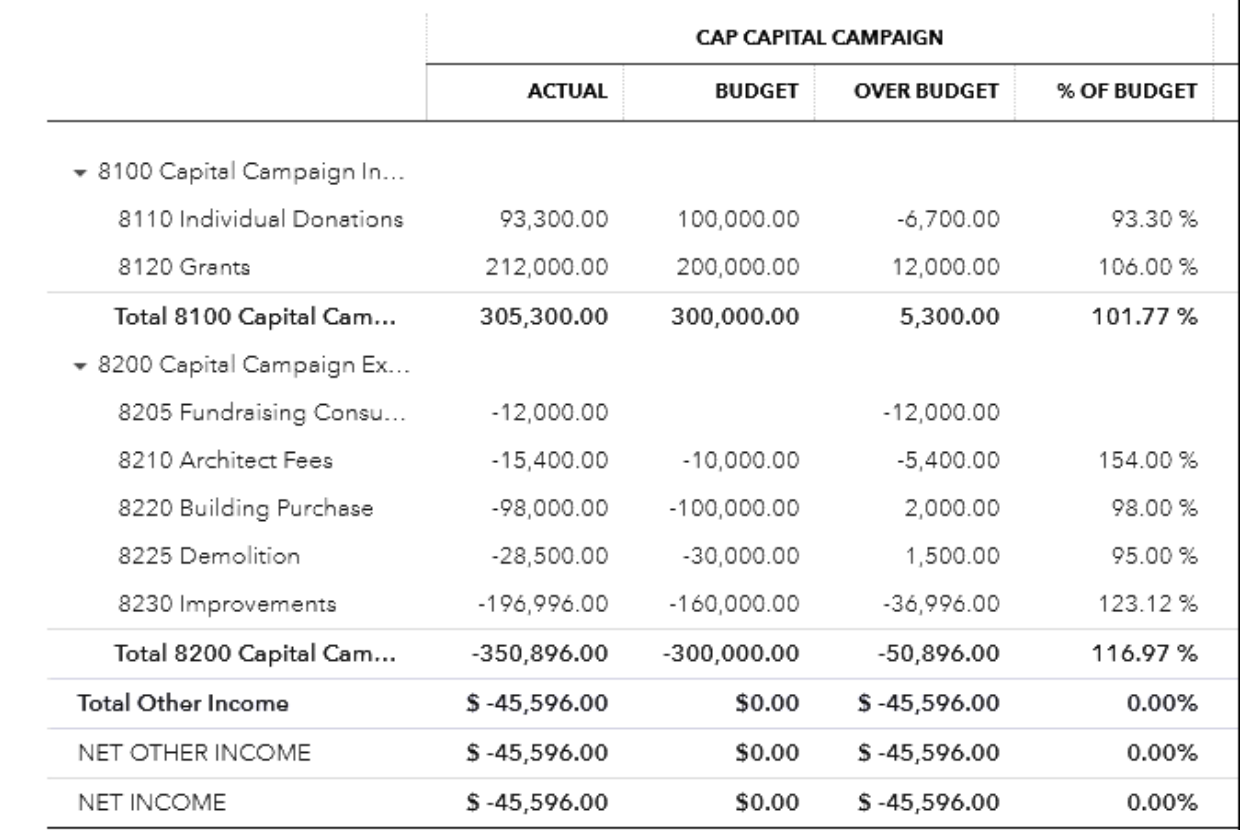

#### **The Steps: Budget vs. Actual Capital Campaign Only (all years)**

- 1) Select the Gear Icon  $\frac{35}{100}$  in the upper right corner of the Dashboard
- 2) Select "Budgeting" under "Tools" drop down
- 3) From the list of "BUDGETS", find the appropriate budget for your Capital Campaign and underneath the "ACTION" column on the right for the appropriate budget click the drop-down arrow and select "Run Budgets vs. Actuals report"
- 4) Click the "Customize" button at the top right of the window
- 5) Select appropriate reporting period in the "Report period" field (should cover all years of the Capital Campaign)
- 6) To remove monthly columns if desired, Select the Rows/Columns option, change choice to "Accounts vs. Total" under "Show Grid"

#### **The Steps: Budget vs. Actual Capital Campaign Only (all years)-Continued-**

- 7) Select "Filter" option
- 8) Next to the "Class" filter click the drop-down arrow and check the box next to the appropriate Capital Campaign class
- 9) Next to the "Distribution Account" filter click the drop-down arrow and check the box next to each Capital Campaign account EXCEPT the Removal account.
- 10)Click "Run report"
- 11)Send to Excel to remove unwanted columns and rows

# **Chapter 8 Tracking Funds**

- A **Fund** can be thought of as a **giant pot of money that is intended to be used for a specific purpose**. Donations earmarked for this specific purpose are put into this pot and funds are taken out of the pot to pay for expenses related to this specific purpose.
- **Funds differ from Restricted Grants** in that:
	- A Fund **exists for an indefinite period of time**, whereas a Restricted Grant is limited to a specific time period
	- Funds **involve many donors**, whereas a Restricted Grant has just one.
- **Examples** of Funds include:
	- A Church Building Fund to pay for building repairs
	- A Synagogue Youth Fund to pay for Youth trips
	- A Social Service Organization Hurricane Fund to pay for support to those who lost their home
- **Houses of Worship often have Funds** but other Nonprofit Organizations may occasionally have them as well.
- $\triangleright$  Some organizations attempt to Track Funds through the use of separate bank accounts. This can make life difficult for the bookkeeper, especially when donations received are to be split between funds and single bills *may* need to be paid out of multiple funds.
- **Using Classes is the best method for Tracking Funds** and removes the need for separate bank accounts although you may still have them if you wish.
	- **Set up one Class for each Fund**
	- **Create one class for the General Fund**
- During data entry, **make sure to point every transaction to a Class**
- Organizations Tracking Funds will need **reports** that:
	- Show **Fund Activity** over a period of time (P & L by Class)
	- Show the **Balance in each Fund** at a point in time
		- This report will need to be created manually and memorized
		- If ALL Cash Inflows and Outflows are pointed to  $P \& L$  accounts this report will be easier to create
		- In order for the report to be accurate, a **one-time only journal entry** must be created to enter/adjust the Opening Fund Balances for each Fund.

 **Your Class setup will depend on whether or not you are already using Classes for something else.** 

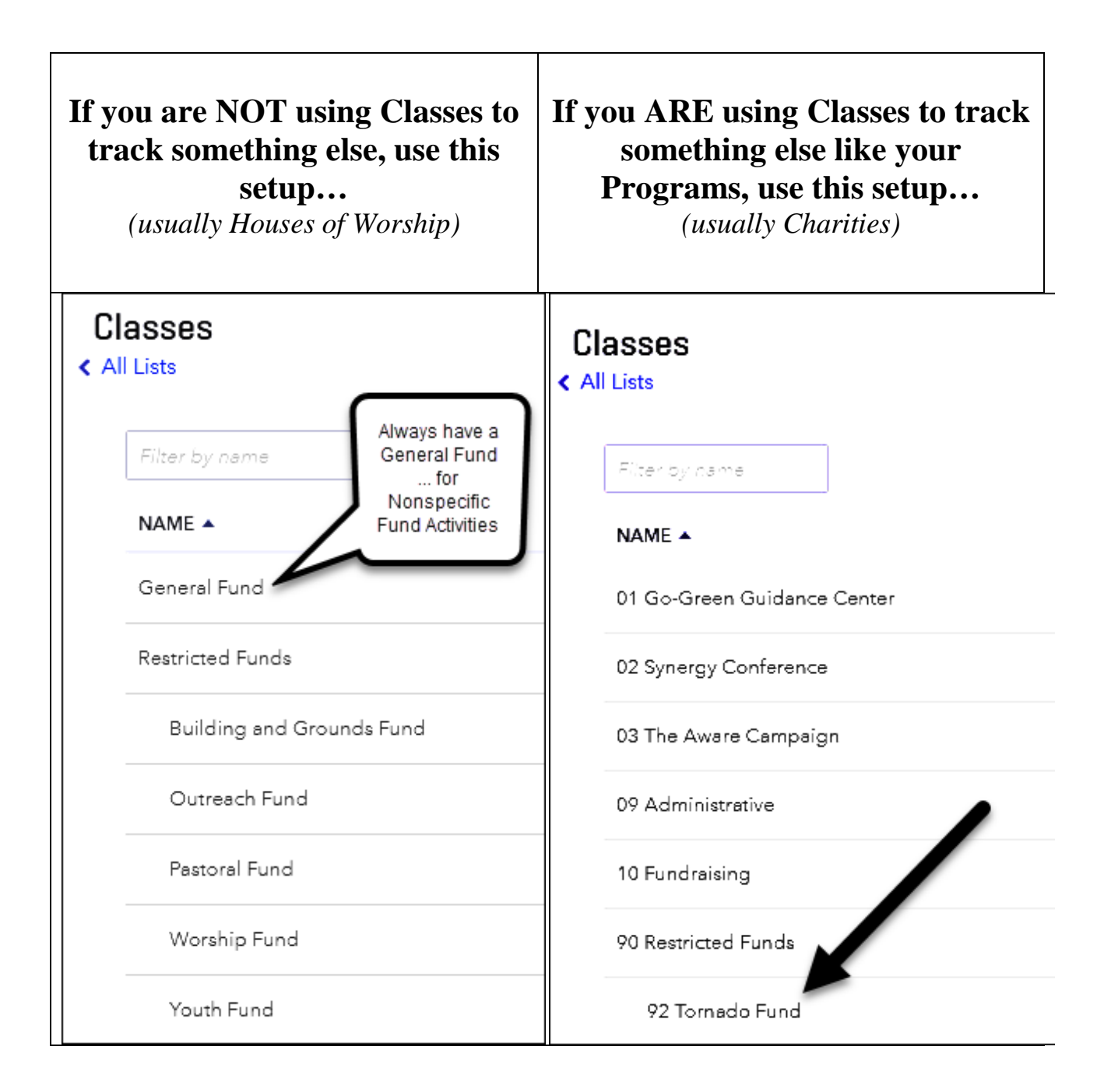

 **The below are the steps for Class set up for those NOT using classes for anything else….**

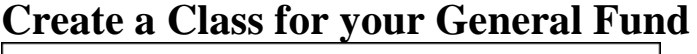

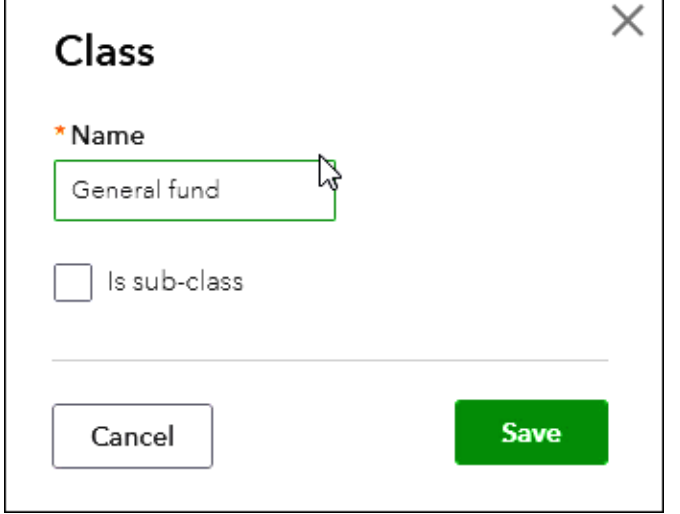

#### **The Steps: Creating a Class for your General Fund**

- 1) Select the Gear Icon  $\frac{33}{100}$  in the upper right corner of the Dashboard
- 2) Click the "All Lists" under the "Lists" column
- 3) Click the blue "Classes" button
- 4) Click the "New" button in the top right of the window
- 5) Enter "General Fund" in the 'Name" field
- 6) Click "Save"

### **Create a Parent Class for your Restricted Funds**

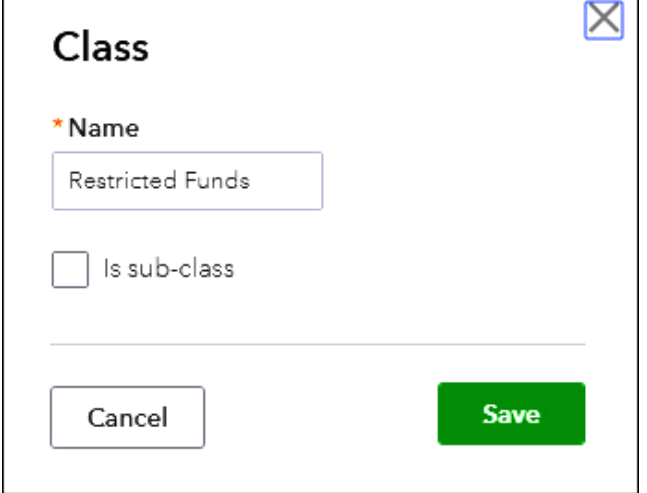

#### **The Steps: Creating a Parent Class for your Restricted Funds**

- 1) Select the Gear Icon  $\frac{35}{100}$  in the upper right corner of the Dashboard
- 2) Click the "All Lists" under the "Lists" column
- 3) Click the blue "Classes" button
- 4) Click the "New" button in the top right of the window
- 5) Enter "Restricted Funds" in the 'Name" field
- 6) Click "Save"

#### **Create Sub-Classes for your Restricted Funds**

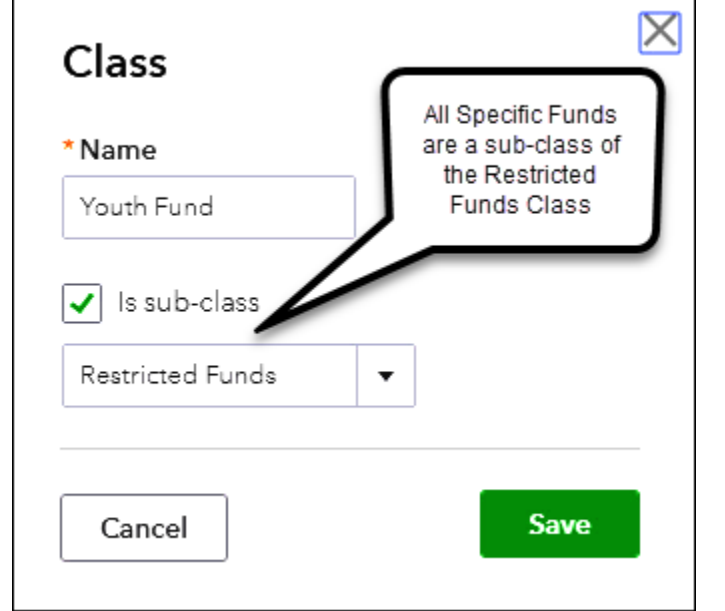

#### **The Steps: Creating Sub-Classes for your Restricted Funds**

- 1) Select the Gear Icon  $\frac{353}{100}$  in the upper right corner of the Dashboard
- 2) Click the "All Lists" under the "Lists" column
- 3) Click the blue "Classes" button
- 4) Click the "New" button in the top right of the window
- 5) Enter appropriate name for a desired fund in the 'Name" field
- 6) Check the box to the left of "Is sub-class"
- 7) Select "Restricted Funds" as the parent class from the drop down
- 8) Click "Save"
- 9) Repeat steps 4 through 8 for each desired restricted fund

### **Record Deposits using your preferred method**

#### **Recording Deposits Method 1: Make Deposits Window**

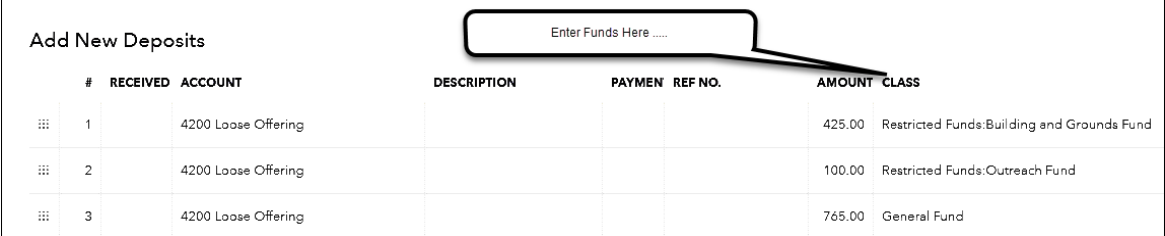

#### **The Steps: Recording Deposits Method 1: Make Deposits Window**

- 1) Select the Plus Icon  $\bigoplus$  in the upper right corner of the Dashboard
- 2) Click "Bank Deposit" from the "Other" column on the right of the window
- 3) Select appropriate bank account in the "Account" field
- 4) Enter date deposit is to be made
- 5) Leave the "RECEIVED FROM" column field blank
- 6) Select the appropriate income account in the "ACCOUNT" column field
- 7) Select the appropriate Fund in the "CLASS" column field
- 8) Enter the total dollar amount to be deposited for that account and class (individual transactions added together for that chosen account and class) in the "AMOUNT" column field
- 9) Repeat steps 5 through 8 for each type of income account and class on the other lines
- 10)Click "Save & Close"

### **Recording Deposits Method 2: Sales Receipts**

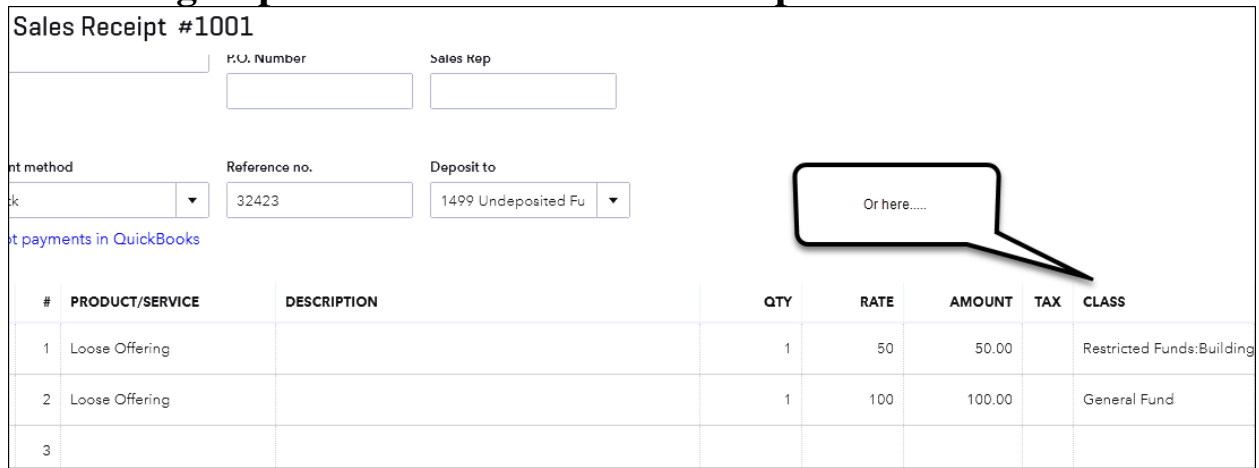

#### **The Steps: Recording Deposits Method 2: The Individual Method – Recording the Income**

- 1) Select the Plus Icon  $\bigoplus$  in the upper right corner of the Dashboard
- 2) Under "Customers" select "Sales Receipt"
- 3) Enter the name, date, payment method, Reference # (check #) in the appropriate fields
- 4) Select the bank account or "Undeposited Funds" in the "Deposit to" field
- 5) Select the appropriate Product/Service item in the "Product/Service" field (See "Essentials" training product for how to create 'Product/Service items)
- 6) Enter the amount for that item in the "Amount" field
- 7) Enter appropriate Fund in the "Class" field
- 8) Repeat steps 5 through 7 for each type of income if needed for this entry
- 9) Click "Save & Close" (or "Save & New" to enter more transactions)
- 10)Record Deposit as normal checking off appropriate Sales Receipts in the Bank Deposit window
$^{\circledR}$  $\mathcal{P}$ 

AMOUNT

General Fund

# $\bullet$  Record Expenses using Classes to Assign the Fund

# **Point Bills to Funds using the Class column**

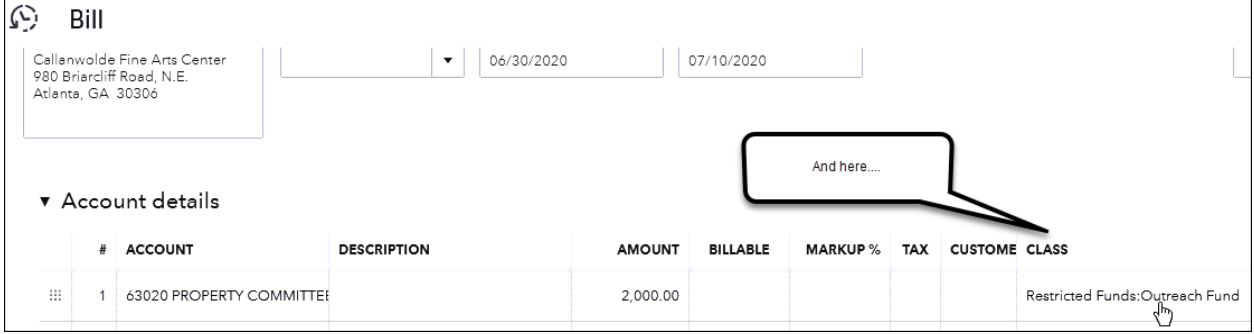

#### **Point Checks to Funds using the Class column** $\mathcal{Q}$ Check #82783 \$1,500.00 Alfredo Torres  $\bar{\mathbf{v}}$ Bank Account | 1000 Checking  $\blacktriangledown$ Balance \$27,159.41 Mailing address Payment date Check no. Alfredo Torres 09/11/2017 82783 Print later And here ▼ Account details # ACCOUNT **DESCRIPTION** AMOUNT **BILLABLE** MARKUP % TAX **CUSTOMER**  $\texttt{CLASS}$ Restricted Funds: Building  $\mathop{\mathbb{H}}$ 1 69400 ADMINISTRATIVE COM 1,000.00

500.00

 $\mathop{\mathop{\mathrm{III}}}\nolimits$ 

2 69400 ADMINISTRATIVE COM

# **Tracking Funds**

### **Point Debit and Credit Cards to Funds using the Class column**

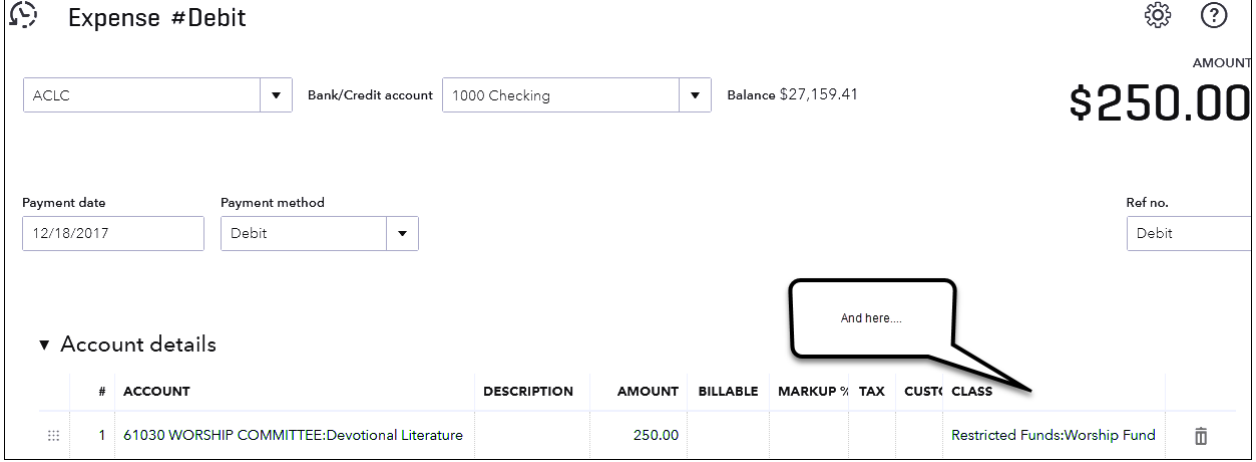

#### **The Steps: Entering Expenses – On Bills, Checks, and other Expenses**

- 1) Select the Plus Icon  $\bigoplus$  in the upper right corner of the Dashboard
- 2) Under "Vendors" select "Bill", "Check" or "Expense" as appropriate
- 3) Choose the appropriate vendor and Terms, Bill date, Due date and Bill no.
- 4) Enter the appropriate Account, Amount and Class (Fund) on the first line of the "Accounts details" section
- 5) Enter additional lines if splitting the bill between accounts and/or classes (Funds)
- 6) Select "Save and Close" or "Save and New"

# **Tracking Funds**

# **Report on Fund Activity**

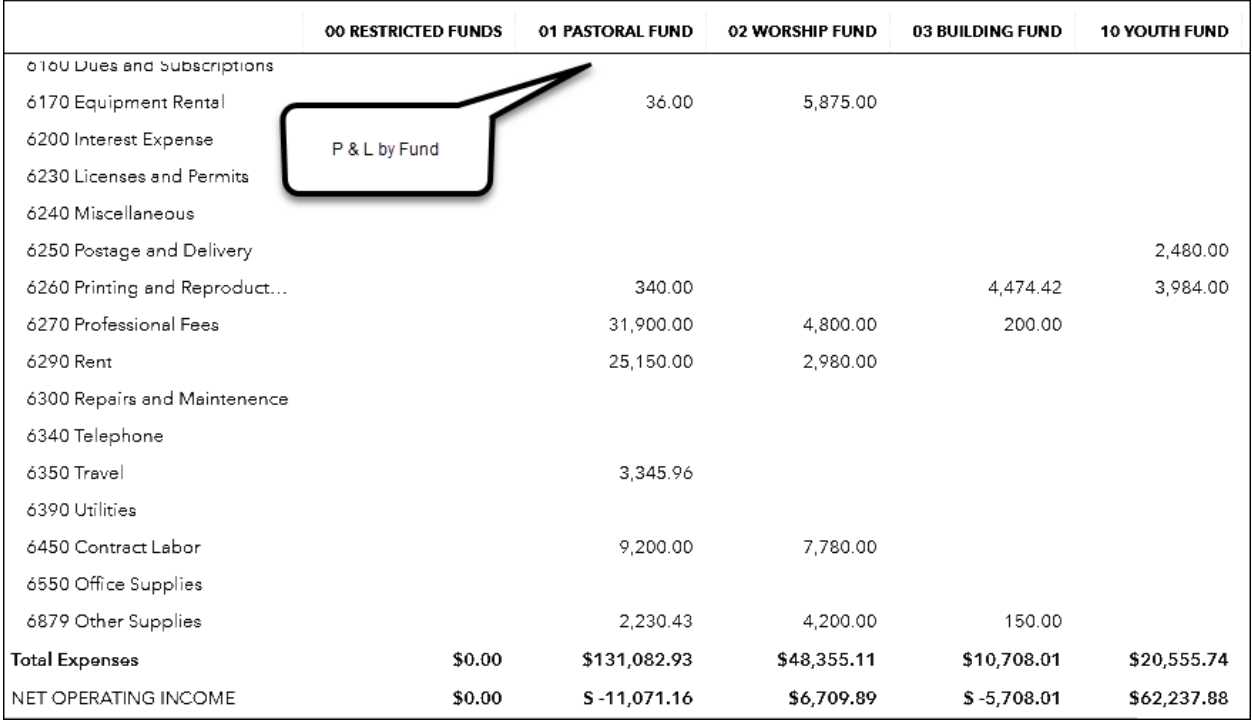

#### **The Steps: Report on Fund Activity**

- 1) Select "Reports" from the navigation bar (left column on your screen)
- 2) Select "All Reports", "Business Overview", "Profit and Loss by Class" or "Statement of Activity by Class"
- 3) Select appropriate reporting period in the "Report period" field and click "Run report"

# **To obtain a Report that tells you the Balance in each Fund you must first create an "Empty Budget" to use as a tool**

#### **Creating an Empty New Budget to use only as a tool** New Budget Create Budget Name<sup>\*</sup> as a Tool to get Interval Pre-fill data? Subdivide by the Fund Fund Balance Budget Tool Balance Report  $-$  Dec 2019)  $\blacktriangledown$ Monthly Class  $\overline{\phantom{0}}$ No  $\overline{\phantom{a}}$  $\blacktriangledown$ No need to put Dollar Amounts View budget for  $\overline{\mathbf{v}}$ in as the only reason we are doing this is so that we can get **ACCOUNTS JAN JUN JUL AUG SEP** OCT  $\star$  INCOME 4100 Pledged Contributions 4200 Loose Offering 4300 Unexpected Contributions 4890 Miscellaneous Income 4990 Interest Income

#### **The Steps: Creating an empty New Budget to use as a tool in order to get a Fund Balance Report**

- 1) Select the Gear Icon  $\frac{323}{100}$  in the upper right corner of the Dashboard
- 2) Select "Budgeting" under "Tools" drop down
- 3) Click "Add budget"
- 4) Enter "Fund Balance Budget Tool" in the "Name" field, select any year in the past (doesn't matter which one) "Fiscal Year" field
- 5) Leave "Interval" at "Monthly" and "Pre-fill data" at "No"
- 6) Select "Class" in the "Subdivide by" field
- 7) Then check every one of your funds in the "Add subdivided budget for" dropdown
- 8) Click "Next" and DO NOT enter any amounts here, instead just click "Save"

 **Creating the Report on Fund Balances: Creating this report requires many steps. Use the next few screenshots as a guide as you watch your DVD.**

## **Report on Fund Balances**

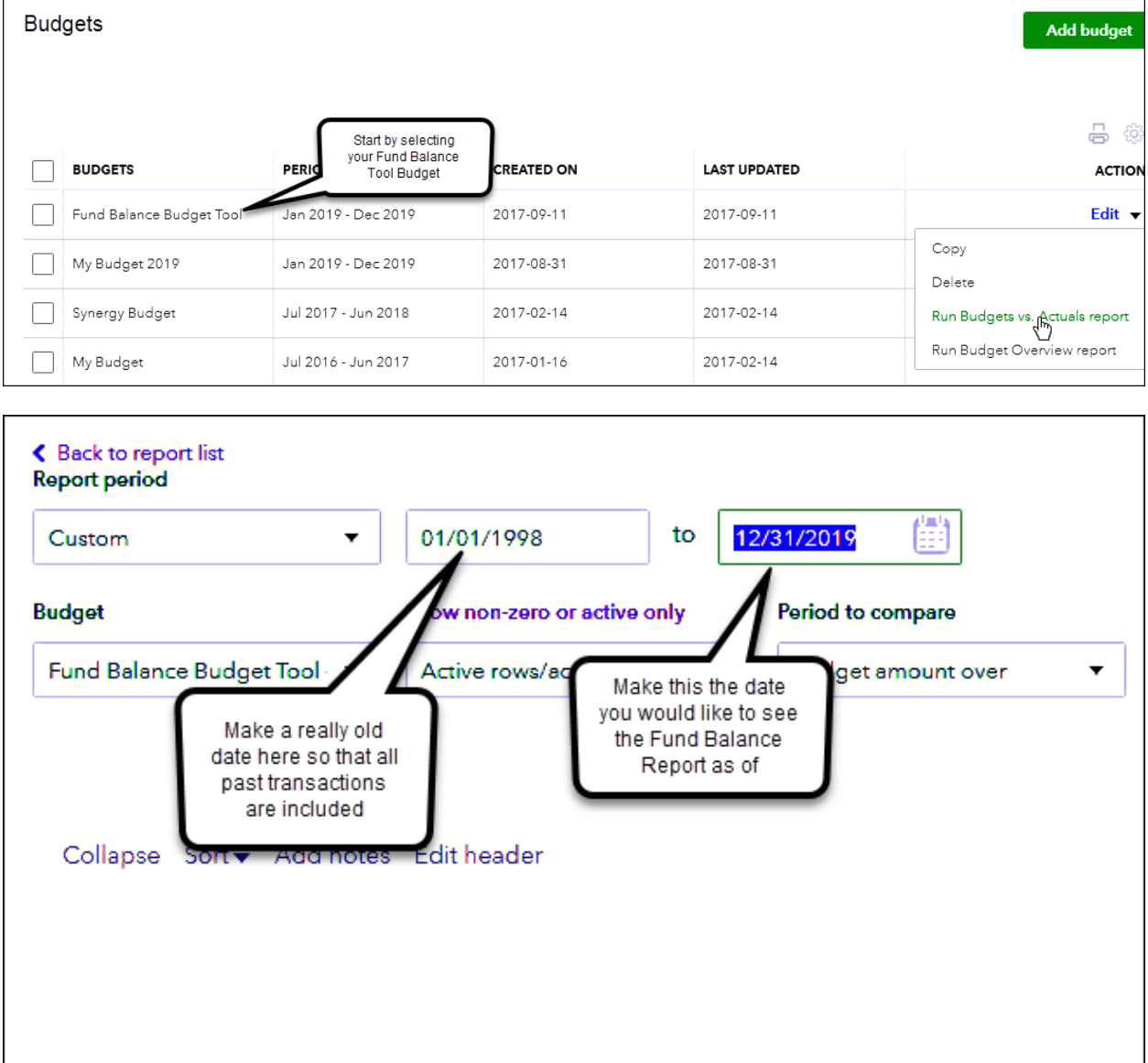

# **Tracking Funds**

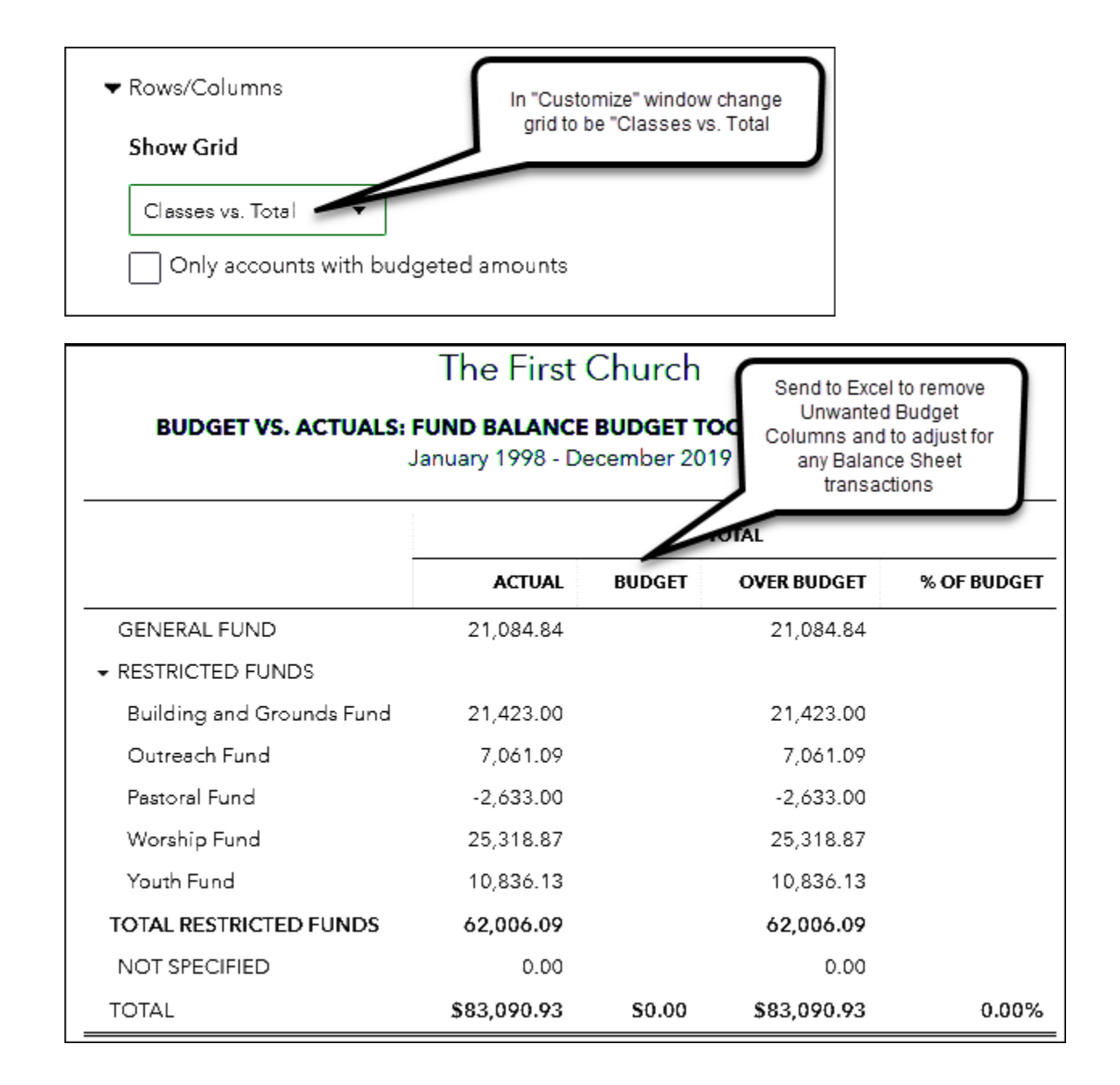

# **Tracking Funds**

#### **The Steps: Fund Balance Report**

- 1) Select the Gear Icon  $\frac{35}{100}$  in the upper right corner of the Dashboard
- 2) Select "Budgeting" under "Tools" drop down
- 3) From the list of "BUDGETS", find the" Fund Balance Budget Tool" and underneath the "ACTION" column on the right for the this budget click the drop down arrow and select "Run Budgets vs. Actuals report"
- 4) Change "Report period" *from* and *to date* reflect when the organization first began, to the date the fund balances are needed (usually the end of the month or todays date)
- 5) Click "Customize" button on the top right of the report
- 6) Select the Rows/Columns option
- 7) Under "Show Grid" select "Classes vs. Total"
- 8) Click "Run report"
- **First Year Only: Must Enter/Adjust Beginning Fund Balances through the use of a Journal Entry**
- **This entry can also be used to move Fund Balances from one Fund to Another**

# **Create Journal Entry to record/Correct Opening Fund Balances**<br> **C** Journal Entry #8

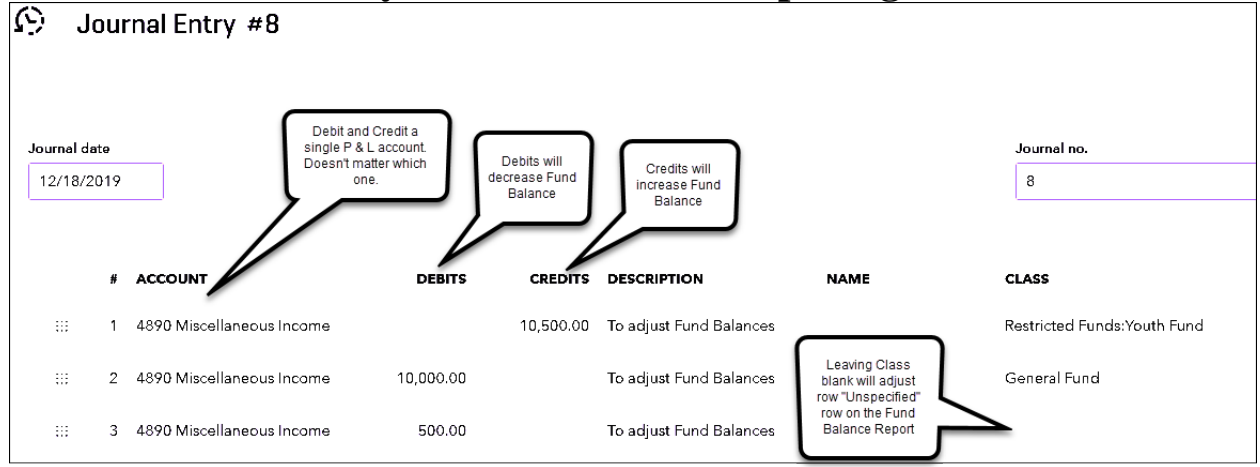

# **Tracking Funds**

#### **The Steps: Create Journal Entry to Record/Correct Opening Balances**

- 1) Select the Plus Icon  $\bullet$  in the upper right corner of the Dashboard
- 2) Select "Journal Entry" under "Other"
- 3) Enter the date for which you are recording or correcting the opening fund balances in the "Journal date" field and enter a "Journal no." if desired
- 4) Enter an income or expense account in the "ACCOUNT" column on the first row (doesn't matter which one)
- 5) Enter a specific fund in the "CLASS" column on the right for that row
- 6) Enter appropriate amount in the appropriate column to adjust the balance for that fund ("DEBITS" column to lower the fund balance, "CREDITS" column to increase the fund balance)
- 7) Enter appropriate memo in "DESCRIPTION" column
- 8) Repeat steps 4 through 7 on subsequent rows for other funds needing to be recorded or adjusted (including the General Fund)
- 9) If required, enter one more balancing row for same "ACCOUNT" (system should automatically add the appropriate balancing amount in the correct column) and leave the "CLASS" column blank
- 10)Click "Save and close"

# **Chapter 9 Bank Reconciliation Outages**

# **Bank Reconciliation Outages**

- $\triangleright$  There are 3 reasons why you may be having trouble getting a Bank Reconciliation to balance in QuickBooks**®**
	- You entered the **incorrect amount in the "Ending Balance"** field. The amount entered should match the Ending Bank Statement Balance off of the Bank Statement
	- You **incorrectly checked off a transaction** in the Bank Reconciliation Window that didn't clear **OR you** *didn't* **check off one that did clear** (perhaps because it was never entered). Make sure all transactions clearing are entered and only check- off cleared transactions.
	- The **Beginning Balance amount appearing in the Bank Reconciliation Window is incorrect**. This amount, which QuickBooks**®** enters for you, should match the Beginning Bank Statement Balance on the actual Bank Statement
- The last reason listed above**, Incorrect Beginning Bank Statement Balance, is by far the most common culprit**. You cannot change this amount directly.
- QuickBooks**®** computes the Beginning Balance amount by totaling all previously cleared transactions
- $\triangleright$  If this amount does not match the Beginning Bank Statement Balance on the Bank Statement it is because **one of two errors** have been made since the last bank reconciliation was completed:
	- Someone **changed the amount of a previously cleared transaction**
	- Someone **deleted a previously cleared transaction**
- In order **to correct** this error you must:
	- **Find** the previously cleared transaction that was changed or deleted.
	- **Correct** the error for:
		- **Changed** Transactions: To do this simply **Change amount back** to cleared amount
		- **Deleted** Transactions: To do this you will need to **Re-Enter AND Re-Clear** the transaction
- $\triangleright$  In this chapter we will demonstrate how to correct bank reconciliation outages including correcting an error in the Opening Bank Statement Balance in the Bank Reconciliation window.

**If you attempted to your QuickBooks Bank Reconciliation to work, attempt to find the error/errors by first comparing your bank statement summary numbers to the amounts in the Bank Reconciliation window as follows…**

**First compare the Ending Balance…**

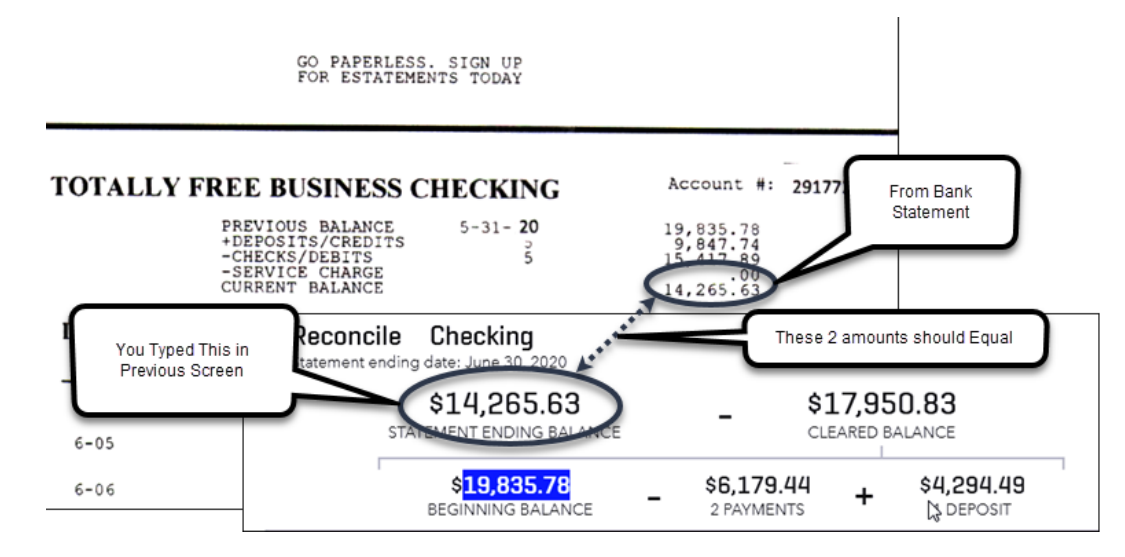

**…If yours doesn't match, simply Click the "Edit info" button and reenter the correct balance**

**Next compare cleared Deposits/Credits and Checks/Debits …**

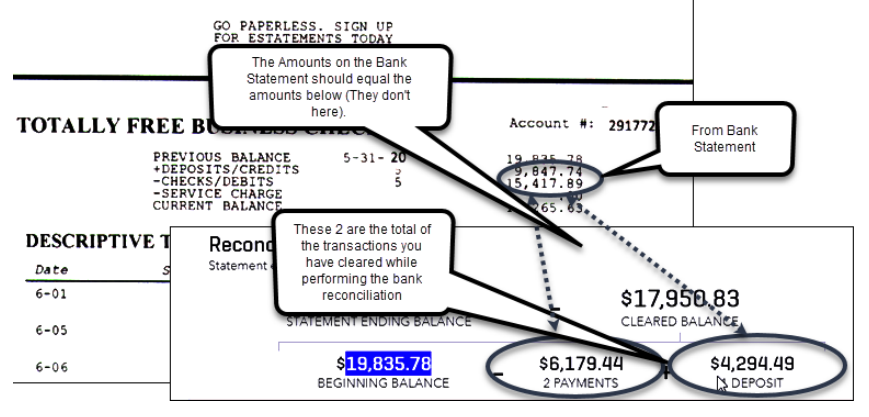

**…If yours doesn't match, recheck each transaction (you checked something you shouldn't have, or you didn't check something you should have)**

**Finally compare the Beginning Balance…**

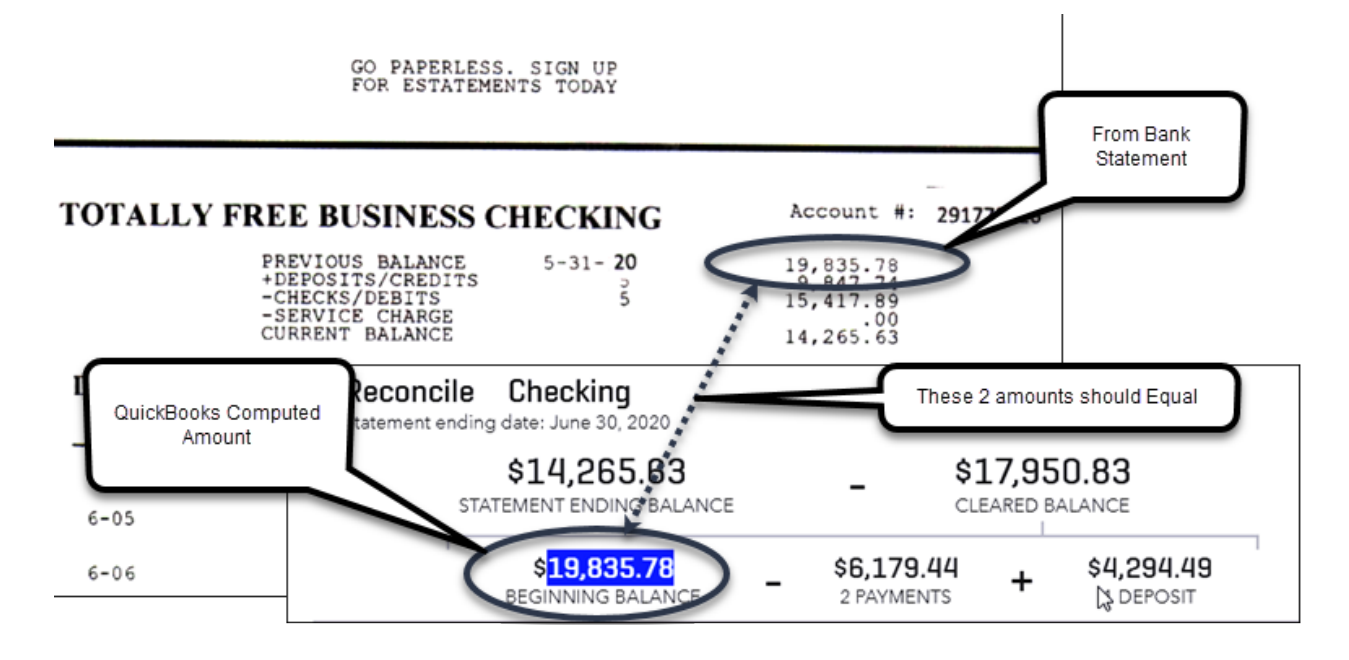

**If they don't match this means either a transaction was changed or deleted after you had cleared it on a prior month's bank reconciliation**

### **Bank Reconciliation Outages**

# **To Find the Error:**

#### **Generate a Report identifying Changed/Deleted Previously Cleared Transactions**

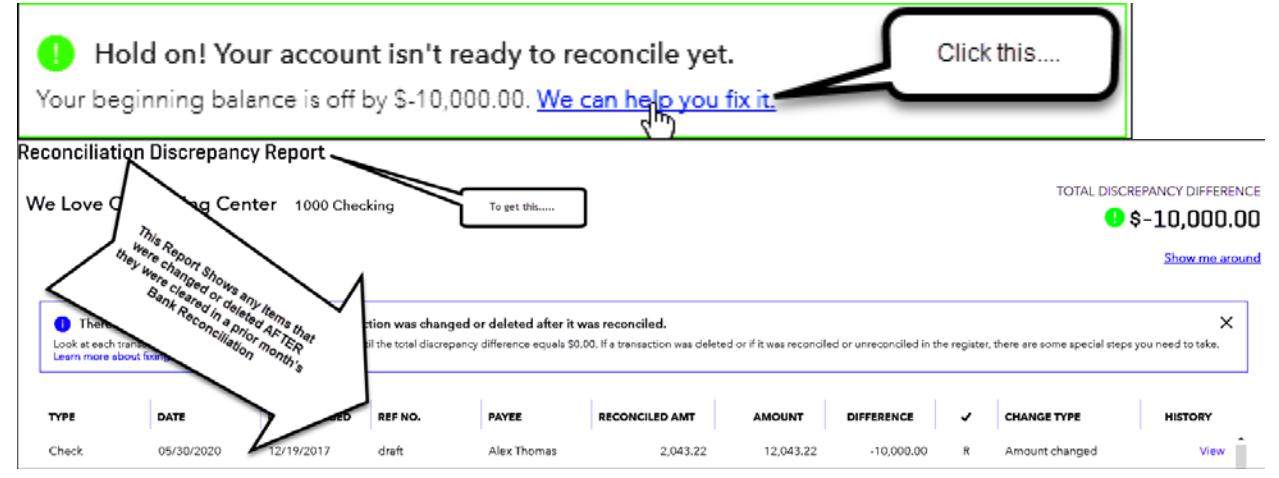

#### **The Steps: Generate Report Identifying Changed or Deleted Previously Cleared Transactions**

- 1) Select the Gear Icon  $\frac{32}{100}$  in the upper right corner of the Dashboard
- 2) Click "Reconcile" under the "Tools" column
- 3) Select account to reconcile in the "Account" field
- 4) If the "Beginning balance" shown does not match the bank statement, you will see a yellow box that says "Hold on! Your account isn't ready to reconcile yet"
- 5) Click on the blue "We can help you fix it" option
- 6) A "Reconciliation Discrepancy Report" will appear listing previously cleared transactions that were incorrectly changed or deleted.

# **To Correct the Error:**

#### **If it's a Changed Transaction, find the transaction in QuickBooks® and Change the amount back to the correct amount that cleared.**

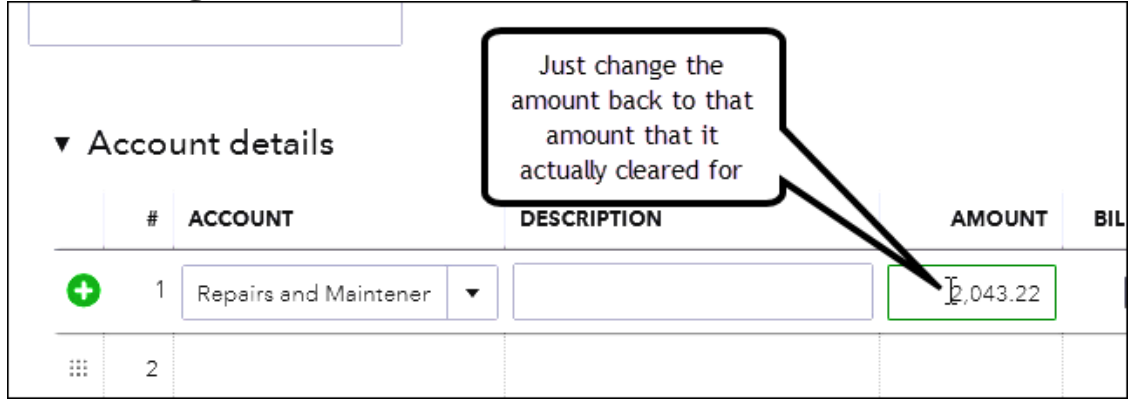

# **If it's a Deleted Transaction, Re-enter the transaction (if you haven't already done so) and then Re- clear it by Re-clearing Deleted Transaction (once Re-entered)**

#### **Report showing a deleted Transaction**

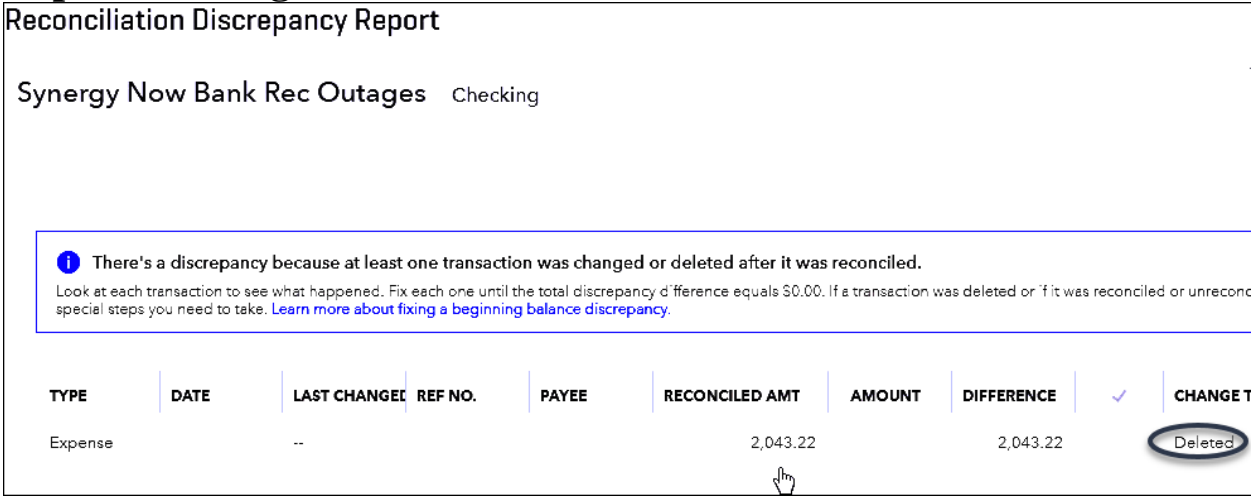

#### **Bank Reconciliation Outages**

**First, Re-enter the transaction if you haven't already done so.** 

**Then Re-Clear it…**

### **Re-clearing a previously Cleared Transaction that was Deleted**

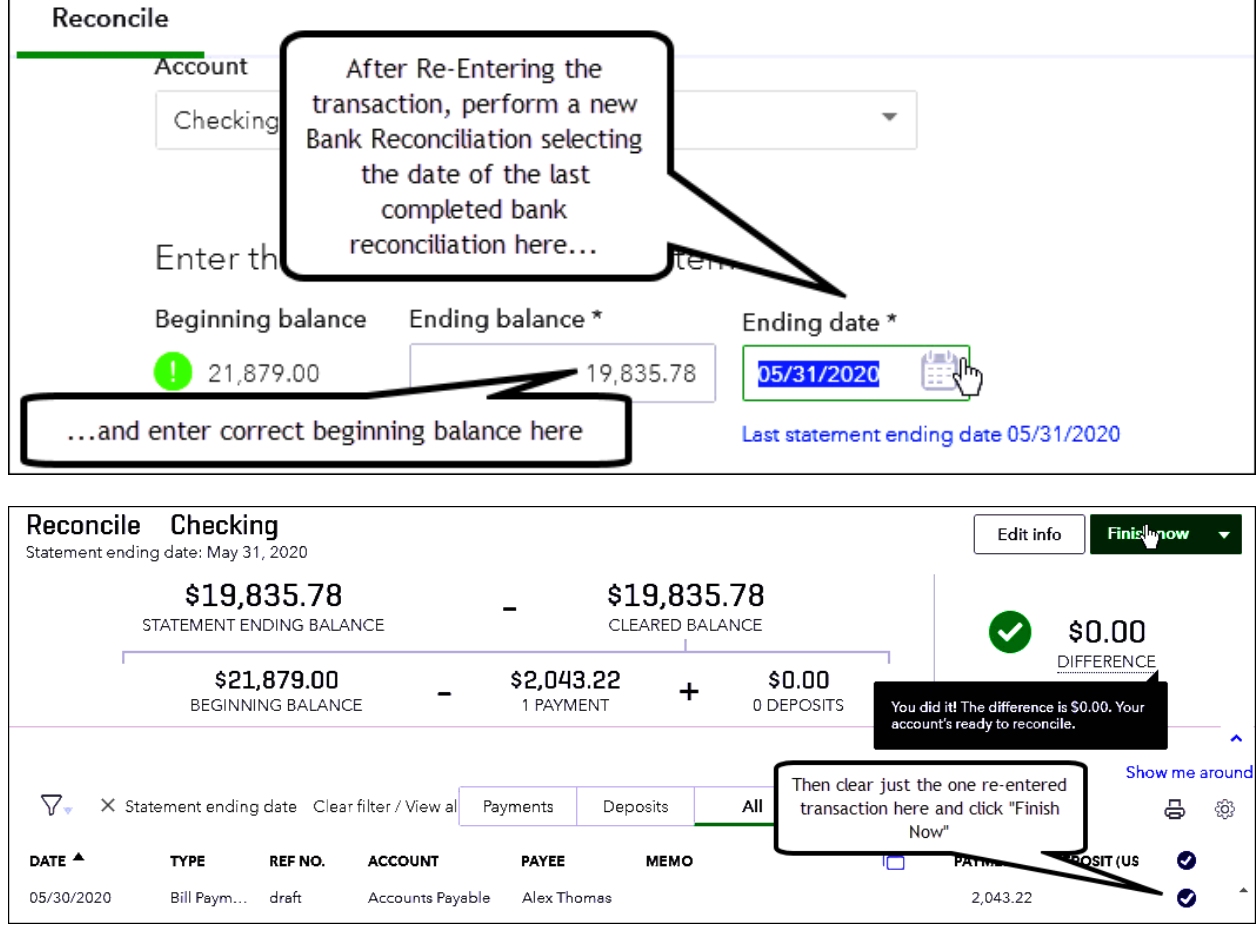

# **Bank Reconciliation Outages**

#### **The Steps: Re-clearing a deleted transaction (After you've re-entered it)**

- 1) Select the Gear Icon  $\frac{353}{100}$  in the upper right corner of the Dashboard
- 2) Click "Reconcile" under the "Tools" column
- 3) Select account to reconcile in the "Account" field
- 4) The "Beginning balance" shown should be out in the exact amount of the erroneously deleted transaction you re-entered.
- 5) In the "Ending balance" field enter the correct beginning balance for the month you are trying to reconcile
- 6) In the "Ending date" field put the ending date for the PREVIOUS MONTH'S bank statement (the month BEFORE the month you are trying to reconcile (even if the transaction in question didn't clear in that particular month)
- 7) Click "Start reconciling" at the bottom of the window
- 8) Check in the circle to the right of the re-entered transaction you are trying to clear
- 9) The "DIFFERENCE" should show "\$0.00" with a checkmark to the left of it 10)Click "Finish now"

#### **To keep this error from occurring in the future…**The transaction you are editing has been reconciled. Saving your changes could put you out of balance the next time you try to reconcile. Are you sure you want to modify it? Do not show this warning If you see this warning when editing or changing a DOLLAR AMOUNT on a  $No =$ transaction .... Please Click " "NO"

# **Chapter 10 Entering Recurring Member Dues**

- $\triangleright$  Many Membership Associations as well as other Nonprofit Organizations collect Membership Dues on a recurring basis.
- Although some use a separate software package to enter and track Membership Dues, it is possible to use QuickBooks**®** for this purpose through the use of the **Invoice** feature.
- $\triangleright$  Even if you do not wish to send invoices to members, it is still helpful to record them so that you may track who renews and who doesn't. Perhaps a phone call to a non-renewing member will result in a subsequent renewal.
- The Invoice can and **should be customized** to your liking. We will demonstrate how to do some minor customization here. See Chapter 3 for more detailed information on customizing your forms.
- $\triangleright$  Use the "Recurring" invoice feature to automatically generate invoices when renewal dates arrive.
- Once created, QuickBooks **allows you to enter groups of Invoices at once**.
- $\triangleright$  In this chapter we will show you how to
	- Set-up QuickBooks**®** to generate your member invoices
	- Generate and send those invoices via printing and mailing or emailing
	- Delete non-renewing members and their outstanding invoice.

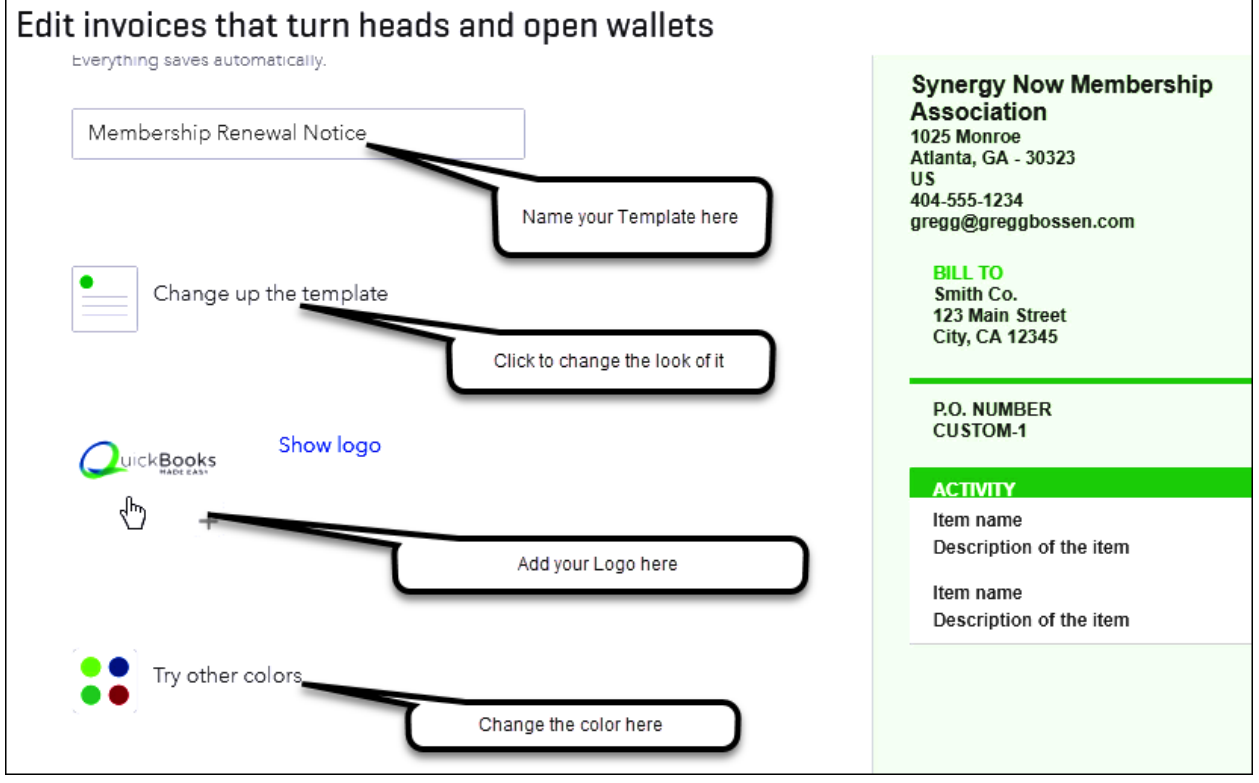

#### **Creating your own Customized Membership Dues Invoice**

**The Steps: Creating your own customized Membership Dues Invoice**

- 1) Select the Plus Icon  $\bigoplus$  in the upper right corner of the Dashboard
- 2) Under "Customers" or "Donors" select "Invoice" or "Pledge"
- 3) At the bottom of the blank invoice click the "Customize" option
- 4) Click "New style"
- 5) Type an appropriate name for your invoice template (this doesn't print on the form)
- 6) Follow the steps in Chapter 3 for customizing forms…

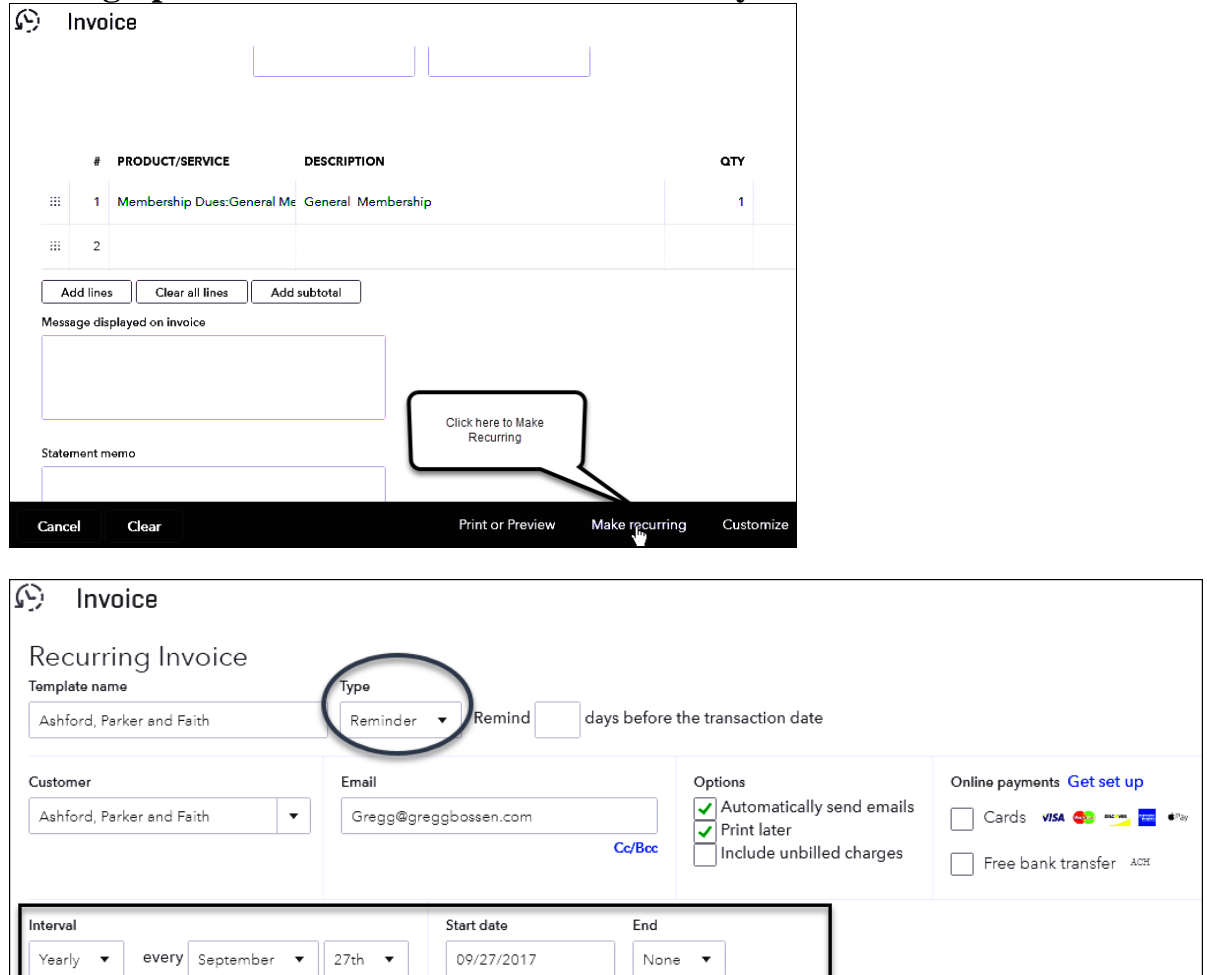

#### **Setting up an Invoice/Invoices to automatically Recur**

#### **The Steps: Setting up an Invoice/Invoices to automatically recur**

- 1) Select the Plus Icon in the upper right corner of the Dashboard
- 2) Under "Customers" or "Donors" select "Invoice" or "Pledge"
- 3) Complete Invoice fields as appropriate (Don't worry about the date it's not important)
- 4) Click the "Customize" option at the bottom and select the template you created for your Invoice
- 5) Click the "Make recurring" option at the bottom
- 6) In the "Type" field select "Reminder" or "Scheduled" as appropriate

- 7) Check the box to the left of "Automatically send emails" and/or "Print later" depending on how you would like to send the Invoice to the member
- 8) Enter/Review the members "Email" field for correctness and change if necessary
- 9) In the "Interval" put desired time period (Monthly, Yearly etc…) and date that invoices are to represent
- 10)In "Start date" field enter date for which you wish the first Invoice to be generated
- 11)If you would like to have QuickBooks continue to generate renewal invoices for future periods indefinitely, then select "None" in the "End" field. If, instead, you would like future invoices to stop at some future date then select "By" or "After" in the "End" field and enter appropriate date in the "End date" field
- 12)Click "Save template"
- 13)For additional Invoices select the Gear Icon  $\frac{35}{100}$  in the upper right corner of the Dashboard
- 14)Click "Recurring Transactions" under the "Lists" column
- 15) Find under "TEMPLATE NAME" the new invoice template you just created and under the "ACTION" column for that template click the down arrow and select "Duplicate"
- 16)Adjust fields to reflect the next desired member to receive this recurring invoice
- 17)Click "Save template"
- 18)Repeat steps 15 to 17 for additional members as desired

# **To See your Memorized Invoices, Access the Recurring Transactions List as shown below…**

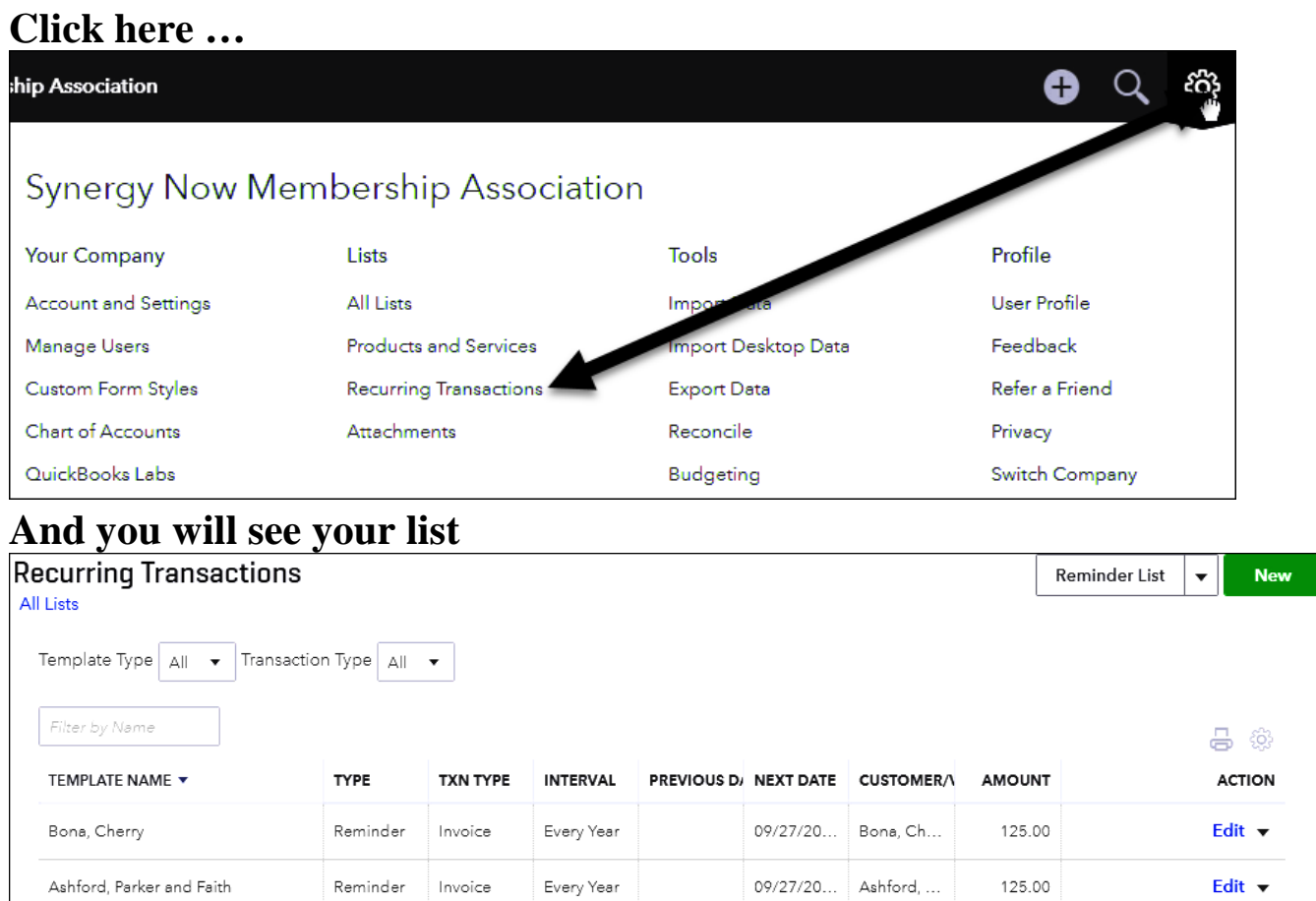

**To Generate Memorized Invoices, you will be prompted when an Invoice is due to be recorded. This will occur when you sign in to your QuickBooks Online account. You will see a "Task" window on your Dashboard alerting you that you have "recurring template reminders" to respond to, as shown below…**

# **Generate recurring member Invoices once Setup Using Reminders**

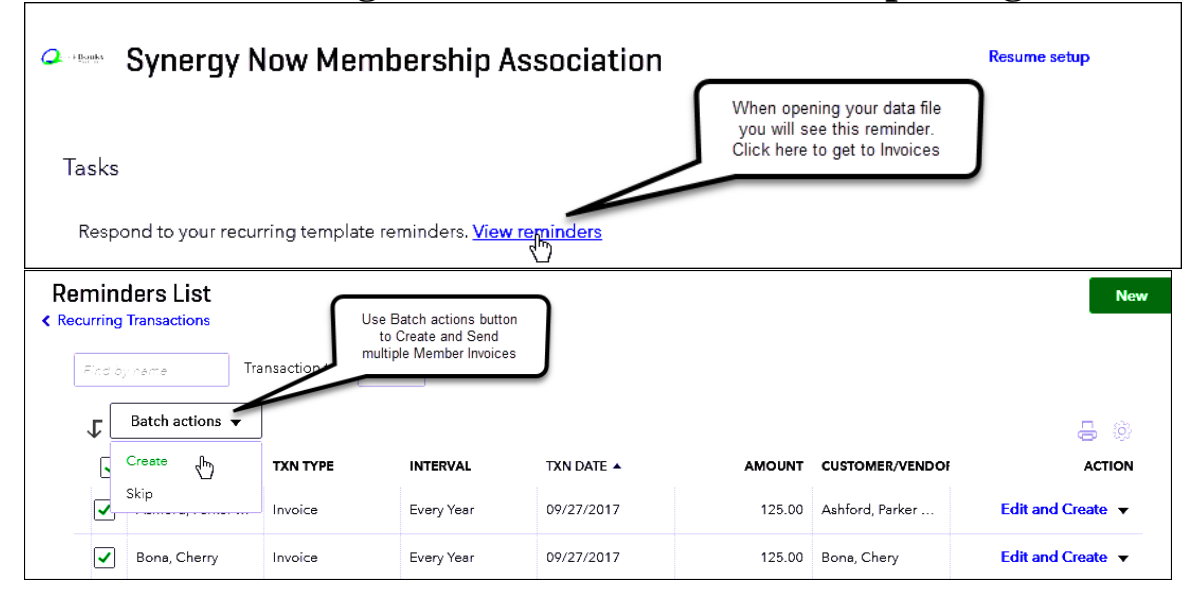

#### **The Steps: Generating Recurring Member Invoices once setup Using Reminders**

- 1) On the day your Invoice/Invoices have been set up to be generated you will see a window on your Dashboard home page (freshly logged in to) that says "Tasks"
- 2) Within this window click the blue "View reminders" option next to "Respond to your recurring template reminders.
- 3) In the "Reminders List" window next to "Transaction type" select "Invoice" to filter the list to only include invoices.
- 4) Check the box to the left of each member invoice you'd like to generate. (You can check the box directly above the boxes to select ALL of the invoices at once.)
- 5) Click the "Batch actions" box at towards the top of the window and select "Create"

# **Once Generated, you now can either Print and Mail or Send via E-mail to your members**

### **Printing/E-mailing Invoices to Members once Generated**

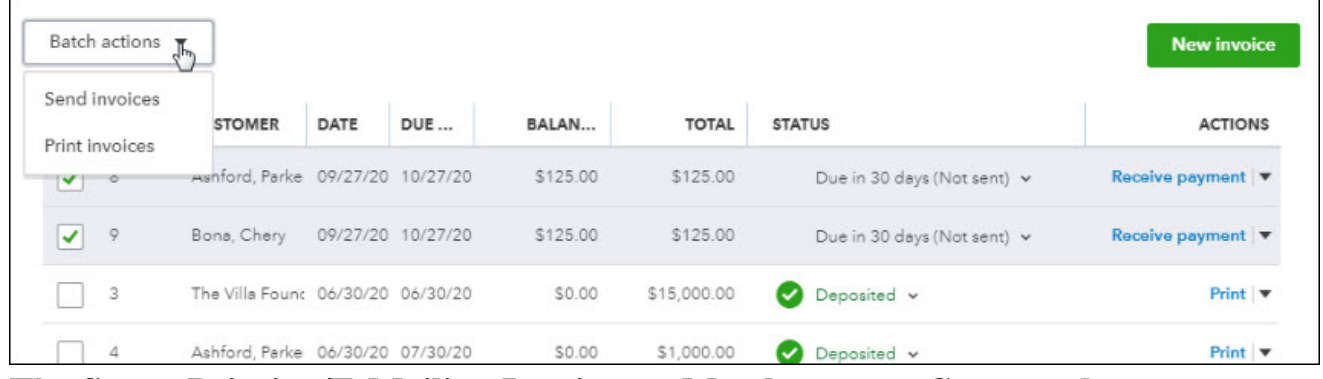

**The Steps: Printing/E-Mailing Invoices to Members once Generated** 

- 1) Select "Sales", "Income" or "Revenue" from the navigation bar (left column on your screen)
- 2) Click "invoices" tab at the top of your screen
- 3) Check the box to the left of each Invoice you wish to send
- 4) Click the "Batch actions" box at towards the top of the window and select Send Invoices" to e-mail or "Print Invoices" to print

**Members Receiving E-mailed Invoices will Receive this …**

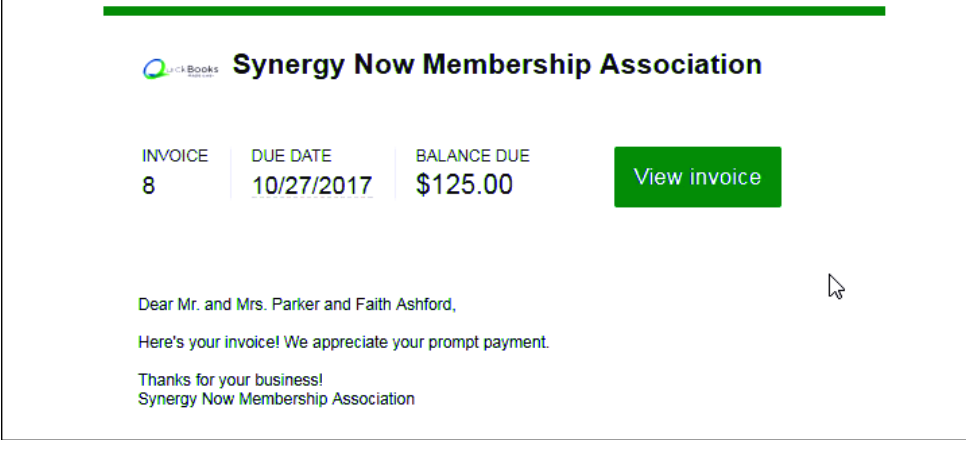

**Receive Payments (shown here) and Make Deposits as normal…**

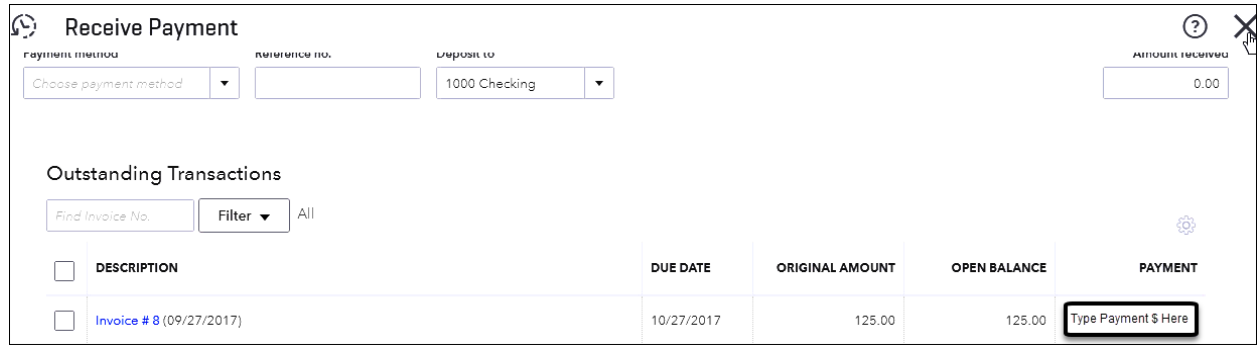

# **Delete Members that will not be renewing**

# **Deleting a Recurring Invoice for Non-renewing Members**

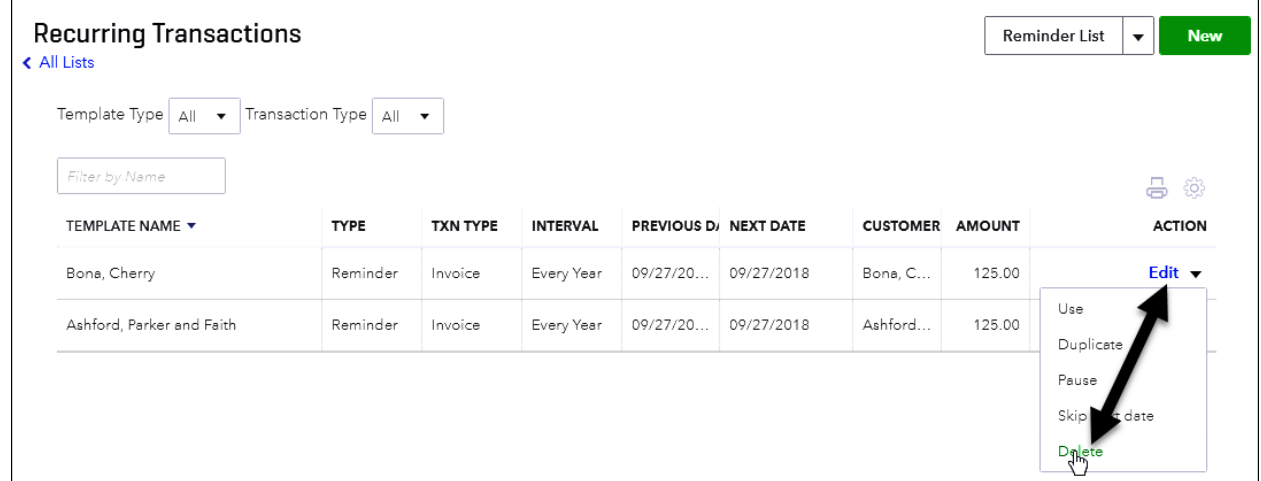

#### **The Steps: Deleting a recurring Invoice for someone who will not be renewing**

- 1) First, delete any outstanding invoices for the member that have already been generated:
	- Click the "Sales", "Revenue" or "Income" option from the list down the left-hand column of the window
	- $\triangleright$  Click "Invoices" or "Pledges" option at the top of the window
	- $\triangleright$  Locate the invoice you wish to delete and double click on it to open the Invoice
	- $\triangleright$  Click the "More" option at the bottom and select "Delete" and then "Yes"
- 2) Now to ensure future invoices will not be created for this EX-member, Select

the Gear Icon <sup>363</sup> in the upper right corner of the Dashboard

- 3) Click "Recurring Transactions" under the "Lists" column
- 4) Find under "TEMPLATE NAME" the EX-member's template invoice and under the "ACTION" column for that template click the down arrow and select "Delete" and then "Yes"

Notes:

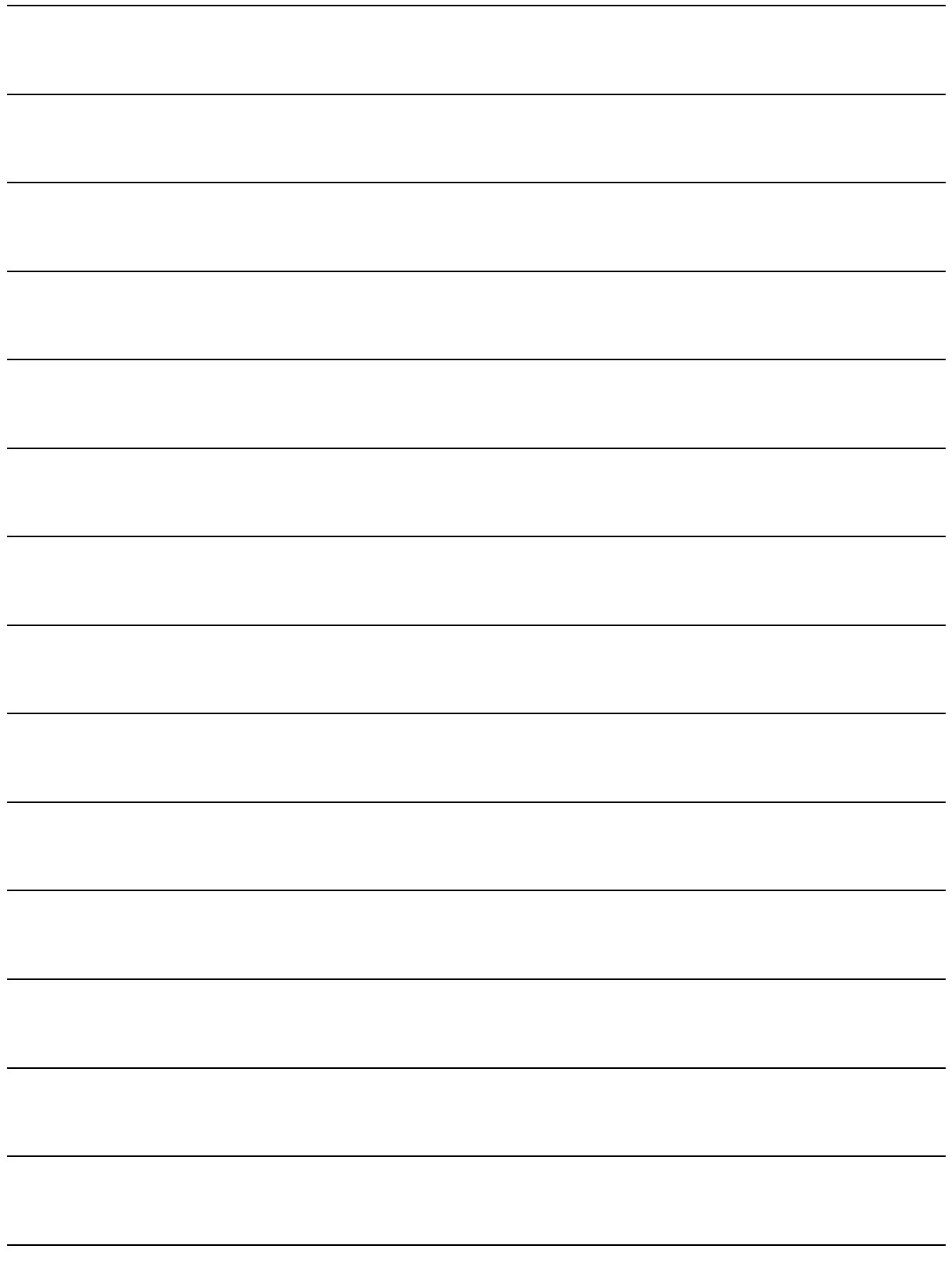

Notes:

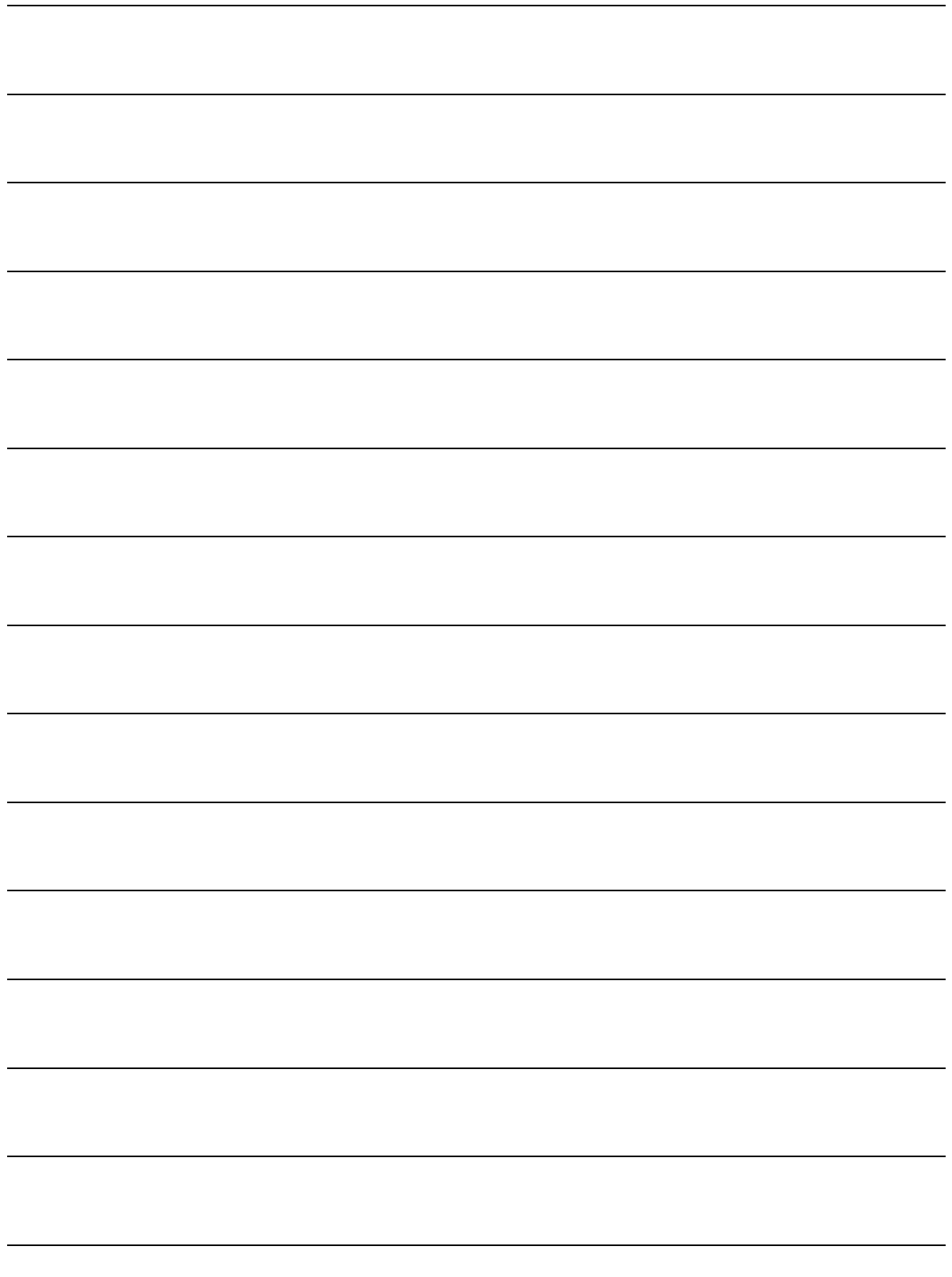